# Comment gérer les images numériques

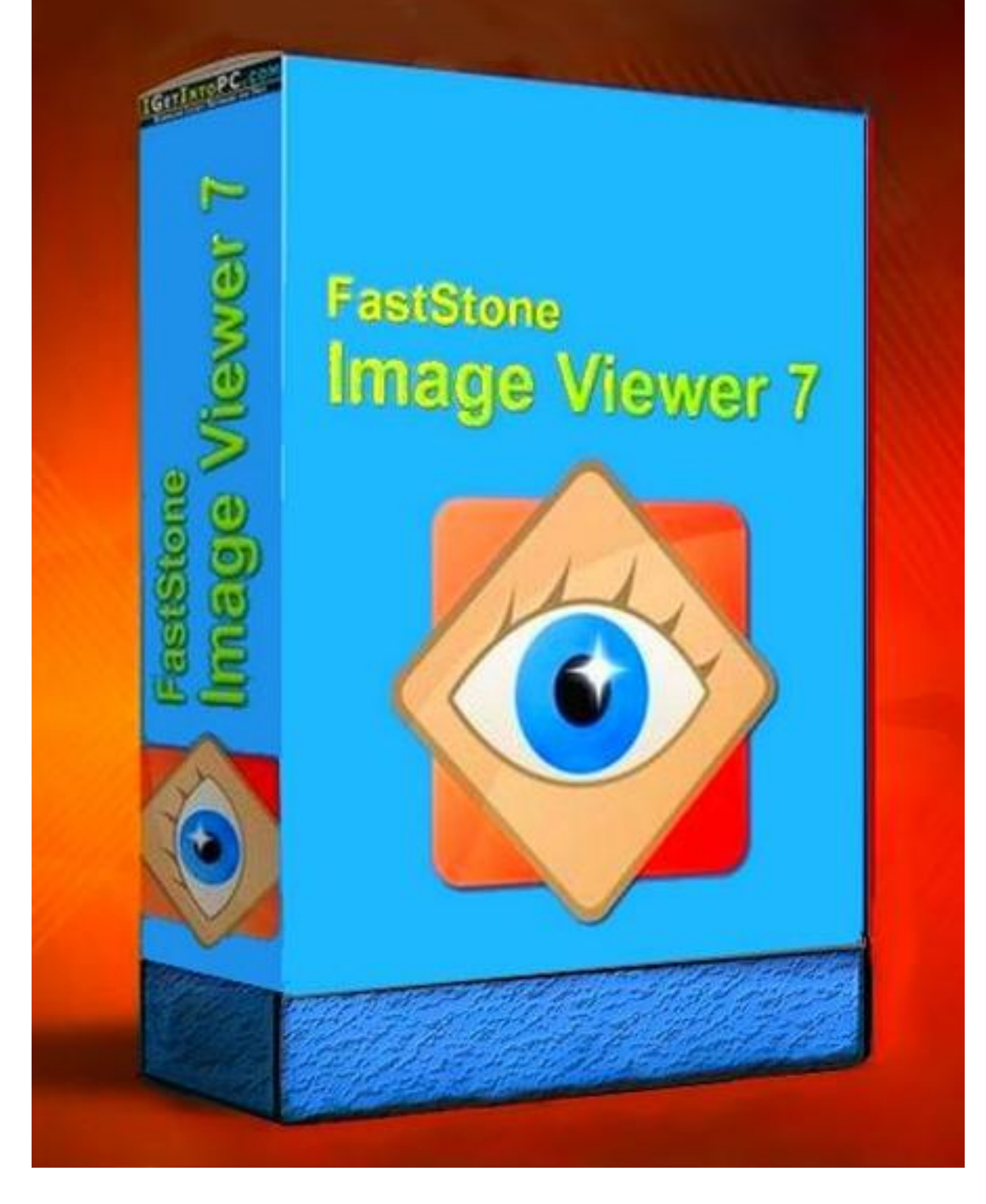

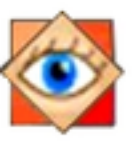

Comment gérer les images numériques

### avec **FastStone image Viewer**

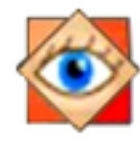

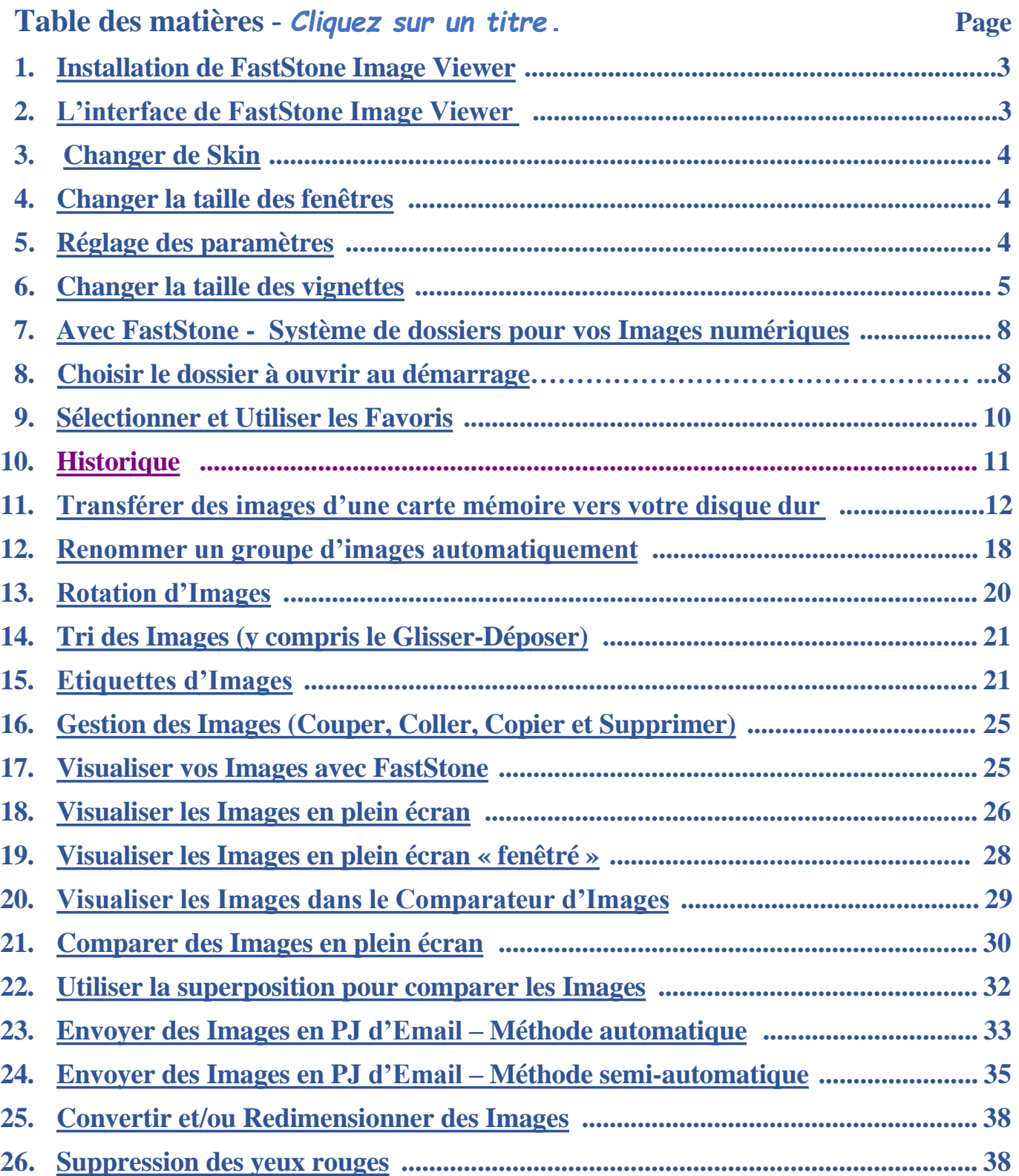

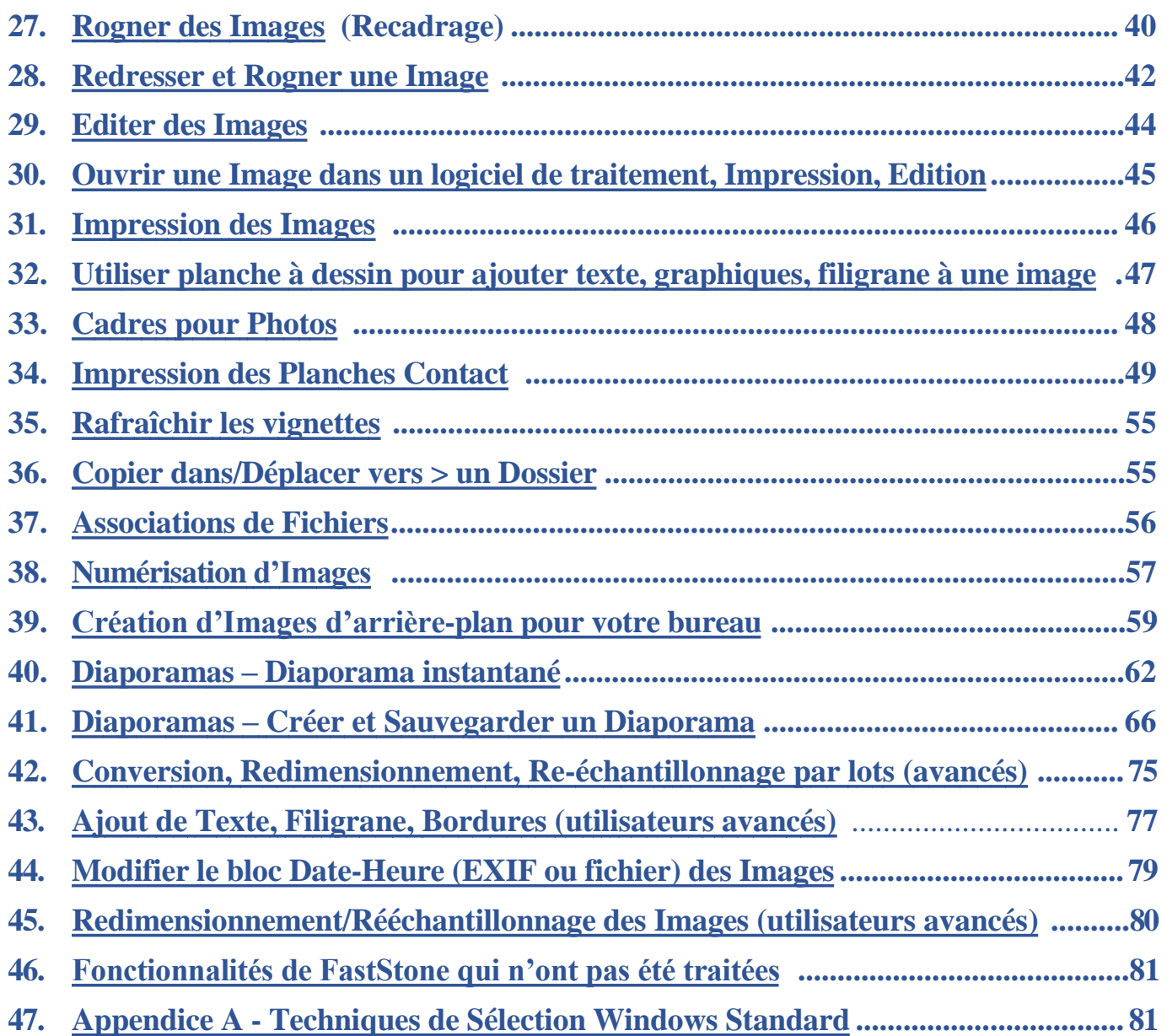

FastStone Image Viewer est un programme gratuit. Si vous utilisez une version plus ancienne, téléchargez et installez la Version 7.4 de façon à profiter de toutes les fonctionnalités. A un certain moment, le développeur peut décider de présenter deux versions ; une gratuite et l'autre payante, mais actuellement FastStone Image Viewer est totalement gratuit. Le développeur accepte les dons et je vous engage fortement à faire un geste en sa faveur. Votre générosité aidera grandement au développement de futures versions. Voici l'adresse du site où vous pouvez envoyer votre contribution : <http://www.faststone.org/ThankYou.htm>

#### **Comment utiliser ce Tutoriel**

Ce tutorial est articulé en chapitres traitant de tâches distinctes.

**Cependant je vous recommande de commencer au début et de le parcourir entièrement.** 

<span id="page-2-0"></span>Dans de nombreux cas, les dernières sections du tutorial supposent que vous avez complétement assimilé les informations qui précèdent.

### **1-Installation de FastStone Image Viewer**

#### **Installer le programme :**

La procédure d'installation est assez simple. Vous devriez pouvoir la réaliser en suivant les instructions prodiguées à l'écran.

Lorsque vous lancez FastStone Image Viewer pour la première fois , vous voyez deux fenêtres. Vous pouvez les examiner plus longtemps pour mieux connaître FastStone ou vous pouvez les ignorer. A vous de choisir !

Nous allons ré ouvrir bientôt la boîte de réglage des paramètres et étudier les paramètres les plus importants. Aussi il n'est pas nécessaire de s'attarder maintenant.

#### **Adaptation de ce tutorial à la version de FastStone que vous utilisez :**

La grande particularité de FastStone est que ce programme est constamment mis à jour. Aussi, il y aura probablement des différences entre votre programme et celui que j'utilise pour écrire ce tutoriel. C'est inévitable, même si mon intention est de le mettre à jour de temps en temps. J'espère du moins que ce tutorial sera suffisant pour vous amener à un point où vous pourrez gérer les différences sans difficultés.

### <span id="page-3-0"></span>**2-L'interface de FastStone Image Viewer**

Quand vous ouvrez FastStone Image Viewer pour la première fois vous voyez quelque chose qui ressemble beaucoup à l'image ci-dessous. FastStone Image Viewer est ici habillé avec *sa livrée brillante* – en savoir plus sur les "skins" (habillages) dans les prochaines sections

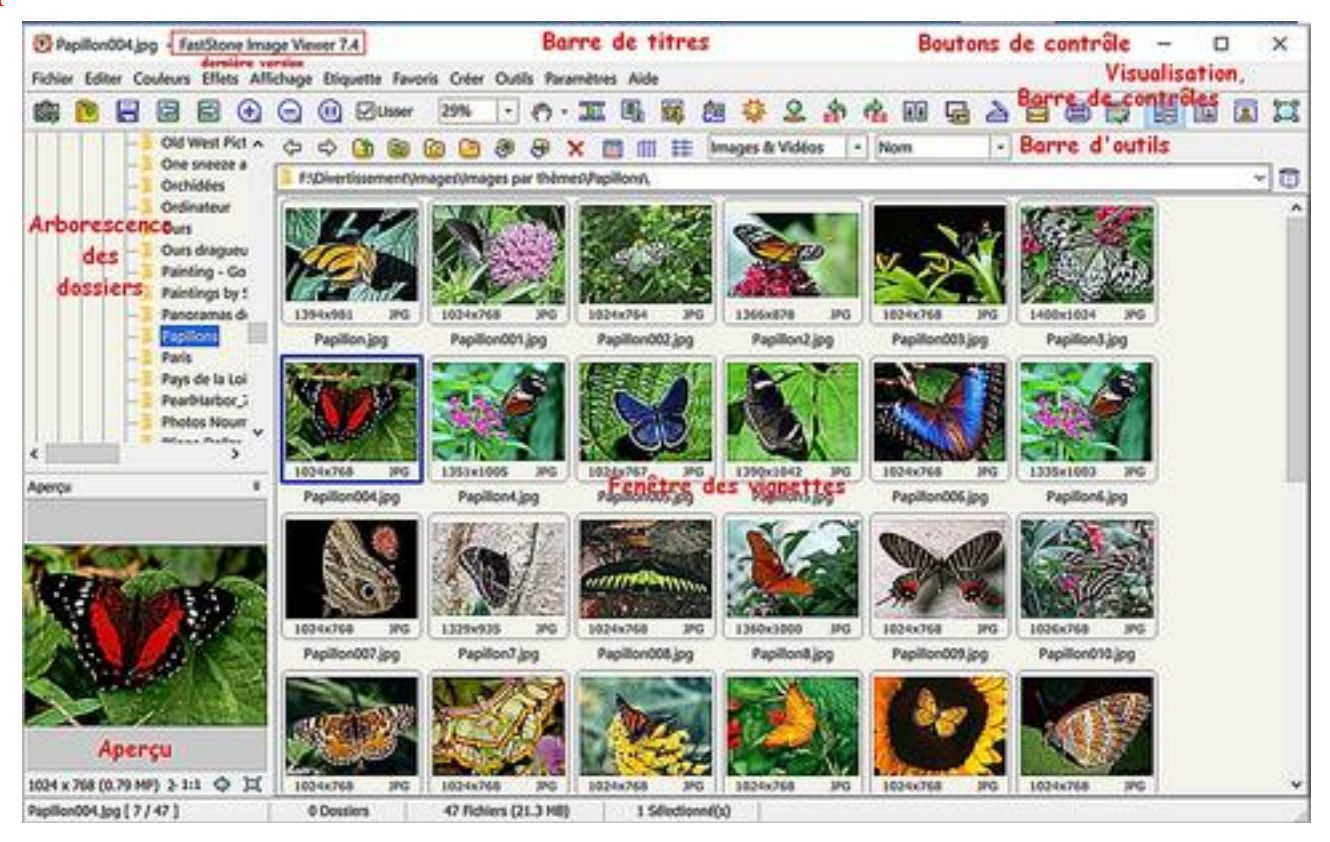

### <span id="page-4-0"></span>**3-Changer de skin**

En ce qui concerne la présentation du programme, FastStone propose deux habillages (**skins**) différents. Une tenue brillante (voir page précédente) et une tenue sombre. Dans cette section, je vais vous montrer comment changer de skin

#### **Changer de Skin**

- Cliquez sur **Paramètres** dans la barre des menus. Un menu déroulant apparaît
- Pointez sur **Changer de Skin** un autre menu apparaît offrant deux options
- Nous choisissons l'habillage sombre, option alternative à celle de la page précédente.
- FastStone change l'apparence de son interface.

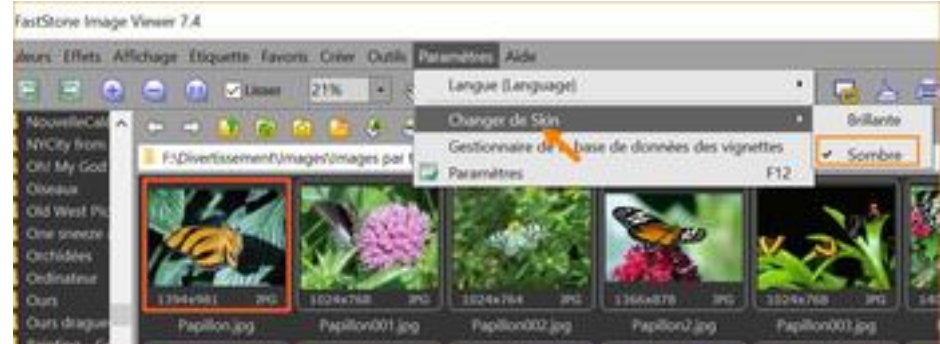

### <span id="page-4-1"></span>**4-Changer la taille des fenêtres**

### **Il y a trois fenêtres d'exploration :** *(voir la page précédente)*

A gauche une fenêtre qui présente l'**arborescence des dossiers**. En dessous la fenêtre d'**aperçu de l'image** sélectionnée A droite la fenêtre des **vignettes**.

#### **Changez la taille des fenêtres** :

Survolez la double ligne horizontale ou verticale qui sépare deux fenêtres. Le curseur va devenir une ligne à double flèche. Cliquez et traînez la ligne pour redimensionner la fenêtre.

### <span id="page-4-2"></span>**5-Réglage des paramètres**

FastStone Image Viewer offre tout un lot d'options destinées à paramétrer le programme à notre convenance. Pour commencer, ne changeons rien aux réglages par défaut Si vous l'avez fait, ouvrez la fenêtre **Paramètres** et cliquez sur le bouton **Défaut** en bas à gauche de la fenêtre. Je proposerai quelques modifications plus tard. Après en avoir fini avec le tutoriel, vous serez mieux à même de faire vos propres réglages.

### <span id="page-5-0"></span>**6-Changer la taille des vignettes**

#### **Affichage des vignettes** :

Dans l'arborescence de gauche, cliquez sur n'importe quel dossier contenant des images et leur contenu apparaîtra dans la fenêtre des vignettes.

C'est à partir de cette fenêtre que les images sont sélectionnées en vue de leur traitemen.t. FastStone peut afficher vos fichiers de trois façons différentes

**Petites icônes** – **Détails** – **Vignettes** (la seule option dont nous parlerons ici)

Pour y accéder : dans la **barre des menus**, cliquer sur **Affichage**, **Style d'exploration** : Vous pouvez modifier de nombreux réglages par défaut, y compris ceux concernant les vignettes. Le réglage de la taille de ces dernières est le seul que nous effectuerons.

#### **Changer la taille des vignettes** :

- Cliquez sur **Paramètres** dans la barre des menus. Un menu déroulant apparaît.
- Cliquez sur **Paramètres** à nouveau, la fenêtre de réglages apparaît.
- Cliquez sur l'onglet **Vignette** et la fenêtre de réglage des vignettes apparaît.
- Cliquez sur la flèche à l'extrémité droite de la boîte **Taille des vignettes** ; un menu déroulant apparaît . Cliquez sur Taille des vignettes: 120 x 90  $\overline{[} \vee$ la taille désirée : Nous choisirons 160 x 120
- Cliquez sur le bouton **OK**. La boîte de dialogue de confirmation apparaît.
- Cliquez sur **Oui** . La fenêtre d'exécution apparaît puis se ferme automatiquement quand la base de données des vignettes a été mise à jour. Si la nouvelle taille ne vous convient pas, changez-la !

#### **Disposition des dossiers d'images – Cas particulier des photos personnelles**

Il est important de bien organiser le système de dossiers utilisé pour la gestion des photos personnelles car elles sont « irremplaçables ». C'est plus compliqué que pour les images provenant de l'extérieur, classées par thèmes, et plus faciles à retrouver. Je vous suggère d'arranger vos photos par ordre chronologique.

Voici une vue d'ensemble du système que j'emploie et que je vous recommande :

- *-* Dans votre dossier **Images/Photos**, ouvrez un dossier pour chaque **année**.
- *-* Dans le dossier de chaque année, ouvrez un dossier pour chaque **mois**.
- *-* Dans le dossier de chaque mois, ouvrez un dossier pour chaque **jour** dont le numéro sera suivi éventuellement du nom d'un **événement**. Dans ce dernier dossier marqué, vous ouvrirez divers **dossiers de travail**. Je dirai comment créer ces dossiers dans la prochaine section de ce tutoriel.

*Remarque : Bien sûr, ils ne seront pas créés, ou seront supprimés, si aucune photo n'est à inclure dans l'année ou le mois considérés !* 

Ce système peut sûrement vous aider à retrouver des photos et à les archiver mais aussi , avec FastStone, à leur appliquer divers traitements : redimensionnement, recadrage, renommages, retouches simples, déplacements, suppressions ….

### <span id="page-6-0"></span>**7-Constituez un Système de dossiers pour vos photos numériques**

Le **Système de dossiers** que je préconise est destiné **surtout à gérer vos photos personnelles**. Lisez le texte en bleu, page précédente

Si vous utilisez un système différent, ne vous inquiétez pas d'avoir à refaire tout le travail ; commencez simplement à utiliser mon système à partir de maintenant.

#### **Comment dois-je disposer mes images sur mon disque dur ?**

Cette section contient une description générale du système de dossiers que je recommande. Nous étudierons pas à pas, plus loin, la procédure d'installation.

- Dans le dossier Photos, vous créerez un dossier pour chaque année : *2000*…2017, 2018, 2019, 2020…(ne mettre aucune image dans ces dossiers – ce sont des « Dossiers Titres »)
- Dans chaque dossier annuel, vous créerez un sous-dossier pour chaque mois : 01, 02, etc…

(ne mettre aucune image dans ces « Dossiers Titres »).

Nous utiliserons 05, qui représente le mois de Mai, dans l'exemple qui suit.

- Dans chaque dossier mensuel, vous créerez un sous-dossier pour chaque **jour** et/ou chaque **événement** au cours duquel vous avez pris des photos. Le nom du dossier doit inclure le jour et le nom de l'événement, ainsi, par exemple : **20-Anniversaire André** ; où **20** signifie le jour et le reste du titre est le nom de l'événement**.** Les originaux des photos prises le 20 mai 2018 à l'occasion de l'Anniversaire d'André seront mis dans ce dossier.
- Dans chaque **Dossier Evénement**, vous pouvez inclure des dossiers de travail où vous mettrez les copies des images que vous avez retouchées – par exemple :
- *- Retouchées* (contient des **copies** des photos prises au cours de l'Evénement qui ont été améliorées)
- *- Tirages pour Cindy* (contient des copies des photos de **Cindy** que vous avez retouchées et que vous projetez d'imprimer vous-même ou d'envoyer au tirage).
- *- Tirages pour Sue* (contient des copies de toutes les photos de **Sue** que vous avez retouchées et que vous projetez d'imprimer vous-même ou d'envoyer au tirage ) Tout autre dossier destine à contenir des images particulières retouchées.

#### **Installer les dossiers :**

Nous sommes prêts à passer à la pratique. Ouvrez FastStone, s'il n'est pas déjà ouvert. Dans la fenêtre d'arborescence à gauche, allez chercher le dossier **Images/Photos**  *(c'est dans cette liste que vous retrouverez tous les nouveaux sous-dossiers)* 

• Dans **Photos**, créez **un dossier** pour **chaque année** (2017, 2018, 2019 etc.) : Ce seront des Dossiers Titres (nous n'y mettons pas d'images directement) Cliquez sur le dossier **Photos** pour le sélectionner Cliquez sur l'**icone Nouveau Dossier** dans la Barre de Menus

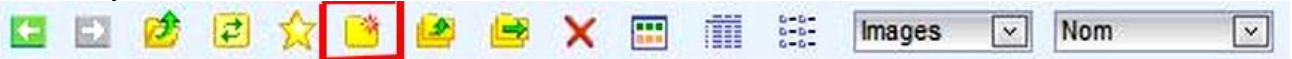

La boîte de dialogue **Créer le dossier** apparaît. Tapez le nom du nouveau dossier, **2018** dans ce cas, et cliquez sur OK ou appuyez sur la touche **Entrée**. Un nouveau dossier nommé **2018** sera créé dans **Photos.** Pour créer d'autres dossiers, répétez la procédure.

• Dans **2018**, créez un sous-dossier pour **chaque mois** (ex. 01, 02, ...... 12 etc.) : Ce seront des Dossiers Titres (nous n'y mettons pas d'images directement) Cliquez sur le dossier **2018** puis sur l'**icone Nouveau Dossier** dans la Barre de Menus . La boîte de dialogue **Créer le dossier** apparaît

Tapez **01** (pour Janvier) puis, répétez cette procédure pour chacun des mois de l'année

- Créez des sous-dossiers dans un dossier **mensuel** pour **chaque jour** au cours duquel vous avez pris des photos, jour ordinaire ou marqué par un événement particulier.
- **-** Par exemple, pour accueillir vos **photos diverses** du 1<sup>er</sup> avril, cliquez sur le dossier **04** (avril) de **2018** puis créez le dossier **01**

*-* S'agissant d'un **jour particulier**, consacré à fête, anniversaire, excursion …tels que, les 6, 8 et 18 mai on fera suivre le numéro du jour du nom de l'**événement**

Exemple : *20-Anniversaire André*, *08-Commémo39/45*, *18-Jardins de Villandry*, etc…

Cliquez sur le dossier **05** (mai) de **2018**  puis créez le dossier : **20-Anniversaire André** Les photos prises le 20 mai 2008 jour de l'Anniversaire d'André seront placées dans un sous-dossier du dossier **05**.

Ce **dossier de l'événement** sera : *20-Anniversaire André.* 

Le chemin complet dans le dossier Photos ; **2008-05-20-Anniversaire André**  Répétez cette procédure pour d'autres événements

• Dans chaque **Dossier Evénement**, installez des dossiers de travail où vous pourrez mettre les copies des images que vous avez retouchées, par exemple :

- *- Retouchées* (contient des **copies** des photos prises au cours de l'Evénement qui ont été améliorées)
- *- Tirages pour Cindy* (contient des copies des photos de **Cindy** que vous avez retouchées et que vous projetez d'imprimer vous-même ou d'envoyer au tirage).
- *Tirages pour Sue* (contient des copies de toutes les photos de Sue que vous avez retouchées et que vous projetez d'imprimer vous-même ou d'envoyer au tirage )

Tout autre dossier destine à contenir des images particulières que vous avez retouchées.

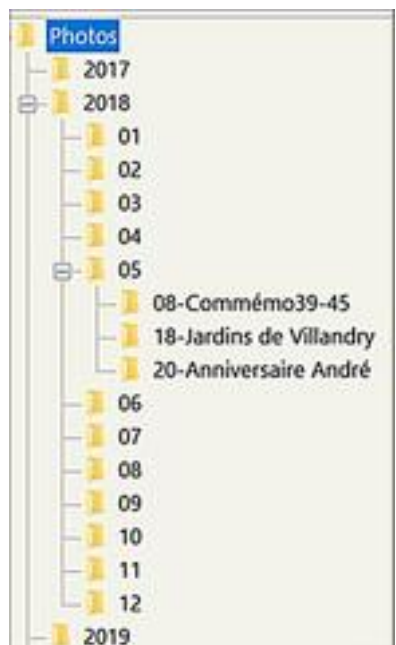

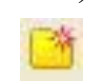

Annuler

 $\times$ 

Créer le dossier

Nouveau nom: 2018

 $C<sub>0</sub>$ 

### <span id="page-8-0"></span>**8-Choisir le dossier à ouvrir au démarrage**

A chaque fois que vous ouvrez FastStone, le programme sélectionne automatiquement dans l'arborescence de la fenêtre des dossiers le dernier dossier visité, le désigne comme dossier de démarrage et le contenu de ce dernier s'affiche dans la fenêtre des vignettes

Si le dernier dossier visité avant de fermer FastStone était 2018, quand j'ouvrirai FastStone la prochaine fois, le contenu du dossier 2018 sera affiché dans la fenêtre des vignettes.

Voir FastStone démarrer à un endroit différent chaque fois peut être déroutant : Je préfère demander à FastStone d'ouvrir un dossier particulier chaque fois que je lance le programme, ainsi je me retrouve en terrain familier à chaque démarrage.

Heureusement FastStone offre le choix à l'utilisateur :

Si vous ne changez pas les réglages par défaut, FastStone ouvrira le dernier dossier visité. Cependant, vous pouvez lui demander **d'ouvrir un dossier particulier au démarrage** et changer cette option n'importe quand, si vous changez d'avis. Par exemple :…

désigner le dossier de l'année en cours puis changer l'option chaque nouvelle année.

#### **Désigner le dossier à ouvrir au démarrage :**

- Ouvrir la fenêtre de la visionneuse :
- Cliquez sur **Paramètres** dans la barre des menus ; un menu déroulant apparaît.
- Cliquez sur **Paramètres** dans le menu déroulant ; la fenêtre Paramètres est affichée
- Cliquez sur l'onglet **Aperçu** pour ouvrir la fenêtre de réglage de la visionneuse Si vous n'avez pas changé les réglages par défaut, la boîte du choix du dossier de démarrage devrait ressembler à ceci :

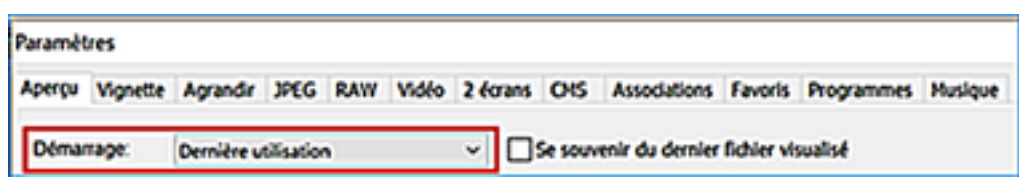

#### **Désigner le dossier de démarrage** :

Cliquez sur **Spécifié**.

• Cliquez sur la flèche à l'extrémité droite de la boîte de choix (encadré rouge ci-dessus). Un menu déroulant apparaît.

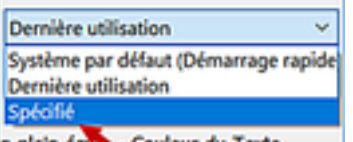

Une nouvelle boîte de choix apparaît à droite de la précédente L'ensemble devrait ressembler à ceci :

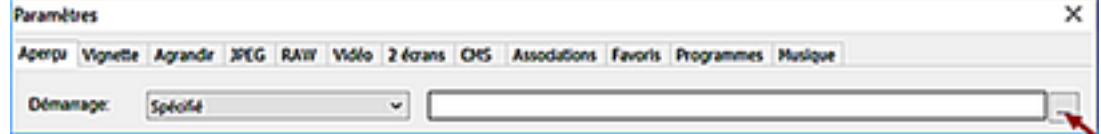

#### **Au démarrage, ouvrir le dossier de l'année en cours** (ou en cours d'aménagement)

- Cliquez sur le bouton à l'extrémité droite de la nouvelle boîte de choix (*voir pointeur*) La boîte de dialogue **Sélectionner un dossier** apparaît →
- Naviguez vers le dossier **de l'année** et cliquez dessus pour le sélectionner.
- Cliquez sur le bouton OK en bas de la fenêtre pour la fermer. Le dossier **2018** est désigné comme dossier de démarrage.

#### **Au démarrage, ouvrir un dossier thématique quelconque**

• Cliquez sur le bouton à l'extrémité droite de la nouvelle boîte de choix (*voir pointeur*)

La boîte de dialogue **Sélectionner un dossier** apparaît →

- Naviguez vers le dossier **Papillons** et cliquez dessus pour le sélectionner.
- Cliquez sur le bouton OK de la fenêtre pour la fermer. Le dossier **Papillons** est désigné comme dossier de démarrage.

#### **Appliquez cette procédure chaque fois que vous voulez changer le dossier de démarrage**

#### **Voyons si notre dernière modification a été prise en compte :**

- Cliquez sur un autre dossier que **Papillons** Le contenu de ce dossier va s'afficher dans la fenêtre des vignettes.
- Fermez FastStone
- Lancez FastStone et vérifiez que le programme a bien enregistré l'ordre d'utiliser **Papillons** comme dossier de démarrage

Le contenu de **Papillons** devrait s'afficher à l'ouverture de FastStone.

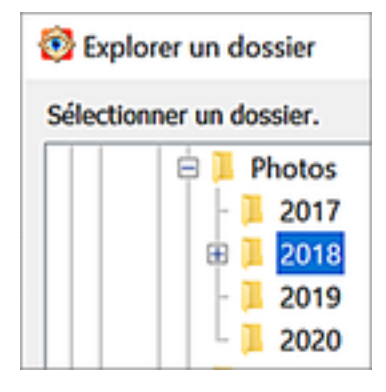

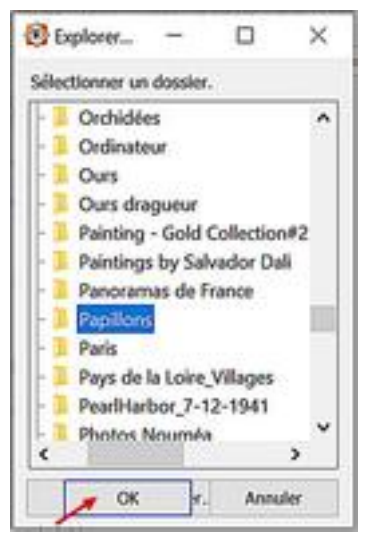

### <span id="page-10-0"></span>**9. Sélectionner et Utiliser les Favoris**

On se perd souvent dans le labyrinthe des dossiers

FastStone offre un moyen facile de retrouver son chemin grâce à la Gestion des Favoris. Le fonctionnement est très semblable à celui des Favoris ou des Marque-pages sur Internet qui permettent d'accéder facilement à différents Sites.

La différence est que les Favoris de FastStone facilitent l'accès à des dossiers.

Vous pouvez ajouter n'importe quel dossier à votre Liste de Favoris, puis utiliser cette liste pour passer d'un dossier à l'autre. Dans la prochaine section, nous ajouterons des dossiers à la liste et nous utiliserons cette dernière pour naviguer entre les dossiers.

#### **Organiser vos Favoris :**

#### **Ajouter le dossier 2008 à votre Liste de Favoris** :

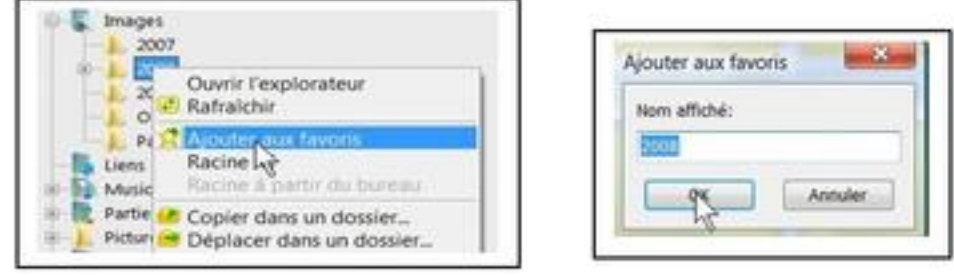

- *-* Cliquez droit sur un dossier (clic droit sur le dossier 2008) Un menu déroulant apparaît.
- *-* Cliquez sur **Ajouter aux Favoris**. La boîte de dialogue apparaît. Le nom affiché est celui qui apparaîtra dans votre Liste de Favoris. Faites toutes les modifications nécessaires – le nom 2008 sera accepté.
- *-* Cliquez sur le bouton OK et le dossier 2008 sera ajouté à votre Liste de Favoris

#### **Ajouter d'autres dossiers à votre Liste de Favoris :**

Répétez la procédure ci-dessus pour ajouter les dossiers suivants à votre Liste de Favoris Documents – Images - Le mois de mai 2008 – dans ce cas, il est préférable d'utiliser la boîte de dialogue et de changer le nom qui figurera dans votre Liste de Favoris – au lieu de 05 inscrire 2008-05 par exemple.

ß

### **Utiliser les Favoris pour passer d'un dossier à l'autre**

Cliquez sur l'icone des Favoris dans la Barre des Menus ; votre Liste des Favoris sera affichée

Cliquez sur le nom du dossier que vous voulez atteindre et son contenu sera affiché dans la fenêtre des vignettes. Essayez encore en cliquant sur le nom d'un autre dossier.

Très pratique !!!!!!

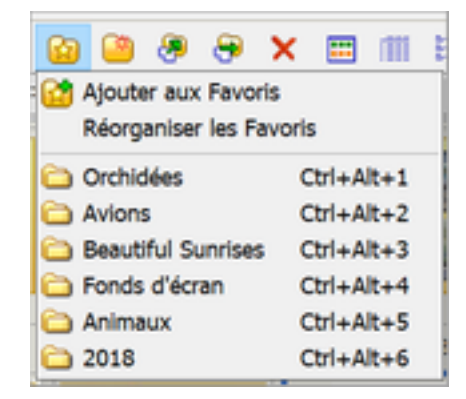

### **Gérer votre Liste des Favoris :**

Cliquez sur l'icone des Favoris, puis dans la petite fenêtre, option **Réorganiser les Favoris** la fenêtre de réglage des Paramètres, onglet Favoris est affichée.

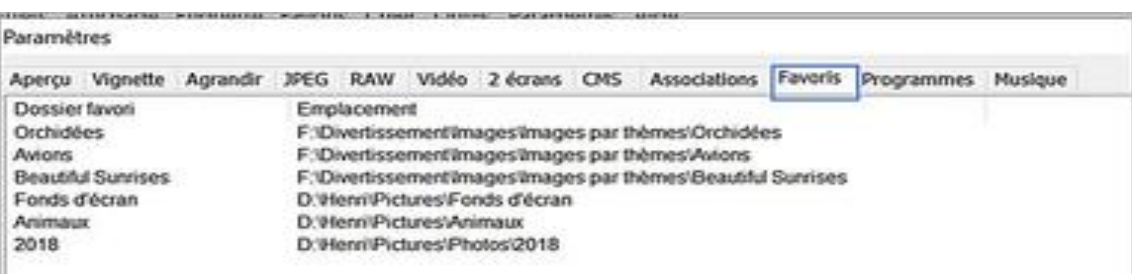

Vous pouvez utiliser cette fenêtre pour :

- **Effacer** (enlever/supprimer) un dossier de cette liste et non du disque dur
- **Réarranger** l'ordre suivant lequel les dossiers apparaissent dans la liste des Favoris. Sélectionner un dossier et le déplacer dans la liste en cliquant sur les flèches Haut ou Bas

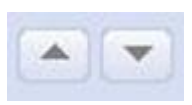

• **Ajouter** de nouveaux dossiers à la liste Quand vous avez fini d'arranger votre liste de Favoris, cliquez sur le bouton OK.

### <span id="page-11-0"></span>**10. Historique**

En plus des Favoris, FastStone propose un autre moyen rapide de passer d'un dossier à un autre. Il est basé sur l'utilisation de l'**Historique**.

L'Historique est une liste qui contient les noms des dossiers que vous avez visités. Elle est mémorisée même après la fermeture du programme et peut être effacée à tout moment.

#### **Comment accéder à un autre dossier en utilisant l'Historique :**

La boîte de l'Historique se trouve juste en dessous de la Barre d'outils. Elle contient le chemin d'accès complet du dossier en cours.

• Cliquez sur la flèche à l'extrémité droite de la boîte pour faire apparaître la liste de l'Historique.

• Cliquez sur n'importe quel dossier dans la liste. Ce dossier va devenir le dossier actif. Ses nom et emplacement seront inscrits dans la boîte de l'historique et son contenu sera affiché dans la fenêtre des vignettes.

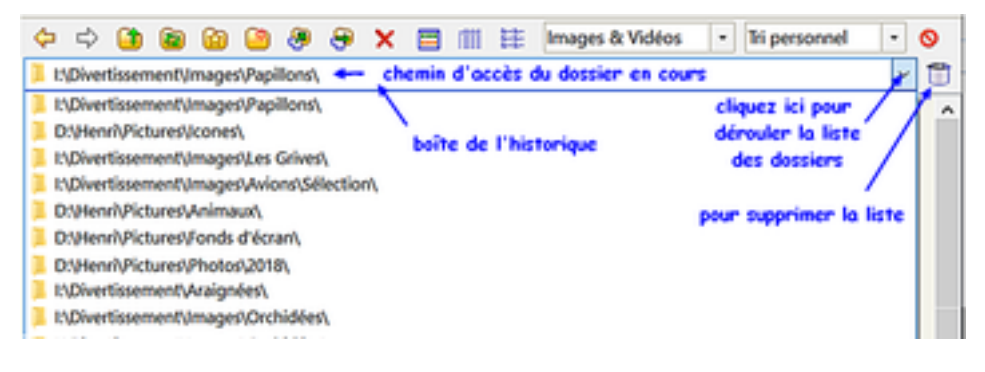

### <span id="page-12-0"></span>**11. Transférer des images d'une carte mémoire vers votre disque dur**

Si votre ordinateur n'est pas équipé d'un lecteur de cartes mémoire intégré, je vous conseille d'acheter un lecteur externe. Ils sont peu onéreux, faciles à utiliser et généralement très fiables. Le téléchargement est souvent plus rapide qu'à partir de l'appareil photo.

Je vous recommande de transférer les photos de votre carte mémoire flash après chaque "événement" et de formater la carte avant de la remettre dans l'appareil.

FastStone a une fonction de téléchargement automatique **efficace et facile à utiliser.**

#### **Copier les Images de votre carte mémoire flash ou de votre Appareil Photo**

*1.* Si vous copiez les images **directement depuis un Appareil Photo Numérique (APN)**, lisez ce qui suit, puis passez au paragraphe **3**, sinon allez directement au paragraphe **2**.

L'APN doit avoir suffisamment d'énergie électrique - AC ou DC.

Une perte de courant pendant le transfert pourrait causer la perte de données.

Allumez l'APN et branchez-le sur l'ordinateur avec le câble USB.

Si une fenêtre popup *Windows* apparaît, cliquez sur le bouton Annuler. Si un autre programme installé sur l'ordinateur essaie de s'approprier le processus de copie, désactivez cette fonction dans ce programme (ex :Photoshop Elements) Insérez **la carte dans le lecteur**, qu'il soit incorporé dans l'ordinateur ou de type externe.

*2.* Ouvrez FastStone et cliquez sur l'icone **Charger des photos** 

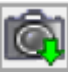

à l'extrémité gauche de la Barre de contrôle (*sous le nom Fichier)* FastStone localisera automatiquement votre appareil photo ou carte mémoire – La boîte de dialogue Charger des photos s'affiche – elle devrait ressembler à ceci :

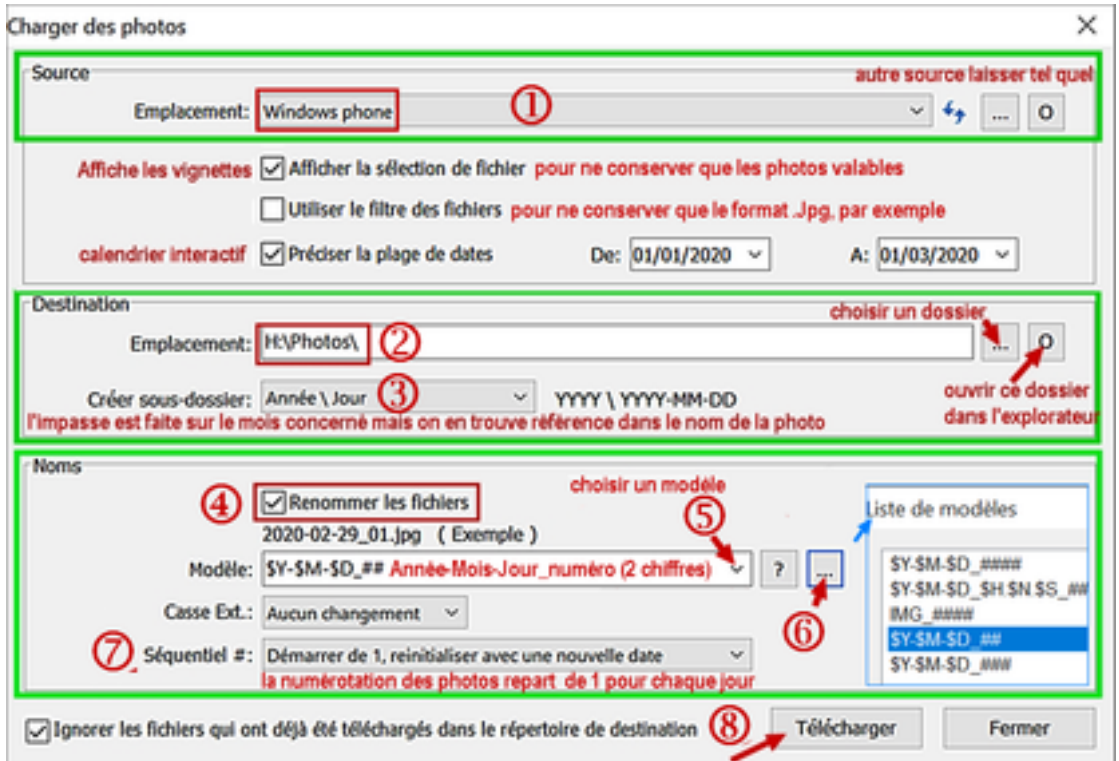

Page **12** sur **82**

**3. La boîte de dialogue de la section Source** indique le nom de l'appareil photo (ou smartphone) ou l'emplacement USB de la carte mémoire .

Sur la page précédente, la source est **WinPhone** (pour smartphone Nokia Lumia 1520) Les cartes mémoire sont désignées par la lettre attribuée par Windows lors du branchement USB, comme par exemple : Lecteur USB (F)

Certains appareils photo sont aussi (seulement) identifiés par leur branchement USB et vus en tant que périphériques USB anonymes. (Ainsi l'Olympus VR310)

Sous la section Source, trois cases à cocher proposent des options qui permettent la sélection des photos avant leur téléchargement.

- *-* Affichage de toutes les vignettes. Pour sélectionner les images valables.
- *-* Sélection des images suivant leur format.
- *-* Période des prises de vue. Début et fin fixés par des calendriers interactifs.
- **4. La boîte de dialogue de la section Destination** doit indiquer l'emplacement  $(2)$ où sera placée une copie des images de la carte mémoire ou de l'appareil photo.

• Cliquez sur l'ellipse **[…]** à l'extrémité droite de la boîte de Destination ; la fenêtre de l'explorateur de dossiers apparaît ; elle devrait ressembler à ceci.

Allez chercher le dossier qui vous intéresse ; cliquez pour le sélectionner Dans l'image ci-contre, j'ai choisi Photos, un dossier de travail existant mais vous pourriez utiliser le bouton **Créer un dossier**  pour en créer un nouveau

• Cliquez sur OK et le chemin vers le dossier sélectionné apparaît maintenant dans la boîte qui indique l'emplacement de la destination. Le dossier Photos dans le disque E

La boîte **Créer sous-dossier** propose de créer automatiquement un sous-dossier dans lequel vous placerez vos images.

- Cliquez sur la flèche à l'extrémité droite de la boîte. Une liste de noms suggérés s'affiche. Je choisis Année\Jour, faisant l'impasse sur l'indication du mois. Nous ajouterons plus tard le nom d'un événement particulier.
- **5. La section Noms** (originellement en grisé) propose de **Renommer les fichiers**. Cochez la case pour l'activer. C'est indispensable car les noms attribués par les APNs ne sont pas significatifs. Ils sont souvent présentés différemment selon les appareils. Il convient de standardiser les appellations pour faciliter l'archivage.

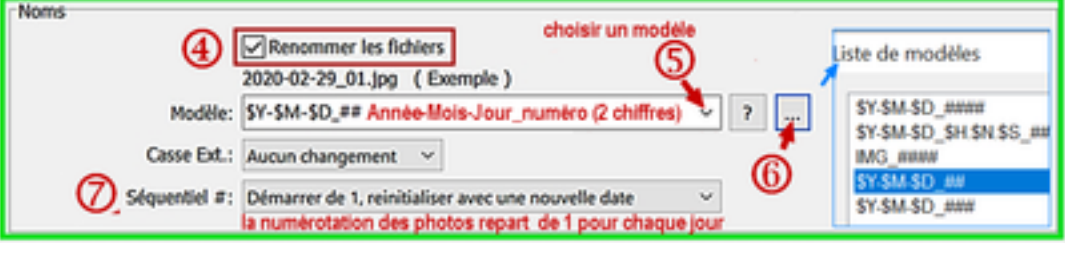

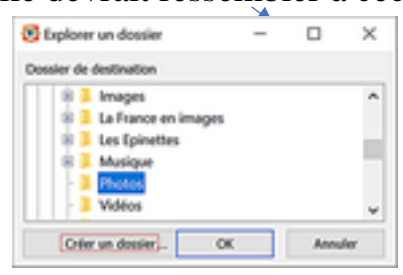

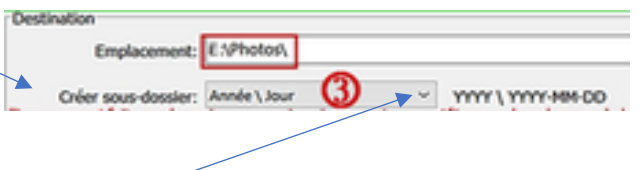

Vous pouvez utiliser un des modèles proposés par FastStone.

- Cliquez sur la flèche <sup>à</sup> l'extrémité droite de la boîte **Modèle**. Nous choisirons \$Y-\$M-\$D\_##, Année-Mois-Jour\_numéro FastStone mémorise vos réglages préférés. Ils seront proposés ultérieurement
- Notez que vous pouvez améliorer la liste des modèles prédéfinis en cliquant sur le bouton Ellipse [---], à droite de la boîte Modèle
- Le réglage **Séquentiel #** choisi assure la réinitialisation de la numérotation(à partir de 01 pour chaque jour)
- **6.** Après avoir fait tous les réglages décrits ci-dessus, cliquez sur **Télécharger**

FastStone commence le téléchargement de toutes les photos de la période prescrite. Comme nous l'avons demandé, il affiche les vignettes à l'écran ?

Nous pouvons sélectionner les photos valables à transférer dans le dossier prévu. FastStone établit sa liste chronologique et numérotée (par jour)

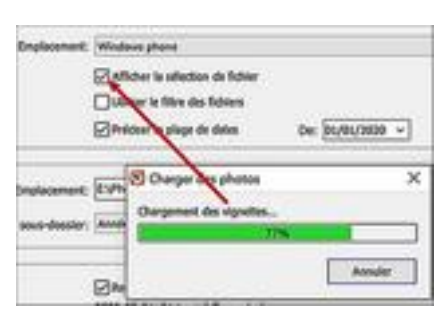

6

(8)

Une prévisualisation de l'ensemble des photos à transférer apparaît

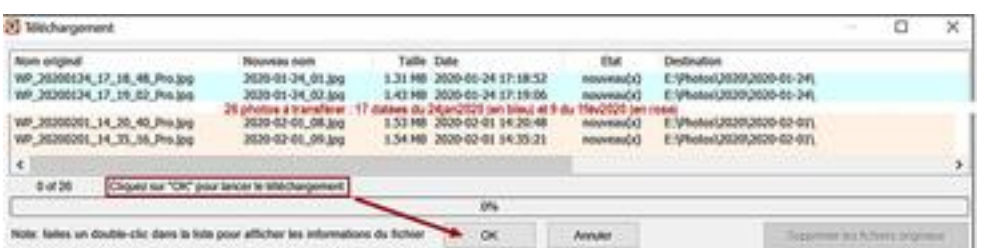

#### **7.** Cliquez sur OK pour lancer le transfert

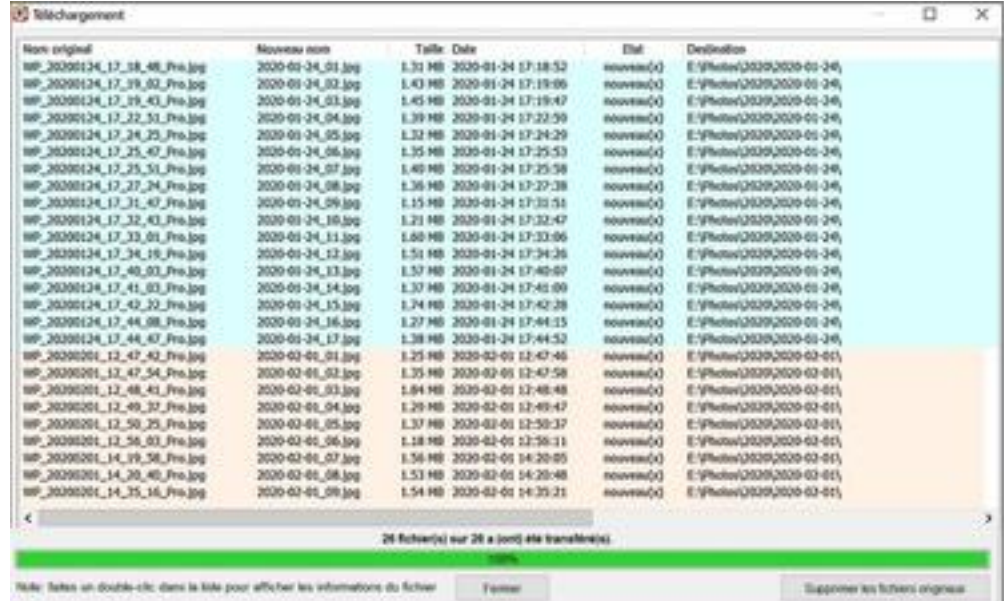

Photos transférées :17 du 24 janvier 2020 (en bleu) et 9 du 1<sup>er</sup> février 2020 (en rose)

**8.** Le transfert terminé, cliquez sur le bouton **Fermer**. FastStone va ouvrir le dossier dans lequel les images ont été copiées.

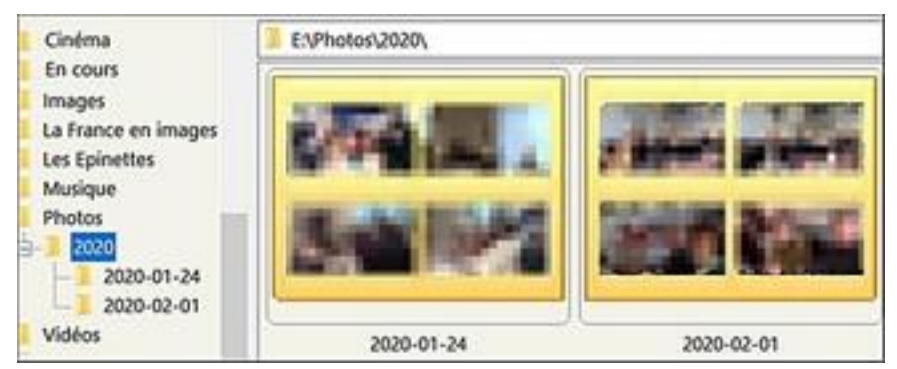

Les photos, choisies, triées chronologiquement, renommées et numérotées sont partagées dans deux sous-dossiers.

**9. Sans quitter FastStone**, nous allons **compléter** et finaliser notre travail Les dossiers, nommés 2020-01-24 et 2020-02-01, qui ont accueilli les images,

désignent des journées marquées par des événements particuliers. Ce sont des réunions festives dont la référence complétera le nom du dossier mais aussi de toutes les photos qu'il contient.

• **Ajouter le nom de l'événement** : **au nom du dossier** du jour. Faites un clic droit sur le nom du dossier dans l'arborescence de gauche Cliquez sur **Renommer**

Renseignez la fenêtre le nom devient : **2020-01-24\_loto**

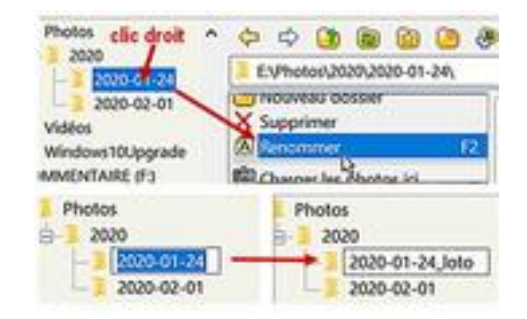

**au nom de toutes les photos** du jour. Nous ferons un renommage classique.

Cliquez sur le nouveau nom du dossier. Les vignettes ont gardé l'ancien nom.

Sélectionnez-les **toutes** > **Ctrl+A,** Cliquez sur **Outils** dans la barre des menus puis sur **Renommer** les images …

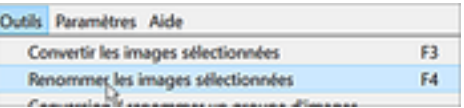

La liste des photos à renommer s'affiche avec les nouveaux paramètres proposés.

E:\Photos\2020\2020-01-24\_loto\ le dossier étant devenu

C'est le nouveau dossier parent, symbole ; \$P

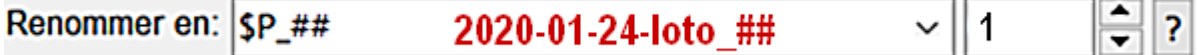

Si tout vous semble correct cliquez sur **Démarrer** pour lancer le renommage.

#### • **Redimensionner les photos**

La procédure de transfert des photos de FastStone ignore le **redimensionnement**. Vous y aurez cependant recours tôt ou tard. Je vous conseille de le faire maintenant. Auparavant, vous désirerez peut-être conserver quelques originaux

*-* Cliquez sur le dossier que vous venez de renommer ; sélectionnez les photos à conserver par **Ctl+clic** sur leurs vignettes. Vous les copierez dans un **Nouveau dossier**, créé en cliquant sur l'icône Đ

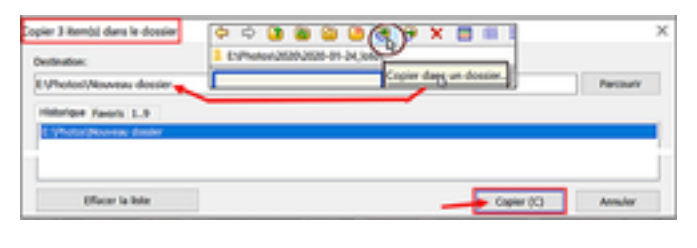

*-* **Conversion** - Cliquez sur une vignette puis **Ctrl+A**  Dans la barre des menus, **Outils** puis **Convertir les** ..

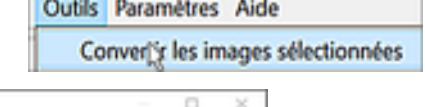

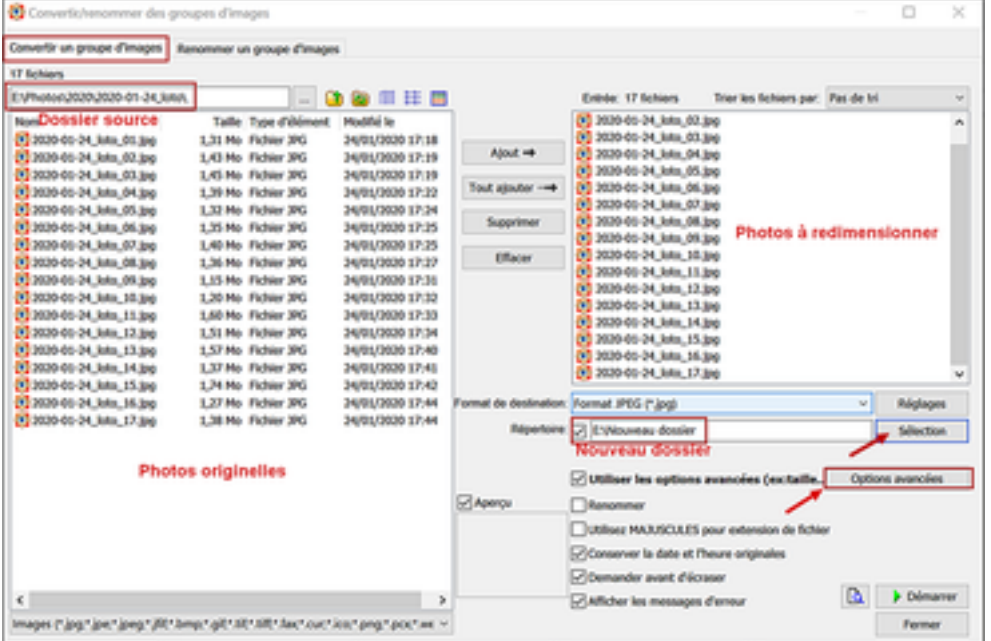

*-* Cliquez sur **Sélection** ; **Nouveau dossier** : Cliquez sur **Options avancées**

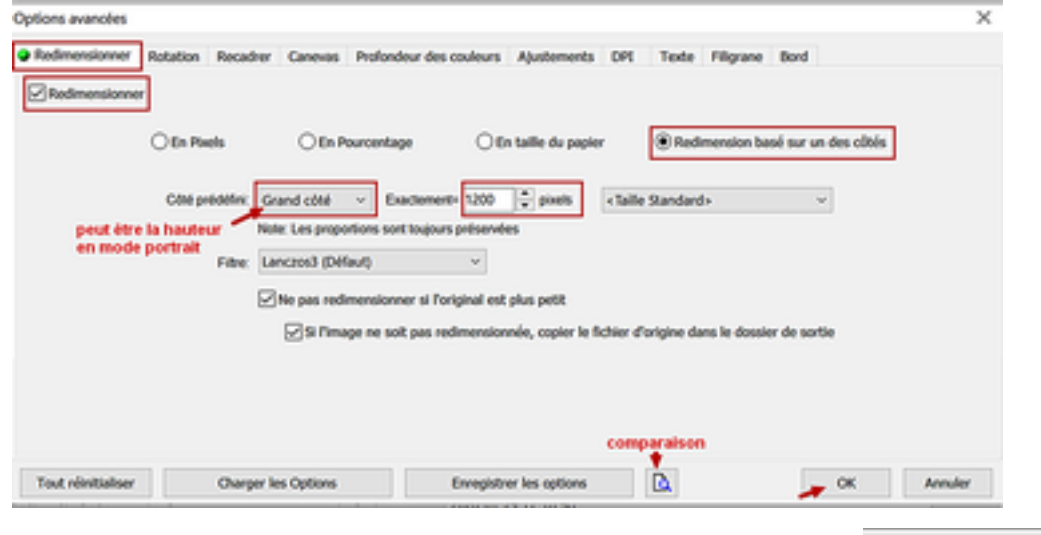

*-* Cliquez sur OK – retour à la figure précédente – cliquez sur

Démarrer

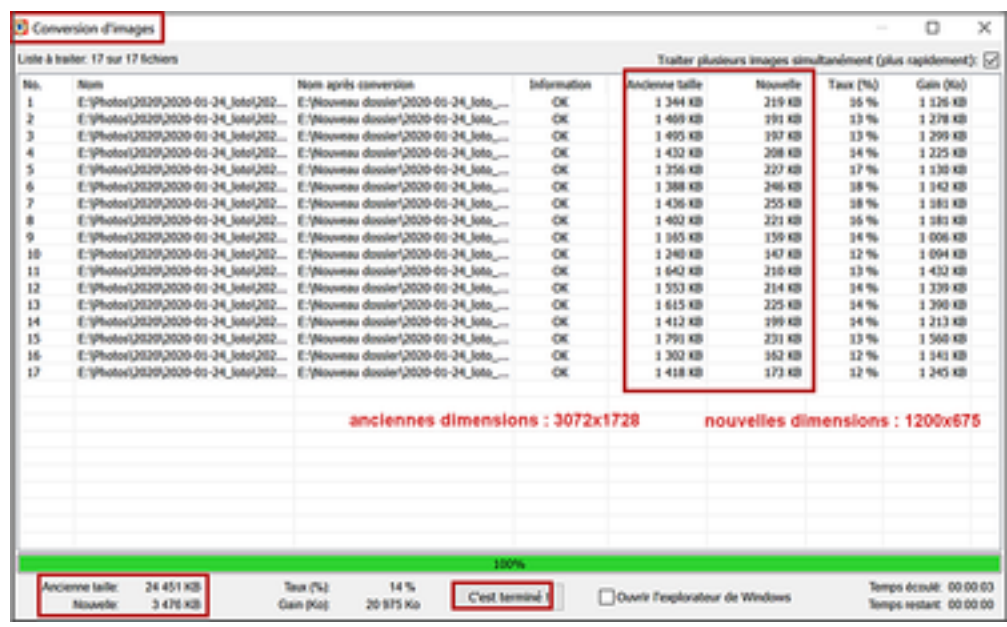

Opération terminée – le dossier ne « pèse » plus que 15% de son poids initial

#### **Formater votre Carte Mémoire :**

- Réinsérez la Carte Mémoire dans votre appareil photo.
- Utilisez la fonction Formatage de l'appareil pour vider et formater la Carte Mémoire. Attention - Photo Recovery :

Si, pour une raison quelconque, plus tard , vous voulez récupérer *(recover)* des photos d'une carte qui a été formatée, c'est possible grâce à un programme de « Photo Recovery ».Ces programmes de récupération de photos, payants ou gratuits, sont nombreux. Utilisez Google pour les trouver ainsi que leurs tutoriels.

• Certains appareils proposent un **Formatage Rapide** ou un **Formatage Complet**. **Je vous conseille de n'utiliser que le Formatage Rapide.**

Si vous utilisiez le Formatage Complet, vous ne pourriez probablement pas récupérer les images si vous aviez besoin de le faire plus tard.

Sur la plupart des appareils photos la commande de formatage ne détruit pas les images – elle les rend simplement inaccessibles sans un programme de Récupération

#### **Renommage automatique**

La fonction de Renommage automatique de Fastone offre plusieurs options. Pour en présenter quelques-unes, j'utiliserai la méthode de nommage des fichiers dont je me sers depuis un certain temps. Ce protocole a beaucoup d'avantages comme vous le verrez bientôt. - Les quatre premiers chiffres du nom de fichiers représentent l'année : 2007, 2008, 2009, etc. - Les deux chiffres suivants représentant le mois : de 01 à 12, exemple 03 signifie Mars. - Les deux chiffres suivants représentent le jour : de 01 à 31. - Les deux ou trois chiffres suivants représentent le numéro de l'image : de 01 à 99 - 001 à 999. Je sépare les groupes de chiffres par des tirets : exemple : 2008-05-08 01 Remarque : cette méthode de classement chronologique s'applique surtout aux images comme les photos de famille Pour d'autres images, on préférera un classement thématique ; alors.. les noms des dossiers seraient par exemple : Orchidées, Papillons ; des images : Papillons\_01...

### <span id="page-18-0"></span>**12. Renommer un Groupe d'Images Automatiquement**

La fonction de Renommage par Groupes (ou par lots) est utilisée pour renommer un groupe d'images selon un modèle que vous définissez. Celle de FastStone est très puissante.

Dans ce qui suit, le Renommage par Groupes sera appliqué selon le système de noms de fichiers préconisé dans l'encadré en bleu, page précédente.

#### **Utiliser la fonction de renommage par lots** :

Sélectionner les Images que vous désirez renommer :

- *-* Cliquez sur une vignette. **Ctrl+clic** pour les suivantes ou
- *-* Pour renommer toutes les images d'un dossier : maintenez enfoncée la touche **Ctrl** du clavier et appuyez sur "**A**".

Un cadre bleu-clair entoure les vignettes sélectionnées.

• Faites un **clic droit sur une** des vignettes sélectionnées. Cliquez sur **Renommer**. ou **Menu > Outils > Renommer les images sélectionnées**

La fenêtre **Convertir/Renommer des groupes d'images** apparaît.:

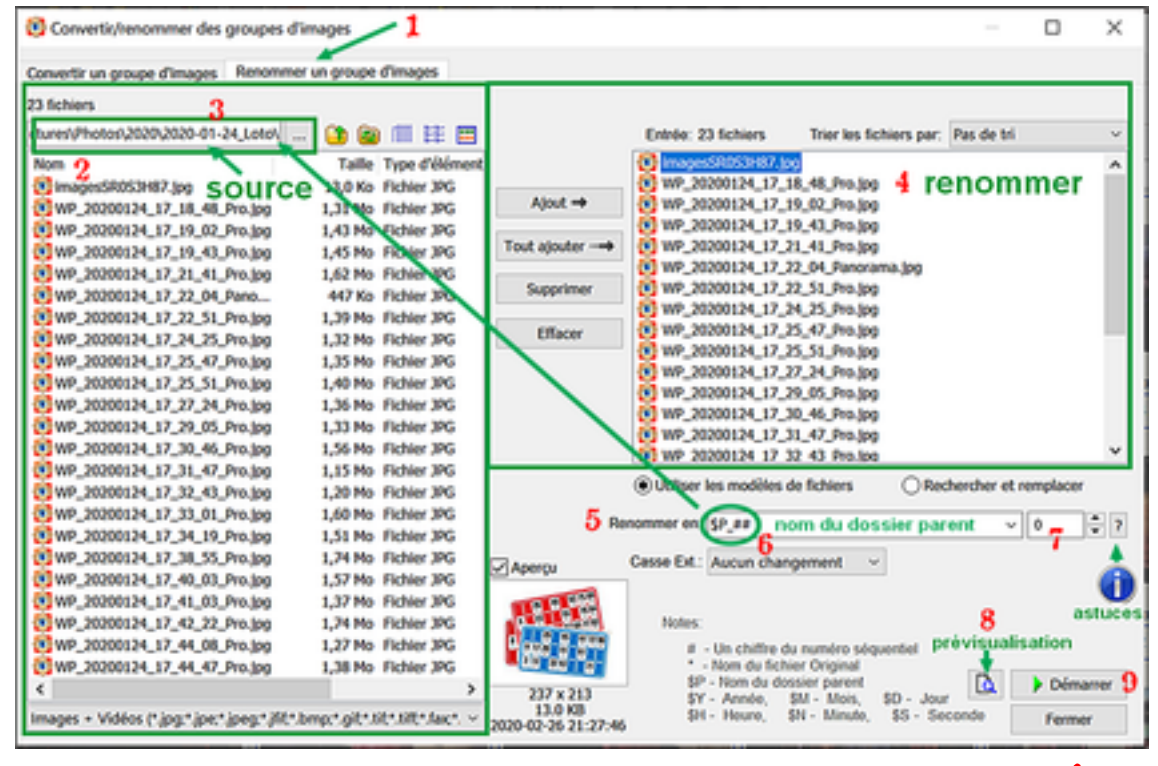

Notez que cette fenêtre de dialogue a deux onglets (Convertir et Renommer) *1*  et que l'onglet **Renommer un groupe d'images** a été automatiquement sélectionné.

Les noms des images de la fenêtre de gauche sont attribués par l'appareil photo :*2*   **WP\_20200124\_17\_18\_48\_pro.jpg** vient du WinPhone Nokia Lumia 1520

Ce pourrait être **PC020352.jpg** d'Olympus VR30 ou **IMG\_5968.jpg** d'Apple iPhone 5s Remarquez que, dans notre cas, le nom contient déjà un groupe Date-heure (complet à la seconde près). Il suffirait d'ajouter le nom de l'événement pour se rapprocher du renommage chronologique recherché !

Autre remarque : **3** les photos ont été prises lors de la réunion festive de notre association (galette + loto) du 24 janvier 2020 . Je les ai regroupées dans le sous-dossier 2020-01-24 lui-même placé directement dans le dossier de l'année 2020, évitant ainsi l'étape intermédiaire des dossiers des mois. Petite entorse à la procédure préconisée mais ces dossiers sont souvent vides donc encombrants et inutiles !

> Photos □ 2007

> > 2007-01-26\_galette

2007-12-05\_AssGle

2007-05-08 commémo39-45

2007-07-14 FéteNationale 2007-11-11 commémo14-18

2007-04-01

2007-06-08

Ainsi, pour mes archives, dans le dossier d'une année complète, 2007 par exemple, seuls les sous-dossiers des jours « avec photos » sont présents mais **leur nom fait référence à la date complète dont le numéro du mois concerné.** 

Il est donc facile de s'y retrouver

Mais revenons en 2020

- La fenêtre de droite contient les noms à changer. Tous les noms des images *4* (et dossiers) que nous avons sélectionnés apparaissent dans cette fenêtre.
- Renseignez la boîte **Renommer en :**

```
Les photos ayant été prises le 24 janvier 2020, vous devriez entrer ce qui suit 5
Renommer en: 2020-01-24 Loto ##
                                                           ۱o
                                                                       \overline{?}
```
Mais vous pouvez simplement entrer **\$P** à la place du nom du dossier, comme le suggère la section "Astuces" de cette boîte de dialogue [?].

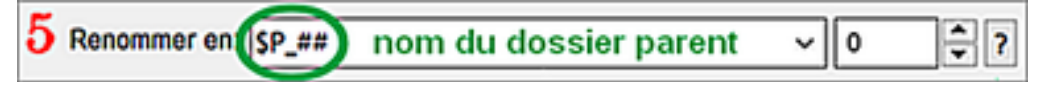

astuces

Le groupe des deux dièzes sert à numéroter les photos du dossier. *6*  Il dit à FastStone d'établir une séquence de nombres sur deux chiffres (de 01 à 99) qui pourront être attribués aux fichiers. Si le nombre de fichiers est supérieur à 99, on utilisera trois dièses (###) (pour numéroter de 001 à 999)

• Le numéro de départ doit être entré dans la petite boîte à droite du nom.*7* Pour démarrer la séquence avec le numéro **01**, la boîte devrait ressembler à ceci

Renommer en: 2020-01-24\_Loto\_## ੈ । h.

Mais, notre première image étant une page de couverture, nous entrerons **0**  Avant de lancer l'opération, il est conseillé d'afficher une **Prévisualisation** *8* 

- Cliquez sur le bouton **Démarrer** et une fenêtre de confirmation apparaît. *9*
- Cliquez sur **Oui** et la fenêtre **Renommer l'image** apparaît **C'est terminé !**

### <span id="page-20-0"></span>**13. Rotation d'Images**

FastStone peut appliquer des rotations sur de nombreux types de fichiers dont JPEG, mais il ne peut pas le faire sur les fichiers PSD ou RAW.

Par défaut, FastStone fait pivoter automatiquement les photos dont les données EXIF contiennent un indicateur d'orientation (portrait ou paysage) – voyez la documentation de votre appareil photo.

Si votre APN est capable de faire pivoter les images dans sa visionneuse intégrée alors FastStone le fera automatiquement, sinon vous verrez comment le faire manuellement dans ce qui suit. La rotation ne dégrade pas les fichiers JPEG.

### **Sélectionner les Images à faire pivoter :**

Pour sélectionner une seule image, cliquez sur elle. Pour sélectionner plusieurs images à faire pivoter, utilisez les techniques de sélection Windows standard (décrites dans l'Appendice A de ce tutoriel)

#### **Rotation des images :**

Cliquez sur l'icone **Rotation à gauche** ou **Rotation à droite** sur la Barre de Contrôle et la rotation s'appliquera sur la ou les Images(s) sélectionnée(s)

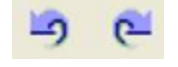

### <span id="page-20-1"></span>**14. Tri des Images (y compris le Glisser-Déposer)**

#### **Les images peuvent être triées par** :

1. Nom (défaut) 2. Date 3. Type 4. Taille 5. Dimensions

#### **Ordre croissant ou décroissant :**

- *-* Pour trier dans l'ordre croissant cliquez sur une méthode qui n'est pas entre parenthèses.
- *-* Pour trier dans l'ordre décroissant cliquez sur une méthode entre parenthèses :

#### **Tri des images :**

• **Tri automatique** . La boîte de tri est à l'extrémité droite de la Barre d'outils

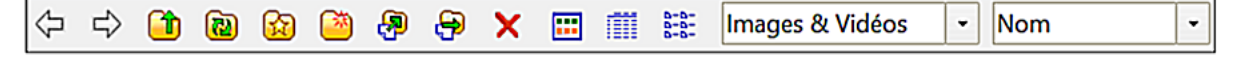

Nom

- *-* Cliquer sur la flèche à l'extrémité droite de la boîte de tri Un menu déroulant apparaît
- *-* Cliquez sur la méthode de tri et les vignettes de la fenêtre des vignettes seront triées.

Le tri n'est que temporaire – si vous quittez le dossier en cours puis vous y revenez plus tard les vignettes seront triées selon la méthode par défaut c'est-à-dire par le nom.

Le tri modifie l'ordre suivant lequel les images sont visualisées dans FastStone, mais ne change pas l'ordre des images quand elles sont visualisées dans un autre programme de gestion des fichiers comme l'explorateur de Windows.

- **Tri personnalisé** (Glisser/Déposer) 4:
- *-* C'est une nouvelle fonction de FastStone et elle peut s'avérer pratique de temps en temps. Le tri s'effectue en cliquant sur les images et en les traînant vers leur nouvel emplacement

Ce tri n'est pas temporaire – si vous quittez le dossier en cours puis vous y revenez plus tard les vignettes seront triées dans l'ordre du tri personnalisé appliqué précédemment. Vous pouvez passer du tri personnalisé au tri automatique et vice-versa. FastStone mémorisera l'ordre du tri personnalisé.

*-* Pour faire un essai de cette méthode - ouvrez un dossier qui contient des images. Dans la fenêtre des vignettes, faites glisser et déposez les vignettes dans leur nouvel emplacement.

Le tri modifie l'ordre suivant lequel les images sont visualisées dans FastStone, mais ne change pas l'ordre des images quand elles sont visualisées dans un autre programme de gestion des fichiers comme l'explorateur de Windows. Si vous voulez rendre ce nouvel arrangement permanent, vous pouvez utiliser le renommage automatique de FastStone.

<span id="page-21-0"></span>**15. Tag, Marqueur, Etiquette d'Images** *dans cette section nous parlerons indifféremment de Tag, Etiquette, Marqueur – « Tagage », Etiquetage, Marquage d'images.*

Une nouvelle grande fonctionnalité de FastStone.

Vous pouvez maintenant taguer des images et dire à FastStone de :

- *-* Sélectionner seulement les images marquées dans un dossier ou
- *-* Afficher seulement les images marquées dans un dossier

Après sélection ou Affichage des images taguées, vous pouvez appliquer à ces dernières toutes sortes de traitements sans affecter les autres images du dossier.

Vous pouvez taguer ou "dé taguer" des images dans n'importe quel mode d'affichage de FastStone : Vignettes – Aperçu – Plein écran – Comparateur d'images normal – Comparateur d'images Plein écran

### **Activer ou désactiver la fonction de tagage** :

De façon à ne pas gêner ceux qui ne désirent pas utiliser le tagage, cette fonction n'est pas activée tant que vous n'avez pas expressément demandé à FastStone de le faire.

- *-* Si vous pensez utiliser le marquage des images de temps en temps, je vous suggère de l'activer et de laisser ainsi.
- *-* Si vous pensez ne pas utiliser le marquage des images, vous pouvez le désactiver après avoir parcouru cette section, puis le réactiver si vous changez d'avis et décidez d'essayer.

#### • **Activer le marquage des fichiers :**

Cliquez sur Etiquette dans la Barre des menus.

La première option du menu déroulant est : **Autoriser l'étiquetage (tag) des fichiers** :

- *-* Si cette option est cochée, la fonction est déjà activée ; appuyez sur la touche **Esc**  pour fermer le menu déroulant.
- *-* Si l'option **Autoriser l'étiquetage (tag) des fichiers** n'est pas cochée, la fonction n'est pas activée, cliquez sur cette option pour le faire. Notez qu'une nouvelle icone est apparue dans la Barre d'outils

elle s'appelle **Afficher seulement les fichiers étiquetés** 

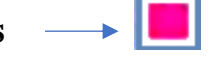

Voici comment se présente maintenant la barre d'outil

(面) 629 ூ 国前挂量 Images & Vidéos Nom Ð × LS)

FastStone a aussi ajouté des **cases de marquage** des images dans les modes d'affichage suivants : (voir la visualisation des images, plus loin – sections 17 à 21)

*-* **Fenêtre des vignettes**, dans le coin inférieur gauche des vignettes

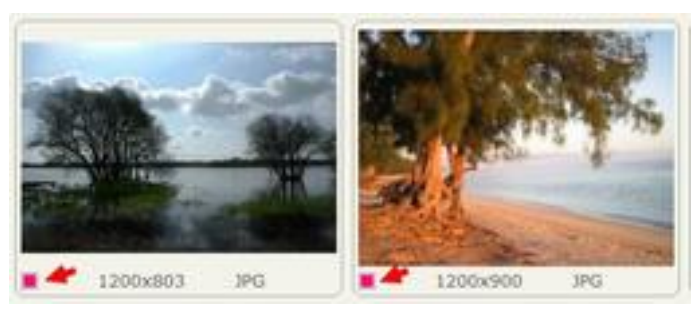

*-* **Comparateur d'images** ; dans le coin supérieur droit du fond d'image

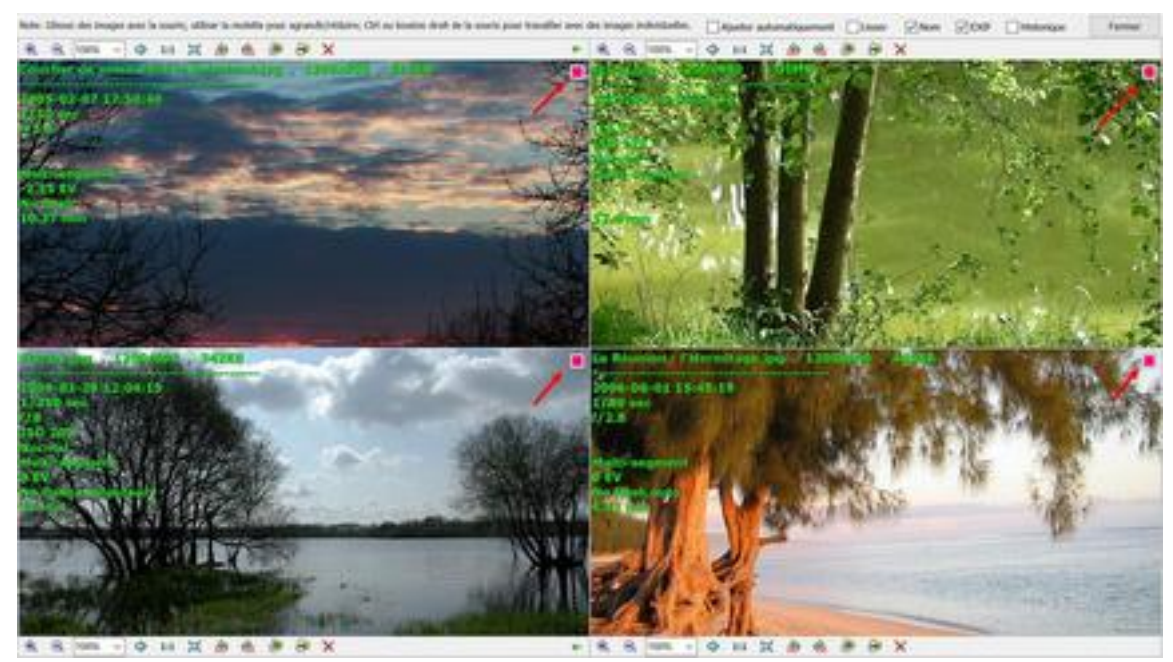

Vous pouvez cliquer sur une case de marquage pour marquer l'image (un carré rouge apparaît) – Si la case contient déjà un carré rouge, l'image sera détaguée.

#### • **Désactiver le marquage des fichiers :**

Si l'étiquetage est activé et que vous voulez le désactiver :

Cliquer sur Etiquette dans la barre des menus et un menu déroulant apparaît

La première option du menu déroulant est **Autoriser l'étiquetage (tag) des fichiers**

- Si cette option est cochée, l'étiquetage des fichiers est actif
- Cliquez sur cette même option pour la désactiver.

Avant de passer à l'étape suivante, assurez-vous que l'étiquetage est autorisé

#### **Etiqueter et désétiqueter les images, dans les différents modes de visionnage :**

- **Mode vignettes** :
	- *-* Pour étiqueter ou désétiqueter **une image** : Cliquez sur la **case de marquage**, ou cliquez sur la vignette et appuyez sur la touche **Backslash (\)** du clavier. (*inopérant pour moi*) Répétez l'une de ces deux actions pour désétiqueter une vignette.
	- *-* Pour étiqueter ou désétiqueter **un groupe d'images** : Sélectionnez les images à l'aide des techniques de sélection Windows standard (Appendice A) Appuyez sur la touche **Backslash (\)** du clavier pour marquer toutes les vignettes sélectionnées. *(ne fonctionne pas sur mon ordinateur)* Répétez ces deux actions pour désétiqueter les vignettes marquées.
- **Mode Comparateur Normal** :
	- *-* Ouvrez deux, trois ou quatre images dans le comparateur
	- *-* Cliquez sur la case de marquage de la vignette que vous voulez étiqueter, ou
	- *-* Cliquez sur l'image que vous voulez marquer pour la sélectionner puis appuyez sur la touche **(\)** Notez qu'un carré rouge apparaît maintenant dans la case de marquage de l'image sélectionnée. *(ne fonctionne pas sur mon ordinateur)*,
	- *-* Répétez l'une de ces actions pour désétiqueter une vignette précédemment **marquée.**
- **Modes Aperçu, Plein Ecran ou Comparateur Plein Ecran** :
	- *-* Appuyez sur la touche **Backslash (\)** du clavier pour marquer la vignette affichée en aperçu –Notez qu'un carré rouge apparaît maintenant dans le coin supérieur droit
	- *-* Répétez cette action pour détaguer une image le carré rouge disparaît. Quand on change de mode de visionnage, le carré rouge indique toujours les images marquées.

#### **Désétiqueter toutes les images d'un dossier :**

A partir de l'arborescence, lancer l'affichage des vignettes. Puis, pour désétiqueter :

- Par la Barre des menus :
- Cliquez sur **Etiquette**
- Cliquez sur **Enlever toutes les étiquettes**
- En utilisant un raccourci :

Maintenez appuyées les touches Majuscules et Ctrl du clavier et appuyez sur la touche Backslash (\). Tous les tags seront enlevés des vignettes de ce dossier.

#### **Sélectionnez toutes les images étiquetées :**

Après le marquage des images, vous voulez sans doute faire quelque chose avec les images marquées. FastStone permet de sélectionner toutes les images marquées. Ainsi, on peut leur appliquer toutes sortes de traitements sans toucher aux autres images du dossier ; entre autres :

- *-* Copier, Déplacer ou Supprimer seulement les images sélectionnées.
- *-* Ouvrir seulement les images sélectionnées dans un autre programme (d'édition par exemple)
- *-* Envoyer par courrier électronique les images sélectionnées seulement, Etc., etc

#### **Sélectionner les images marquées :**

Vous pouvez sélectionner les images marquées du dossier en cours en faisant ce qui suit :

- Utilisation de la **Barre des menus** :
- *-* Cliquez sur **Etiquette** dans la Barre des menus et un menu déroulant va apparaître
- *-* Cliquez sur **Sélectionner uniquement les fichiers étiquetés**
- Utilisation d'un **raccourci** :
- *-* Maintenez appuyée la touche Ctrl du clavier et appuyez sur la touche Backslash (\) Toutes les images marquées seront sélectionnées. *(ne fonctionne pas sur mon ordi)*

#### **Afficher seulement les images marquées :**

Après le marquage des images, vous désirez peut-être que ne s'affichent à l'écran que les images marquées. C'est possible, en plus vous pouvez réviser votre sélection. C'est plus facile à faire avec la visualisation des images marquées seules.

#### **Affichage des images étiquetées seules** :

- Cliquez sur l'icone **Afficher seulement les fichiers étiquetés** dans la Barre des menus. Après une courte pause, FastStone affiche les images étiquetées seulement. Pour revenir à l'affichage normal, cliquez à nouveau sur cette même icône.
- Vous pouvez aussi utiliser les choix de la Barre des menus. Sous l'onglet **Etiquette,**  basculer entre voir toutes les images ou seulement les images étiquetées avec **Afficher uniquement les fichiers étiquetés.**

Avant de passer à l'étape suivante, pour afficher seulement les images marquées, appliquez la procédure de **Révision de la sélection des fichiers étiquetés**.

Dans un des modes de visionnage de FastStone, utilisez une des méthodes ci-dessus pour « dé taguer » une ou plusieurs des images marquées.

Après cette opération, les images fraîchement dé taguées resteront affichées dans

**Afficher uniquement les images étiquetées** jusqu'à ce que vous appuyiez sur l'icône **Rafraîchir** de la Barre des menus.

#### **Traitement des images étiquetées seulement :**

- Après sélection ou Affichage des images taguées, vous pouvez appliquer à ces dernières toutes sortes de traitements sans affecter les autres images du dossier. Entre autres :
	- *-* Copier, Déplacer ou Supprimer seulement les images sélectionnées.
	- *-* Ouvrir les images sélectionnées seulement dans un autre programme (édition par ex.)
	- *-* Envoyer par courrier électronique les images sélectionnées seulement. Etc., etc.
- Sélectionnez tous les fichiers de la fenêtre : **Afficher uniquement les images étiquetées**
	- *-* Maintenez enfoncée la touche **Ctrl** de votre clavier et Appuyez sur "**A**" ou
	- *-* Utilisez une des techniques de sélection Windows Standard (voir Appendice A)
- Appliquez aux fichiers sélectionnés le traitement désiré.

#### **Retour au visionnage normal des vignettes** :

Cliquez sur l'icone **Afficher seulement les fichiers étiquetés.**

Après une courte pause, FastStone revient à la visualisation normale. Vous obtenez le même résultat si vous ouvrez un autre dossier puis revenez au dossier de départ.

### <span id="page-25-0"></span>**16. Gestion des Images (Couper, Coller, Copier et Supprimer)**

### **Comment gérer les images :**

FastStone accomplit ce travail d'une façon très similaire à celle de l'explorateur Windows, en utilisant :

- *-* les commandes des Menus
- *-* les Icones
- *-* les menus contextuels (clic droit)
- *-* les raccourcis clavier ;
- *-* clic droit et Glisser/Déposer.

Si vous êtes familier avec ces fonctions de l'explorateur Windows, vous n'aurez aucune difficulté pour les appliquer avec FastStone.

### <span id="page-25-1"></span>**17. Visualisez vos Images avec FastStone**

FastStone Image Viewer est un programme de visualisation d'images remarquable. **En plus de la fenêtre des Vignettes**,

vous pouvez visualiser vos images de différentes façons :

- *-* Mode **plein écran**
- *-* Mode **fenêtré**
- *-* Mode **comparateur d'images**

Chacun de ces modes a ses avantages et vous pouvez passer de l'un à l'autre facilement. Les trois prochaines sections de ce tutoriel seront consacrées à l'étude de leurs particularités.

### <span id="page-26-0"></span>**18. Visualiser les Images en plein écran**

Comme son nom l'indique, ce mode de visualisation affiche une image la plus grande possible. En haut de l'écran, vous trouverez quelques informations concernant l'image (nom, type, résolution, taille, etc.)

Si vous déplacez le pointeur de la souris vers le bord de l'écran (haut, bas, gauche, droite) vous faites apparaître une fenêtre « **popup** » spécialisée.

Les options offertes en mode plein écran sont tellement nombreuses que l'on pourrait facilement s'y perdre. Pour simplifier, j'ai décidé de présenter ce sujet en deux sections :

*-* Utilisation de base – pour ceux qui désirent seulement voir leurs images en plein écran.

*-* Utilisation avancée – pour ceux qui désirent mieux connaître toutes les fonctionnalités disponibles.

#### **Utilisation de base du mode plein écran :**

#### • **Pour ouvrir une image en plein écran** :

- *-* Double cliquez sur une vignette et l'image sera affichée en plein écran,
- *-* ou Cliquez sur une des **icones Plein écran**, présentes dans les fenêtres Vignettes, Aperçu, Comparateurs d'images

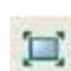

#### • **Fenêtre Fichiers et Attributs** :

La partie Fichiers de cette fenêtre donne des informations sur le fichier en cours.

- *-* La fenêtre **EXIF** (clic sur l'onglet) affiche les Métadonnées EXIF du fichier en cours.
- *-* La fenêtre **Histogramme** (clic sur l'onglet) donne l'histogramme de l'image en cours.
- *-* La fenêtre **Commentaires JPEG** (clic sur l'onglet) affiche les commentaires JPEG (s'ils existent) pour l'image en cours et permet leur édition, entrée ou modification.

#### **Afficher la fenêtre Fichiers et Attributs** pour l'image en cours :

*-* Déplacez le pointeur vers le **bord centre droit de l'écran** ; la fenêtre **Fichiers et Attributs** apparaît. Ramenez le pointeur vers l'image ; cette fenêtre disparaît.

#### **Montrer/Cacher Fichiers et Attributs** pour chaque image pendant le déplacement entre images :

- *-* Appuyez sur la touche I du clavier.
- **Se déplacer entre images** dans le mode Plein écran :

Pour afficher **l'image suivante**, appuyer sur une des touches du clavier suivantes :

- *-* Touche **Page Down**
- *-* Touche **Flèche droite** (sauf si vous êtes en Zoom + sur une image)
- *-* **Barre d'espace**.

Pour afficher **l'image précédente**, appuyer sur une des touches du clavier suivantes

- *-* Touche **Page Up**
- *-* Touche **Flèche gauche** (sauf si vous êtes en Zoom + sur une image)
- *-* Touche **Retour Arrière**

Pour aller à la **première image**, appuyer sur la touche **Home**  Pour aller à la **dernière image**, appuyer sur la touche **Fin** 

- **Pour faire pivoter une image** (sans perte de qualité en JPEG) mode Plein écran :
	- *-* Appuyez sur la touche **L** du clavier pour faire pivoter l'image vers la gauche.
	- *-* Appuyez sur la touche **R** du clavier pour faire pivoter l'image vers la droite.
- **Pour Zoomer in** (grossir) et **Zoomer out** (diminuer) une image mode Plein écran
	- *-* Zoom in, appuyer sur la touche **+**
	- *-* Zoom out, appuyer sur la touche –
	- *-* Pour revenir à la vue la plus convenable, app sur la touche **B** ou **\*** du clavier.

Quand vous êtes en **zoom in** (grossissement), le curseur devient une **main**, vous pouvez cliquer et faire glisser l'image pour en voir les différentes parties. De même, en **zoom in** vous obtenez le même résultat en utilisant les **flèches** 

- **Pour supprimer une image** dans le mode Plein écran :
	- *-* Appuyer sur la Touche **Supprimer** du clavier.
- **Pour revenir à la fenêtre des vignettes**, faites une des choses suivantes :
	- *-* Double-cliquez sur une image (vous devez double-cliquer à la bonne vitesse car le simple clic appelle la loupe – voyez plus loin la section utilisation avancée.
	- *-* Appuyez sur la touche **Esc**ape du clavier
	- *-* Appuyez sur la touche **Entrée** du clavier

### **Utilisation avancée du mode Plein écran :**

Double-cliquez sur une vignette pour ouvrir l'image en Plein écran.

Utilisez la Loupe pour voir une portion agrandie de votre image.

- Cliquez et maintenez appuyé le bouton de la souris ; une portion agrandie de l'image apparaît.
- Gardez appuyé le bouton de la souris et déplacez la loupe sur l'image.
- Réglez la forme et la taille de la Loupe (différents réglages sont possibles) :
	- *-* Clic droit sur une image ; un menu contextuel apparaît :
	- *-* Survolez **Paramètres du zoom** ; un menu annexe apparaît :

Les trois sections de ce menu permettent de choisir vos préférences :

- *-* Section du haut : La forme de la Loupe
- *-* Section du milieu : Le facteur d'agrandissement
- *-* Section du bas : la taille (en pixels) de la Loupe.

**Utilisation des fenêtres Popup** des bords de l'écran :

- **Fenêtre Popup du haut de l'écran :**  Déplacez le curseur en haut de l'écran pour faire apparaître la fenêtre, volet explorateur Le principal intérêt de cette fenêtre est de faciliter le choix des photos à visualiser.
- **Fenêtre Popup du bord droit de l'écran** : Déplacez le curseur sur le bord droit de l'écran pour faire apparaître la fenêtre, informations Cette fenêtre contient des informations concernant l'image dont **EXIF**
- **Fenêtre Popup du bord gauche de l'écran** : Déplacez le curseur sur le bord gauche de l'écran pour faire apparaître la fenêtre **Edition** Cette fenêtre permet un accès rapide aux fonctions d'édition de fichiers et d'images.
- **Fenêtre Popup du bas de l'écran à gauche** : Déplacez le curseur en bas à gauche de l'écran pour faire apparaître une **Barre de Contrôle**. Cette barre offre un accès rapide aux fonctions majeures du programme.
- **Fenêtre Popup du bas de l'écran à droite** : Déplacez le curseur en bas à droite de l'écran pour faire apparaître la **Barre des tâches** de Windows. . Cette barre offre un accès rapide aux autres programmes.

#### **Utilisation du menu contextuel** :

Cliquez droit sur l'image et un menu contextuel apparaît. Utilisez ce menu pour accéder aux autres fonctions du programme.

**Pour revenir à la fenêtre des vignettes**, faites une des choses suivantes :

- *-* Double-cliquez sur une image (à la bonne vitesse car le simple clic appelle la loupe voyez plus loin la section utilisation avancée.
- *-* Appuyez sur la touche **Esc**ape du clavier
- *-* Appuyez sur la touche **Entrée** du clavier

### <span id="page-28-0"></span>**19. Visualiser les images en mode fenêtrage**

Cette visualisation est en fait un agrandissement de la fenêtre d'aperçu qui vient occuper tout l'écran à la place de l'arborescence des fichiers et de la fenêtre des vignettes. La seule différence avec le Plein écran est que dans ce mode il n'y a pas de fenêtres Popup

### **Utiliser le mode fenêtrage** :

• **Pour ouvrir une image en mode fenêtrage :**

<span id="page-28-1"></span>Cliquer sur l'avant-dernier bouton à l'extrémité droite de la barre de contrôle Utiliser toutes les fonctions décrites dans la section kel Mode Plein écran à l'exception des fenêtres Popup.

• Après avoir ouvert le mode fenêtrage, double cliquez sur une image pour basculer en aller et retour entre les deux modes Fenêtrage et Plein écran.

### **20. Visualiser lesimages dansle comparateur d'images**

Le Comparateur d'images vous permet de visualiser 2, 3 ou 4 images côte à côte. Les fonctions de Zoom vous aident à comparer les images avec précision.

#### **Ouvrir des images sélectionnées dans le comparateur :**

- Sélectionnez les vignettes des images que vous désirez comparer sélectionnez 2 à 4 vignettes – pour les besoins de cette discussion, vous sélectionnerez 4 vignettes.
- Cliquez sur le bouton de comparaison de la barre 国制 de contrôle intitulé **Comparer les Images sélectionnées.** Les images seront affichées dans le Comparateur au Taux d'agrandissement 100%.
- Cliquez sur le bouton (Taux d'agrandissement) **Le plus convenable** dans la barre d'outils de l'image appropriée (généralement la plus grande, souvent tronquée)

### **Agrandir (Zoom in) ou Diminuer (Zoom out) les Images :**

- Pour agrandir, faites une des choses suivantes :
	- *-* Cliquez sur le **bouton Zoom in** dans la barre des menus d'une quelconque des images
	- *-* Utilisez la roulette de votre souris *ou*
	- *-* Cliquez sur des images et appuyez sur la touche + de votre clavier.
- Pour diminuer, faites une des choses suivantes :
	- *-* Cliquez sur le **bouton Zoom out** dans la barre des menus d'une quelconque des images
	- *-* Utilisez la roulette de votre souris *ou*
	- *-* Cliquez sur des images et appuyez sur la touche de votre clavier.

#### **Agrandir ou diminuer une seule des images ;**

Utilisez les mêmes outils que dans la section précédente mais en **maintenant enfoncée la touche de contrôle Ctrl** du clavier pendant que vous vous servez de chaque outil. Vous pouvez aussi faire un clic **droit** sur le bouton Zoom in ou Zoom out d'une des images.

#### **Visualiser différentes portions de vos images :**

Pour utiliser efficacement cette fonction, vous devez appliquer un certain taux d'agrandissement.

Pour essayer cela, cliquez sur le bouton **Taille actuelle** de la Barre d'outils (c'est le bouton situé à droite du bouton le plus convenable,

encadré en rouge ). Vous ne pourrez probablement voir qu'une portion de chaque image.

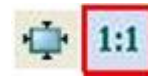

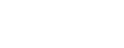

 $\bigodot$ 

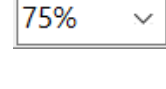

- FastStone propose deux façons de **visualiser différentes portions** de toutes les images.
	- *-* Utiliser les **flèches** du clavier pour faire un panoramique de toutes les images en même temps, ou
	- *-* **Cliquer/Glisser** sur une des images pour faire un panoramique de toutes les images en même temps.
- Pour **visualiser une portion** d'une image seulement, faites une des choses suivantes :
	- *-* **Cliquer droit/Glisser** sur une des images et la portion visible de cette image seulement va changer.
	- *-* Maintenez enfoncée la touche **Ctrl** du clavier en même temps que vous **Cliquez /Glissez** sur une des images. La portion visible de cette image seulement va changer.
	- *-* Pointez le curseur sur une des images and tapez les touches **flèches** du clavier.

La portion visible de cette image seulement va changer.

#### **Afficher l'information EXIF et/ou l'Histogramme, et Lisser les images :**

Cliquez sur les cases correspondantes (**Histogramme** et non Historique) en haut à droite de la fenêtre .

#### **Pour supprimer définitivement une image, étant dans le comparateur d'images**

Cliquez sur le bouton **Supprimer le fichier** de la barre des menus de l'image à supprimer

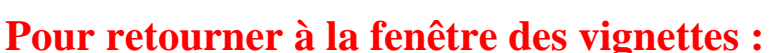

Cliquez sur le bouton **Fermer**, ou appuyez sur la touche **Esc**ape du clavier

Fermer

### <span id="page-30-0"></span>**21. Comparer des images en Plein Ecran**

C'est une des grandes nouveautés de FastStone. Cette fonction permet de comparer 2 à 4 images en plein écran. La plupart des techniques de visualisation décrites dans la section précédente peuvent être utilisées pour comparer des images dans ce mode plein écran.

#### **Ouvrir les images sélectionnées dans le comparateur :**

- Sélectionner les vignettes des images que vous désirez comparer sélectionner 2 à 4 vignettes – pour les besoins de cette discussion sélectionnez 4 vignettes.
- Cliquez sur le bouton de comparaison de la barre de contrôle intitulé **Comparer les Images sélectionnées.** Les images seront affichées dans le Comparateur au Taux d'agrandissement 100%.
- Cliquez sur le bouton (Taux d'agrandissement) **Le plus convenable** dans la barre d'outils de l'image appropriée (généralement la plus grande, souvent tronquée)

#### **Ouvrir les images dans le comparateur en mode Plein écran :**

- Les images étant ouvertes dans le Comparateur, cliquez sur l'icone **Comparer en plein écran** de la barre des menus de **l'une** des quatre images. Cette dernière s'ouvrira en grand dans le comparateur Plein écran.
- Prenez une minute pour examiner la nouvelle barre d'outils en haut à droite de l'écran : Les boutons de la partie gauche vous sont familiers pour la plupart :

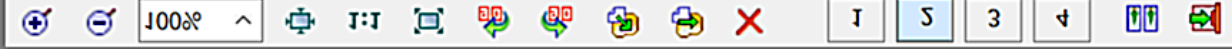

Les boutons numérotés de la partie droite sont nouveaux, Ils représentent les images ouvertes dans le comparateur.

Comme nous avons ouvert quatre images, il y a quatre boutons.

Le numéro qui est souligné ou illuminé (dans ce cas le  $n^{\circ}2$ ), indique quelle image est actuellement affichée dans le mode Plein Ecran du Comparateur

- Les boutons **Zoom +**, **Zoom -**, **Le plus convenable** et **Taille actuelle** fonctionnent exactement comme décrit précédemment – ils peuvent être utilisés pour contrôler la visualisation d'une ou de toutes les images
- Pour permettre de revenir au mode normal du Comparateur, un bouton **Retourner** a été ajouté et aussi un bouton **Quitter** pour revenir dans la fenêtre des vignettes.
- Utilisez les boutons correspondants pour voir les autres images ; cliquez sur un numéro différent pour afficher une autre image.

#### **Utiliser le comparateur plein écran pour comparer des portions d'images différentes :**

- Lorsqu'on se trouve dans le comparateur d'images plein écran, les boutons Zoom In, Zoom Out, Le plus convenable et Taille actuelle fonctionnent exactement comme décrit précédemment.
	- *-* Un Clic droit sur les boutons Zoom + ou Zoom agit seulement sur l'image en cours
	- *-* Ctrl + clic sur les boutons Zoom + ou Zoom agit seulement sur l'image en cours
- Rappelez-vous aussi que **Clic droit/Glisser** repositionne l'image en cours seulement

#### **Pour supprimer définitivement une image, étant dans le comparateur d'images plein écran :**

Cliquez sur le bouton **Supprimer le fichier** de la barre des menus de l'image à supprimer.

#### **Voici quelques façons de quitter le Comparateur Plein écran :**

- Cliquer sur le bouton Retour (ou appuyer sur la touche Escape du clavier) pour retourner au comparateur normal.
- Cliquer sur le bouton Quitter pour retourner à la fenêtre des vignettes

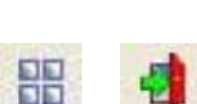

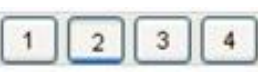

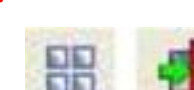

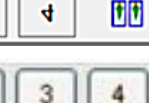

 $\overline{1}$ 

 $\overline{2}$ 

## <span id="page-32-0"></span>**22. Utiliser la superposition pour comparer les Images**

Voici une nouvelle caractéristique de FastStone.

Il me semble qu'elle fait plutôt double emploi avec le Comparateur Plein écran que j'ai préféré utiliser jusqu'ici. Je vais en donner une brève présentation de façon à ce que vous puissiez juger par vous-même.

Quand vous utiliser la comparaison par superposition, FastStone remplace temporairement l'image de la fenêtre de gauche par celle de la fenêtre de droite – dans le but de faciliter la comparaison entre les deux images.

#### **Ouvrir les images sélectionnées dans le comparateur :**

- Sélectionner les vignettes des images que vous désirez comparer sélectionner 2 à 4 vignettes – pour les besoins de cette discussion sélectionnez seulement deux vignettes.
- Cliquez sur le bouton de comparaison de la barre de contrôle 嘂 intitulé **Comparer les Images sélectionnées.** Les images seront affichées dans le Comparateur au Taux d'agrandissement 100%.
- Cliquez sur le bouton (Taux d'agrandissement) **Le plus convenable** dans la barre d'outils de l'image appropriée (généralement la plus grande, souvent tronquée)

#### **Agrandissement et repositionnement d'images :**

Pour tirer le meilleur parti de cette fonction il est sans doute préférable d'appliquer les méthodes d'agrandissement et de repositionnement d'images précédemment décrites avant d'utiliser la superposition.

#### **Utiliser la superposition :**

- Tout ce que vous avez à faire est de cliquer et de maintenir le bouton de Superposition intitulé **Recouvrement (de droite à gauche)** sur la Barre d'outils et, temporairement, l'image de droite remplace l'image de gauche.
- Relâcher le bouton de la souris pour revenir à la visualisation normale.

#### **Pour retourner à la fenêtre des vignettes cliquez sur le bouton Fermer :**

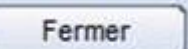

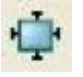

### <span id="page-33-0"></span>**23. Envoyer des Images en pièces jointes d'Email Méthode automatique**

Si votre logiciel de Messagerie est Outlook-Express, cette fonction devrait très bien marcher. Certains utilisateurs d'AOL étaient satisfaits aussi. Pour d'autres ça ne marchait pas. Tout ce que je peux vous suggérer est d'essayer.

Si la méthode automatique de FastStone pour l'envoi de photos en pièces jointes de messages électroniques ne fonctionne pas pour vous, la prochaine section de ce tutoriel propose une méthode qui fonctionnera sûrement.

#### **Sélectionner les images à joindre au message email :**

Si vous n'avez qu'une image à joindre, cliquez simplement dessus pour la sélectionner. Dans le cas de plusieurs images, utilisez les techniques standard de sélection (Appen .A).

#### **Joindre la ou les images sélectionnées au message :**

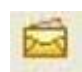

Cliquez sur l'**icone email** dans la Barre de contrôle

(Pour que cette icone soit visible, vous devrez peut-être élargir la fenêtre principale) la fenêtre de dialogue Email apparaît

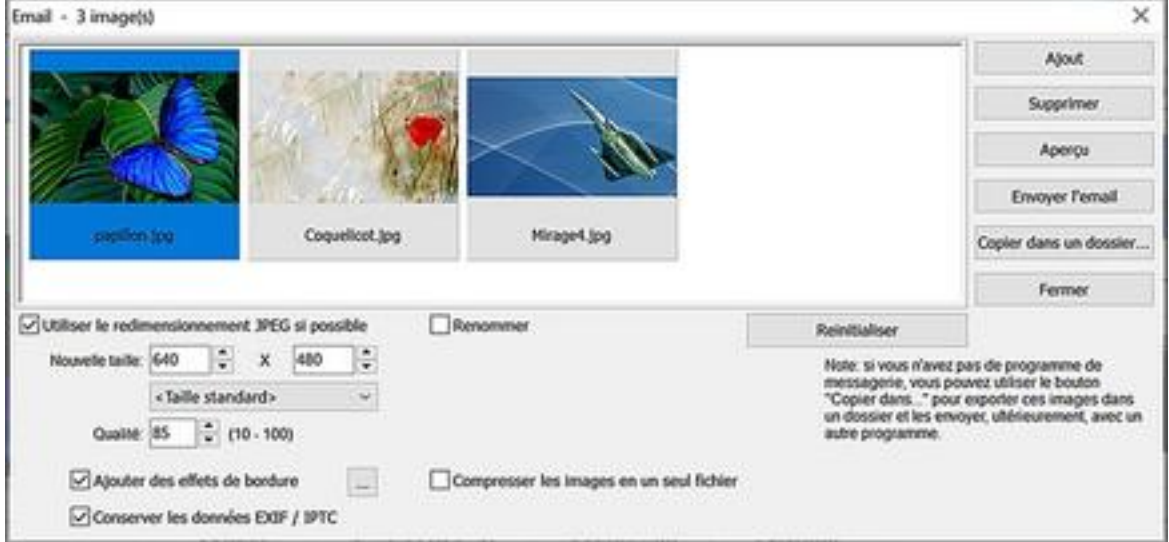

Cette fenêtre de dialogue présente des fonctions dont vous n'avez pas besoin pour un usage de base. Je vais seulement parler des réglages de base dans cette section. Vous pourrez essayer les autres réglages vous-même.

**Faites les réglages suivants** (FastStone va les enregistrer pour la prochaine fois).

#### • **Le plus important** :

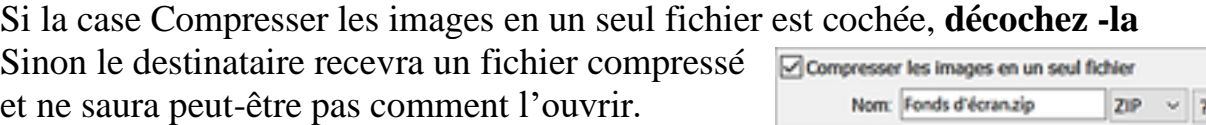

#### • **Nouvelle taille**

Cliquez sur la flèche à l'extrémité droite de la boîte marquée Taille standard. Un menu déroulant apparaît. Cliquez sur la taille que vous voudriez utiliser

Nous choisirons 640 x 480 qui est une bonne taille pour commencer

Notez que la taille choisie est placée automatiquement dans la boîte Nouvelle taille

#### • **Qualité**

Tapez un nombre entre 10 et 100 et appuyez sur Entrée. Nous prendrons 85 mais vous pouvez choisir le niveau

de qualité que vous désirez. Plus élevée la qualité, plus gros sera le Fichier Image. Vous pouvez aussi choisir la qualité en utilisant les flèches haut et bas de la boîte. Normalement ce sont les seuls réglages que vous devez faire et vous ne les ferez qu'une fois ; la première fois que vous utiliserez la fonction email de FastStone.

#### **Envoi du message** - cliquez sur le bouton **Envoyer l'email**

et la boîte de dialogue de confirmation apparaît . Cliquez sur **OK**

Note : *à partir d'ici le succès de la procédure n'est pas garanti.*

Après un moment, la fenêtre **Nouveau message** de votre logiciel de messagerie apparaît : Il est peut-être utile d'agrandir cette fenêtre

Notez que les Images sont nommées dans la case **Joindre** qui indique aussi la taille de chaque image

#### • **Complétez le message :**

*-* Sélectionner le(s) destinataire(s) :

Vous pouvez vous envoyer le premier message à vous-même ainsi vous verrez ce que le destinataire aura dans sa boîte de réception.

Les images peuvent apparaître plus grandes ou plus petites pour le destinataire suivant la résolution de son écran. C'est pourquoi je conseille une taille d'image de 640 x 480 (standard)

- *-* Entrez l'objet
- *-* Ecrivez le message

Note : FastStone a inséré une ligne de publicité dans le message ; vous pouvez la supprimer.

#### • **Envoyez le message** :

Cliquez sur **Envoyer**.

Après l'envoi de votre message (ce qui peut prendre un certain temps), la fenêtre de dialogue Email réapparaît.

Cliquez sur le bouton Fermer pour revenir à la fenêtre des vignettes.de l'explorateur FastStone,

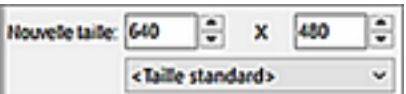

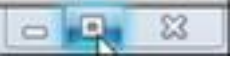

Envoyer l'email

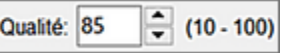

### <span id="page-35-0"></span>**24. Envoyer des Images en pièces jointes d'Email Méthode semi-automatique**

La méthode automatique d'envoi d'Email (section précédente) ne fonctionne pas avec tous les logiciels de messagerie. La méthode décrite ci-après devrait fonctionner avec tous Dans cette section, je vous montrerai comment utiliser la fonction Email de FastStone pour redimensionner et sauvegarder des images sélectionnées dans un dossier que vous désignerez. Il vous sera alors possible d'ajouter comme pièces jointes ces images dimensionnées à n'importe quel logiciel de messagerie qui accepte les pièces jointes. La méthode décrite dans cette section peut être utilisée pour convertir, redimensionner et sauvegarder des images à d'autres fins que de les envoyer en pièces jointes de messages électroniques. De nombreuse personnes trouvent que c'est un moyen pratique pour convertir rapidement des images RAW en JPEG et en plus de les redimensionner à une taille convenable.

#### **Sélectionner les images à joindre au message email :**

Si vous désirez joindre une seule image, cliquez sur elle. Si vous voulez joindre plus d'une image, utilisez les techniques standard Windows de sélection multiple (décrites dans l'Appendice A de ce tutoriel)

#### **Redimensionner et Sauvegarder la ou les image(s) sélectionnée(s) :**

Cliquez sur l'**icone email** dans la Barre de contrôle (Pour que cette icone soit visible, vous devrez peut-être élargir la fenêtre) la fenêtre de dialogue Email apparaît

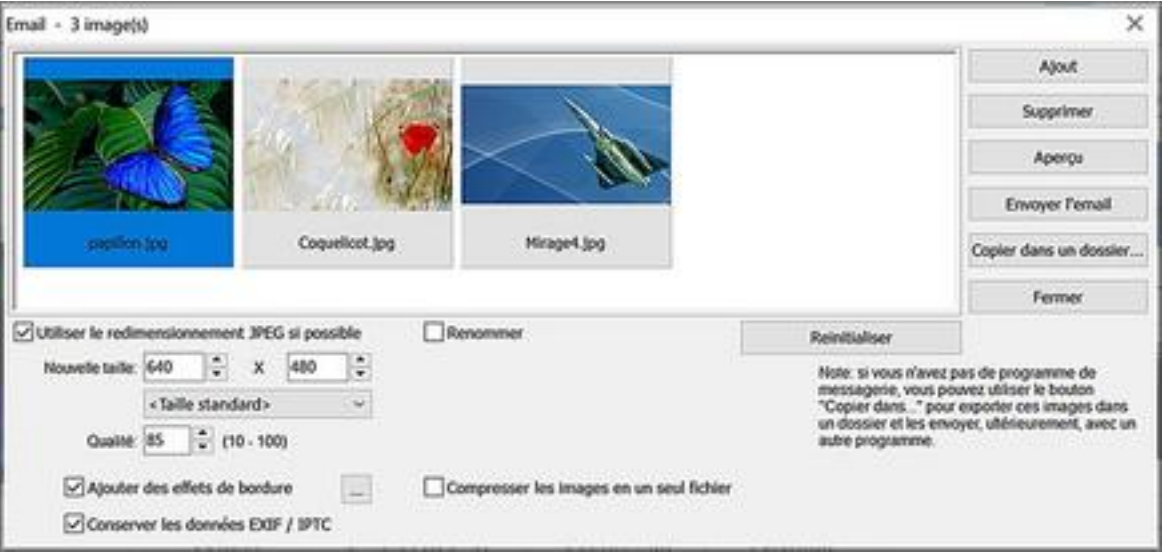

Cette fenêtre de dialogue présente des fonctions dont vous n'avez pas besoin pour un usage de base. Je vais seulement parler des réglages de base dans cette section. Vous pourrez essayer les autres réglages vous-même.
**Faites les réglages suivants** (FastStone va les enregistrer pour la prochaine fois).

## • **Le plus important** :

Si la case Compresser les images en un seul fichier est cochée, **décochez -la** 

Sinon le destinataire recevra un fichier compressé et ne saura peut-être pas comment l'ouvrir.

## • **Nouvelle taille**

Cliquez sur la flèche à l'extrémité droite de la boîte marquée Taille standard. Un menu déroulant apparaît. Cliquez sur la taille que vous voudriez utiliser

Nous choisirons 640 x 480 qui est une bonne taille pour commencer Notez que la taille choisie est placée automatiquement dans la boîte Nouvelle taille

## • **Qualité**

Tapez un nombre entre 10 et 100 et appuyez sur Entrée. Nous prendrons 85 mais vous pouvez choisir le niveau

de qualité que vous désirez. Plus élevée la qualité, plus gros sera le Fichier Image.

Vous pouvez aussi choisir la qualité en utilisant les flèches haut et bas de la boîte.

Normalement ce sont les seuls réglages que vous devez faire et vous ne les ferez qu'une fois ; la première fois que vous utiliserez la fonction email de FastStone.

## **Cliquez sur le bouton Copier dans un dossier**

La fenêtre **Copier x Item(s)** dans un dossier apparaît  $\rightarrow$ 

Si c'est la première fois que cette fonction est utilisée, la fenêtre Historique ne montre aucune entrée.

#### **Désigner le dossier de destination** :

C'est le dossier dans lequel une copie des images sera placée.

Vous pouvez choisir un dossier existant ou en créer un nouveau.

Nous créerons un nouveau dossier appelé **Email**, sous-dossier dans le dossier, qui contient les images que nous avons sélectionnées.

• Cliquez sur le bouton **Parcourir**

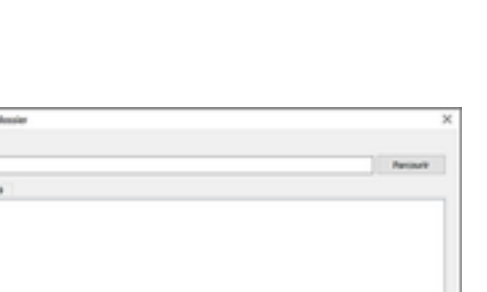

Qualité: 85

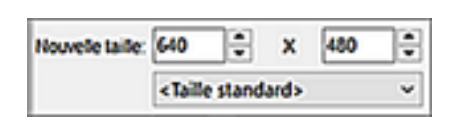

 $- (10 - 100)$ 

 $ZIP \sim 2$ 

Compresser les images en un seul fichier Nom: Fonds d'écranzip

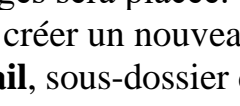

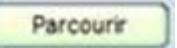

- Dans l'arborescence, recherchez et sélectionnez le dossier qui contient les images sélectionnées la fenêtre de sélection du dossier de destination apparaît  $\rightarrow$
- Cliquez sur le bouton **Créer un dossier**
- un dossier nommé Nouveau dossier est créé comme sous-dossier du dossier qui contient les images
- Le nom Nouveau dossier devrait être en mode édition (surligné en bleu) avec un curseur clignotant à la fin.

Ainsi vous n'avez qu'à taper un nouveau nom – nous prendrons **Email** – puis appuyer sur la touche **Entrée** 

Si vous perdez le surlignage et ne pouvez pas taper le nouveau nom, faites un clic droit sur Nouveau dossier, choisissez Renommer dans le menu contextuel et taper **Email**.

**Destination:** 

• Cliquez sur **OK** ; notez que le chemin vers le nouveau dossier *Email* apparaît maintenant dans la boîte de destination.

#### **Copie des images dans le dossier Email**

• **Cliquez sur le bouton Copier**. Des copies redimensionnées des images sélectionnées sont placées dans le nouveau dossier ; vous revenez dans la fenêtre de dialogue Email.

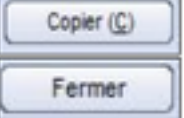

- **Cliquez sur le bouton Fermer** pour fermer la fenêtre de dialogue Email.
- **Dans la fenêtre de gauche**, dans l'arborescence de l'explorateur, naviguez vers le **nouveau dossier Email** et cliquez sur lui

Les vignettes des images redimensionnées apparaissent dans la fenêtre des vignettes Pointez sur une quelconque des vignettes et une fenêtre Popup vous donnera des informations sur cette image, notamment sa taille.

## **Joindre les images redimensionnées à un message email :**

- *-* Ouvrez votre logiciel de messagerie **créer un message** fenêtre nouveau message
- *-* Utilisez la fonction **Pièces jointes** de votre logiciel de messagerie pour joindre les images.
- *-* Complétez votre message et envoyez le.

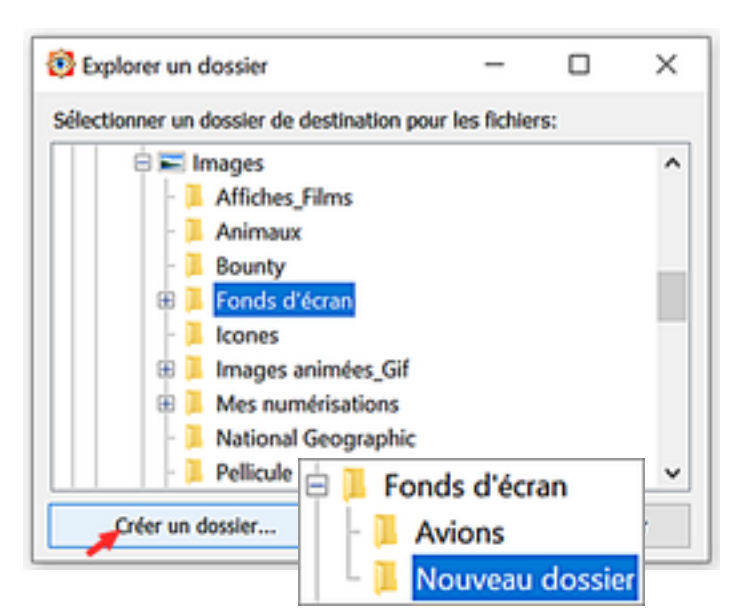

D:\Henri\Pictures\Fonds d'écran\Email

# **25. Convertir et/ou redimensionner des images.**

Il y a de nombreuses façons de convertir et/ou redimensionner des images. La manière la plus facile, à mon avis, est celle que nous avons étudiée dans la section précédente.

Une autre méthode plus avancée est décrite dans une des dernières sections intitulée Redimensionnement/Ré échantillonnage (pour utilisateurs avancés).

# **26**. **Suppression des yeux rouges**

La fonction de suppression des yeux rouges de FastStone est facile à utiliser et efficace. Employez-la avec précaution pour ne pas malencontreusement dénaturer une photo originale.

## **Supprimer les yeux rouges :**

- Cliquez sur une vignette pour la sélectionner (une à la fois)
- Cliquez sur **Editer** dans la barre de menus puis sur **Suppression des yeux rouges**

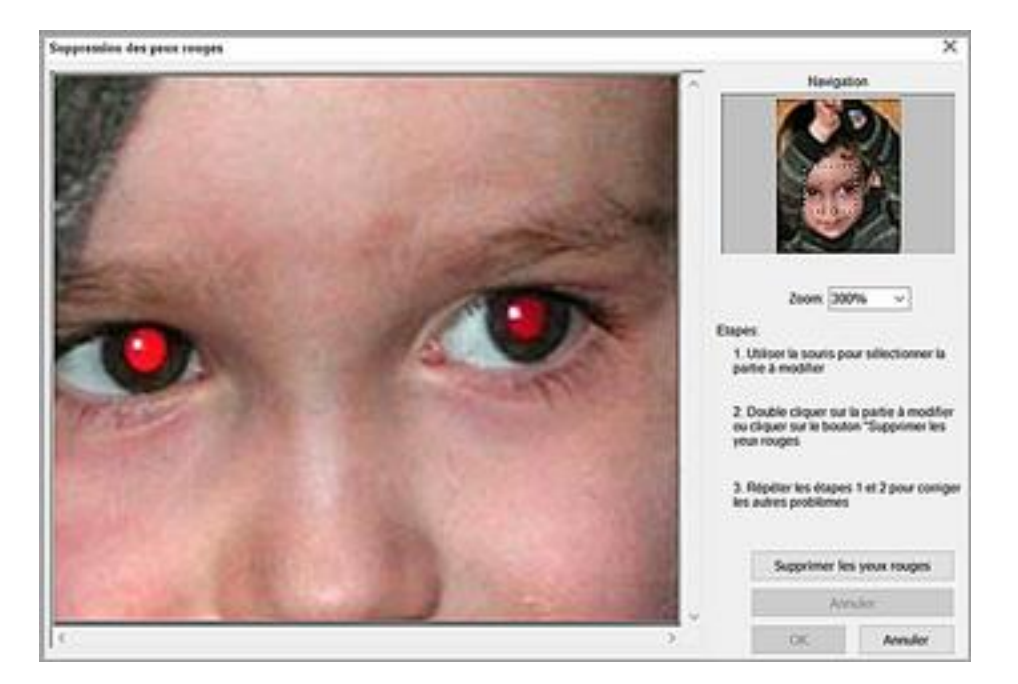

- Si nécessaire agrandissez pour avoir une meilleure visualisation des yeux rouges.
- Zoom: 300% • Réglez le pourcentage de Zoom à un niveau adapté , ici
- Cliquez/glissez le cadre en pointillés de la fenêtre de navigation de façon à ce que les yeux rouges soient bien visibles dans la fenêtre de prévisualisation.

#### Page **39** sur **82**

#### La fenêtre de Navigation devrait ressembler à ceci

Dans la grande fenêtre

#### • **Sélectionner la zone rouge de l'œil** :

 $: 300%$ 

Zoom

Navigation

Pointez au centre de l'œil.. Cliquez et faites glisser vers la droite et vers le bas pour dessiner une ellipse en pointillés formant un cadre autour de la partie rouge de l'œil. Assurez-vous de bien entourer l'ensemble de la zone rouge et de ne pas inclure de la peau.

Si vous n'êtes pas satisfait de votre sélection, cliquez à l'extérieur du cadre puis recommencez. Pour déplacer le cadre, cliquez à l'intérieur et faites glisser.

- Cliquez sur le bouton **Supprimer les yeux rouges** → et FastStone va tenter d'éliminer les yeux rouges.
- Si vous n'êtes pas satisfait du résultat, cliquez sur le bouton **Annuler** et recommencez.
- Répétez la procédure pour le deuxième œil.
- Cliquez sur OK pour quitter la fenêtre Suppression des yeux rouges.

## **Sauvegarder les modifications :**

- La vignette étant encore sélectionnée, cliquez sur l'icône **Enregistrer sous**  dans la Barre de contrôle à gauche et la fenêtre de dialogue Enregistrer sous apparaît.
- Utilisez cette fenêtre de dialogue pour :
	- Désigner un dossier existant dans lequel l'image modifiée serait sauvegardée (ou créer un nouveau dossier et le désigner)
	- Renommer l'image (pas nécessaire si cette dernière est sauvegardée dans un dossier différent).
- Cliquer sur le bouton **Enregistrer** pour sauvegarder l'image Si vous avez sauvegardé l'image dans un dossier différent et/ou si vous avez changé le nom, la vignette de l'image originale n'aura pas été affectée par les modifications.

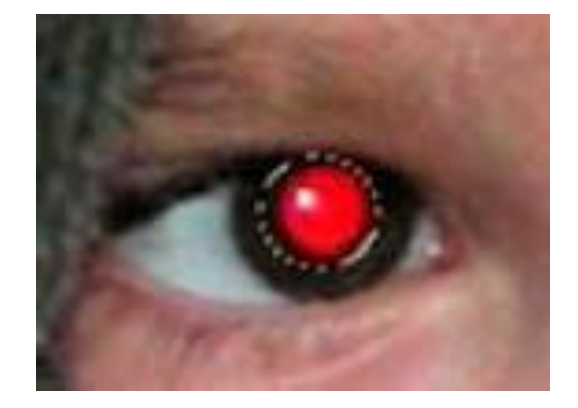

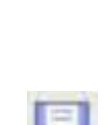

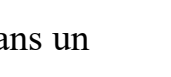

Enregistrer

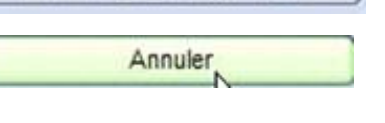

Supprimer les yeux rouges

# **27. Rogner des Images (Recadrage)**

FastStone possède une fonction de rognage puissante et facile à utiliser. Dans cette section, la présentation de la fonction de rognage consistera à extraire une image 4x6 en mode portrait d'une image originale en mode paysage.

# **Comment utiliser la fonction de rognage :**

- **Cliquez sur l'image** pour la sélectionner
- **Cliquez sur l'icone Rogner** dans la Barre de contrôle et le tableau de Redimensionnement apparaît. Il ressemble à ceci :

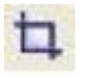

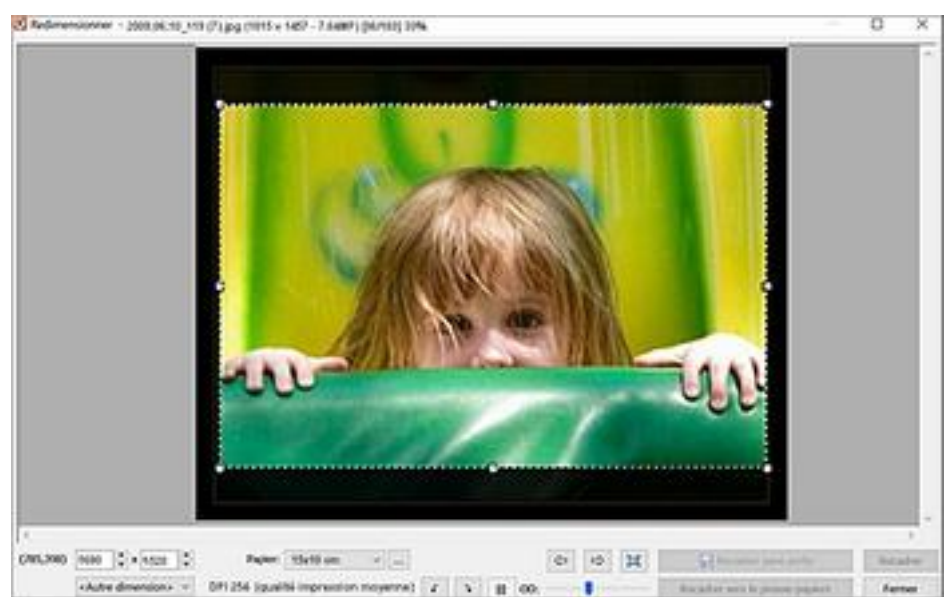

## **Dimensions du papier** ;

• Cliquez sur la flèche à l'extrémité droite de la boîte Papier une liste déroulante apparaît proposant des dimensions.

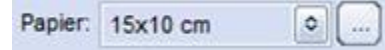

- Sélectionnez un rapport ou des dimensions dans cette liste ; je choisis15 x 10 cm
- Si vous voulez gérer les éléments de la liste, cliquez sur l'ellipse à l'extrémité droite à l'aide de la boîte de réglages qui apparaît vous pouvez : ajouter des éléments, en supprimer ou les éditer. Le cadre de rognage s'ajuste et prend les dimensions correctes 15 x 10 cm mode Paysage.
- Puisque je veux exécuter mon rognage en mode Portrait, je **coche** la case **Inverser le taux** et l'encadrement de rognage change en conséquence.
- Si vous voulez changer la taille de l'encadrement de rognage, faites **Cliquer/Glisser** avec les poignées de coin. Les proportions seront conservées.
- Si vous voulez déplacer l'encadrement, cliquer à l'intérieur et faites-le glisser à un nouvel emplacement.

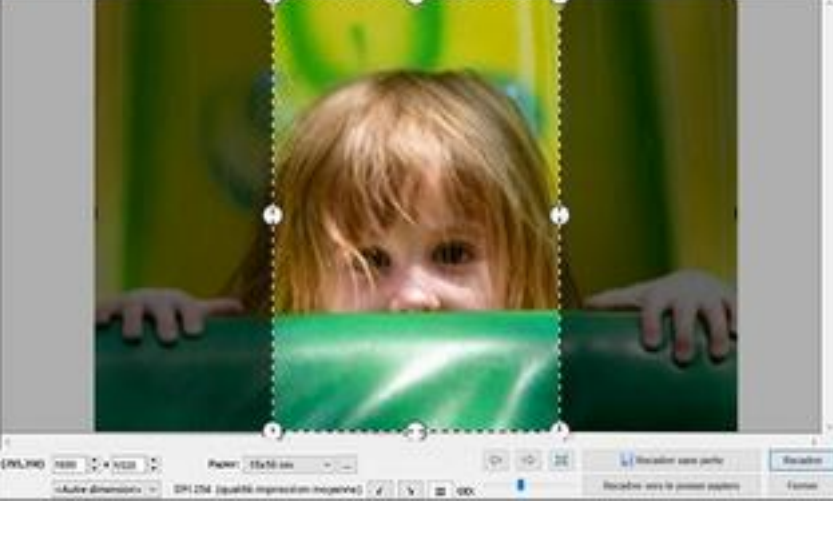

• Voici le tableau de redimensionnement après déplacements et changements de taille

2006/01/02 17:0 (Thursday) 4 5427 - 7 64441 067402 504

- Cliquez sur le bouton **Recadrer sans perte** La fenêtre d'Enregistrement apparaît
	- *-* Le nom du dossier qui était actif au début de la procédure de rognage figure dans la boîte **Enregistrer dans**. Si vous voulez changer le dossier de destination, utilisez la flèche à l'extrémité droite de la boîte pour désigner un autre emplacement ou créer un nouveau dossier.

Recadrer sans perte

- *-* FastStone a modifié le nom de l'objet en ajoutant le suffixe **\_cr** au nom de fichier original. Vous pouvez accepter ce nom ou le changer en celui que vous voulez.
- Cliquez sur le bouton **Enregistrer.** L'image rognée sera sauvegardée dans le dossier désigné. Vous revenez au tableau de redimensionnement.
- Cliquer sur le bouton **Fermer** pour quitter le tableau de redimensionnement. Vous revenez à l'explorateur. L'image rognée devrait se trouver dans la fenêtre des vignettes.

#### **Autres particularités du rognage**

- *-* Vous pouvez utiliser les boutons Image suivante et image précédente pour sélectionner d'autres images à rogner.
- *-* Vous pouvez cliquer sur le bouton **Appliquer les règles**  # pour afficher la grille de la **Règle des Tiers**
- *-* Vous pouvez agir sur le curseur OD pour assombrir ou éclaircir l'environnement

*-* Je vous laisse découvrir toutes les possibilité offertes par le rognage. C'est une technique abondamment utilisée par les magazines people. observez attentivement la photo

En passant à la page suivante vous comprendrez l'intérêt du rognage.

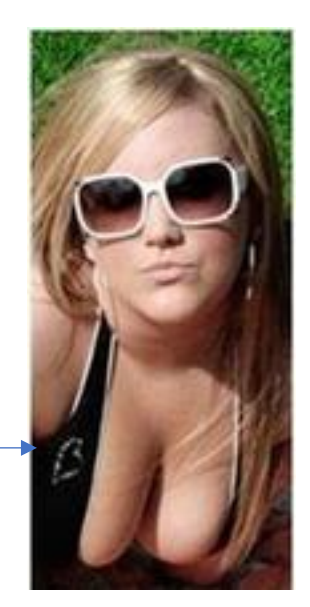

*Il y avait* 

*beaucoup* 

*à rogner !* 

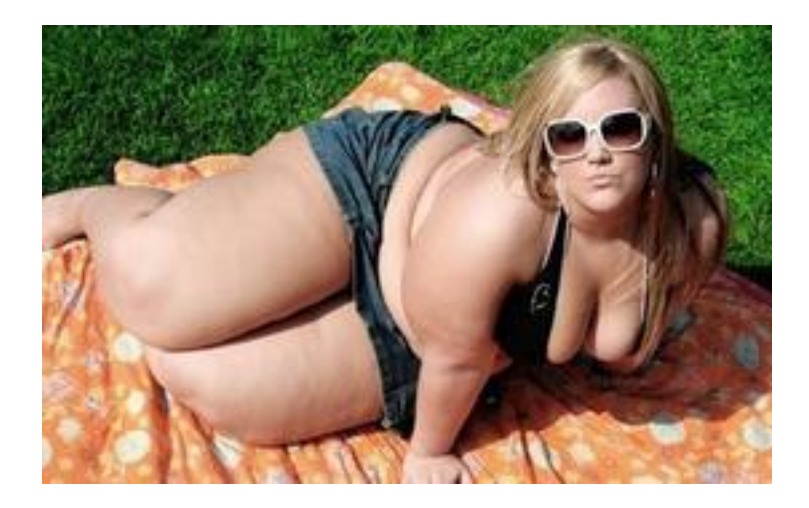

# **28. Redresser et Rogner une Image**

Avez-vous jamais obtenu une photo de guingois avec votre appareil ? Moi, oui ! Nous utiliserons la fonction **Rotation en degrés** pour redresser une telle image. Après le redressement, avec la fonction Rognage, nous mettrons l'image à la taille désirée.

# **Redresser une image penchée avec la fonstion Rotation en degrés :**

- **Cliquez sur l'image pour la sélectionner.**
- **Ouvrir l'image dans la fenêtre Rotation :**
	- *-* Cliquez sur **Editer** dans la Barre des menus, puis sur **Rotation**
	- *-* Dans le menu déroulant, choisissez **Rotation en degrés**.

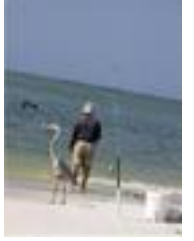

La fenêtre Rotation apparaît. Elle devrait ressembler à ceci

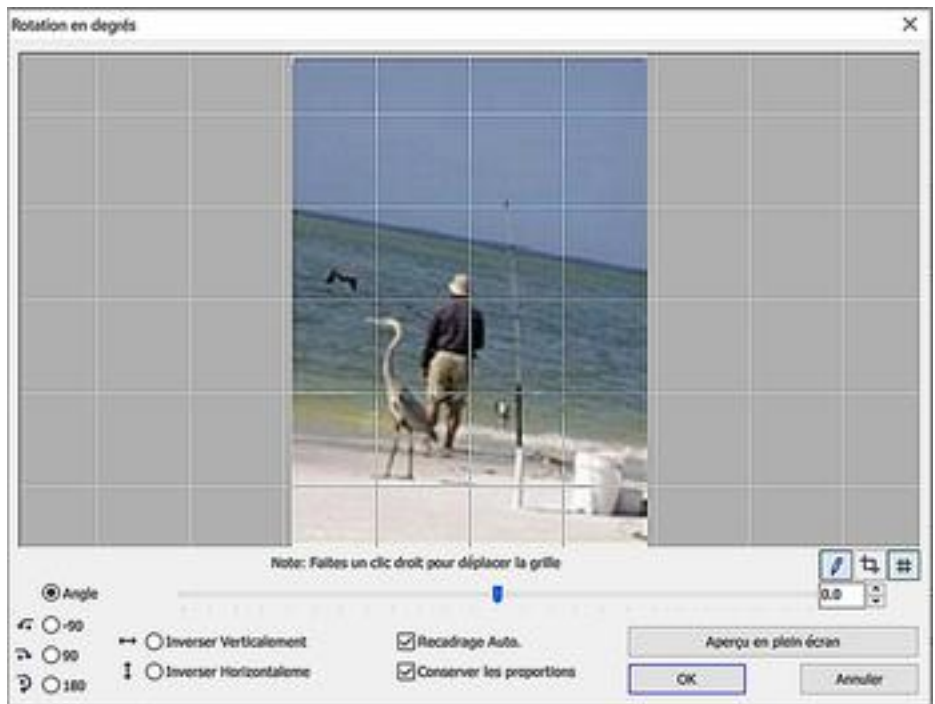

#### • **Faire pivoter l'image.** Utilisez le **Curseur** tous angles

notez que le degré de rotation que vous appliquez avec le curseur apparaît dans l'indicateur situé à l'extrémité droite de la glissière (l'indicateur  $-9.5$ montre ici que j'ai fait pivoter cette image de -9,5 degrés).

Servez-vous des flèches haut et bas pour ajuster finement la valeur de la rotation.

#### • **Recadrage automatique**

**O** Angle

Cette nouvelle fonction évite d'avoir recours au « Rognage après rotation » Si la case est cochée, l'image redressée est recadrée aux dimensions spécifiées. Voici le résultat de la rotation

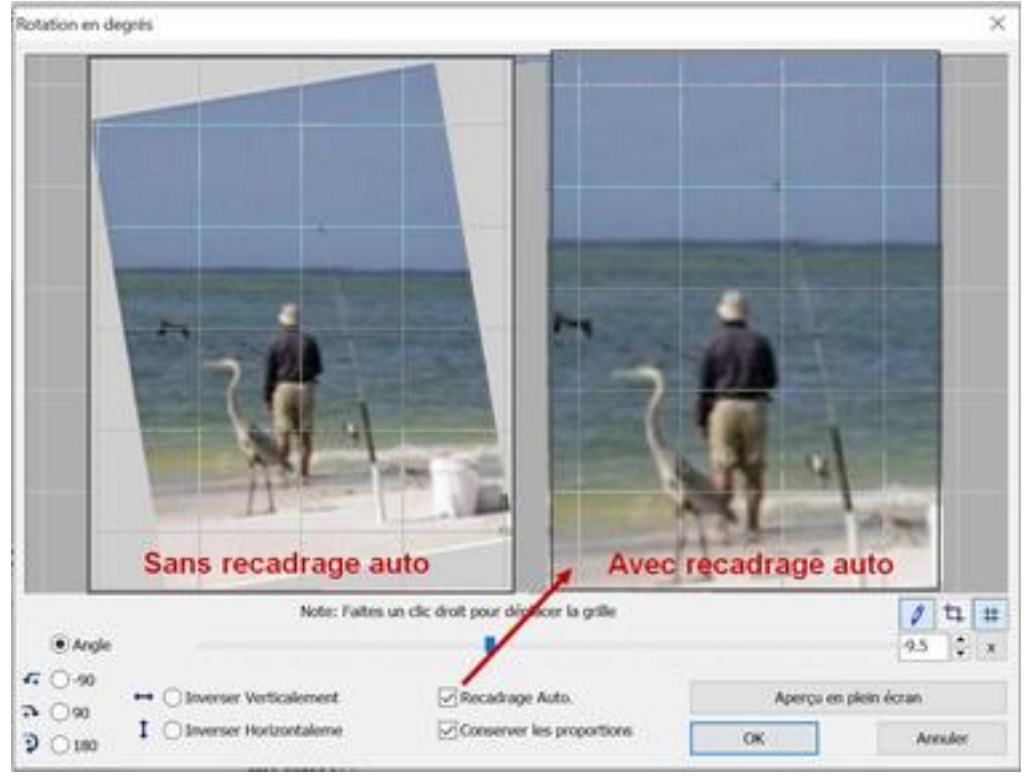

Quand vous êtes satisfait de la valeur de la rotation, cliquez sur **OK.**  La fenêtre de rotation se ferme. Retour à la fenêtre des vignettes Notez que l'image après rotation apparaît maintenant en bas à gauche dans la fenêtre d'aperçu, alors même que vous n'avez pas encore sauvegardé l'image modifiée.

#### • **Sauvegarder l'image après rotation** :

Cliquez sur l'icone **Enregistre sous** sur la Barre de contrôle et la fenêtre de dialogue Enregistrer sous apparaît.

Pour éviter d'écraser l'image originale, donnez un nouveau nom à l'image modifiée.

Cliquez sur **Enregistrer** pour sauvegarder l'image modifiée

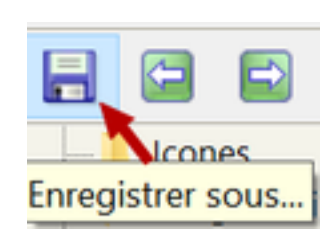

 $\div$ 

 $-9.5$ 

# **29. Editer des Images**

En matière d'édition d'images, FastStone a des capacités limitées.(Nous en verrons quelques unes dans cette section). Un logiciel spécialisé est recommandé, PhotoFiltre par exemple.

Les fonctions d'édition d'images de FastStone peuvent être mises en œuvre quand vous êtes dans un de ces modes de visualisation :

- Fenêtre des Vignettes - Plein Ecran - Plein Ecran Fenêtré.

Je vous recommande d'utiliser les fonctions d'édition en mode Plein écran. Dans ce mode les outils d'édition sont parfaitement accessibles ;vous pouvez voir les effets des modifications et même en vue agrandie. Je ne couvrirai pas le sujet en détail.

Des précautions sont à apporter dans l'usage de cette fonction afin d'éviter d'altérer par mégarde des images originales

## **Editer une Image :**

- Ouvrez l'image dans le **mode Plein Ecran**
- Pointez vers le **bord gauche** de l'écran et un menu Popup apparaît
- Dans la section **Ajustements**, cliquez sur le type d'ajustement que vous désirez . Une boîte de dialogue s'ouvre.
- Cliquez sur le bouton **Réinitialiser** pour remettre les ajustements à zéro. Faites les ajustements nécessaires.
- Cliquez sur le bouton **Maintenir pour voir l'image originale** pour voir l'effet des ajustements sur l'image entière.
- Dès que vous êtes satisfait avec vos ajustements, cliquez sur le bouton **OK** et le résultat apparaîtra en plein écran.
- Faites les autres ajustements que vous jugerez utiles en suivant la même procédure. Sauvegardez les modifications :
- Clic droit sur l'image ; un menu contextuel apparaît.
- Cliquez sur **Enregistrer sous** ; la boîte de dialogue correspondante s'affiche. Utilisez cette boîte de dialogue pour désigner un dossier existant dans lequel l'image éditée sera enregistrée (ou créer un nouveau dossier et désigner ce dossier)

Renommer l'image (ce n'est pas nécessaire si elle est enregistrée dans un autre dossier)

- Cliquez sur le bouton **Enregistrer** pour sauvegarder l'image
- Double-cliquez sur l'image pour retourner à l'explorateur :

Si vous avez sauvegardé l'image dans un dossier différent et/ou si vous avez changé son nom, la vignette de l'image originale n'aura pas été affectée par les modifications.

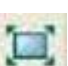

Reinitialiser

# **30. Ouvrir une Image dans un logiciel de traitement, Impression, Edition ou autre**

Aujourd'hui, la plupart des programmes sont dotés d'une sorte d'explorateur que vous utilisez pour rechercher et ouvrir les images avant de les retoucher.

Le plus souvent, je préfère me servir d'un logiciel de gestion d'images spécialisé comme FastStone en guise d'explorateur.

Pour faire cela, je garde FastStone ouvert pendant que j'utilise un autre programme tel que PhotoFiltre. Je passe alors alternativement d'un programme à l'autre, demandant à FastStone de sélectionner les images à éditer puis de les faire ouvrir par PhotoFiltre.

## **Indiquer à FastStone le programme de retouche d'images que vous voulez utiliser :**

- Suivez ce guide si vous n'avez pas encore indiqué à FastStone quel programme externe d'édition d'images vous voudriez utiliser, ou si vous voulez ajouter ou modifier des éléments dans la liste des programmes associés. Autrement, sautez cette section.
- Cliquez sur **Paramètres** dans la **Barre des menus**
- Cliquez sur **Paramètres** dans le menu déroulant et la fenêtre de réglage des paramètres apparaît

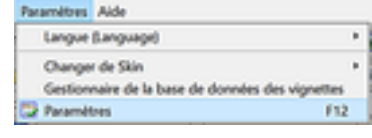

• Cliquez sur l'onglet **Programmes** de la fenêtre Paramètres

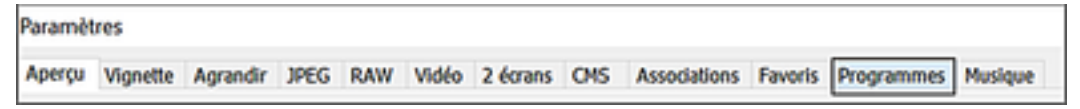

• Cliquez sur le bouton **Ajout** en bas de la fenêtre Utiliser via le menu "Editer avec un Programme Externe". Ajout Appuyer sur la touche E pour ouvrir le premier (haut de la liste) progra

et la fenêtre de dialogue **Ouvrir** apparaît

- Naviguez vers le dossier de votre disque dur qui contient le programme à associer. un exemple de chemin qui mène au logiciel de retouche PhotoFiltre Studio portable. *D:\Programmes portables\PhotoFiltre Studio10.2.0\_portable\PhotoFiltreStudio.exe*
- Double cliquez sur le fichier exécutable ; (PhotoFiltreStudio.exe dans cet exemple) et la boîte de dialogue **Programme Externe** apparaît →

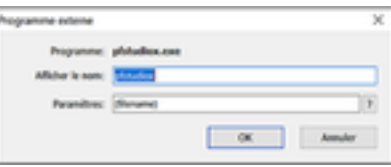

• Cliquez sur **OK** et PhotoFiltre Studio sera ajouté à la liste des programmes

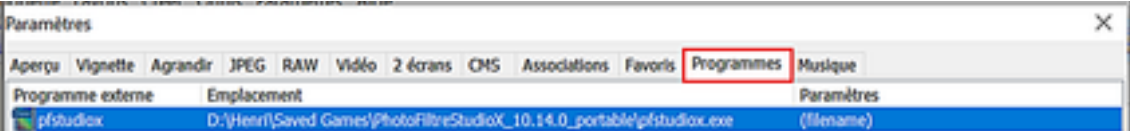

• Cliquez sur **OK** pour fermer la fenêtre des Paramètres.

## **Ouvrir des images dans un programme externe :**

Sélectionnez la ou les images(s) que vous désirez ouvrir dans un programme externe à l'aide des techniques Windows standard (voir Appendice A).

Ouvrez les images suivant l'une des méthodes suivantes : (pour les images RAW multiples, vous choisirez sans doute la méthode Glisser/Déposer)

• **Ouvrir les images avec un raccourci clavier** :

Appuyez sur la touche "**E**" du clavier et les images que vous avez sélectionnées seront ouvertes dans ce programme.

- *-* Si le programme n'est pas ouvert, cela prendra un certain temps.
- *-* Si le programme est déjà ouvert, l'opération sera rapide
- **Ouvrir les images avec un menu contextuel** :
	- *-* Faites un **clic droit** sur l'une des images sélectionnées ; un menu contextuel apparaît.
	- *-* Pointez sur **Modifier avec un programme externe** et un menu annexe apparaît Le(s) nom(s) du/des programme(s) précédemment désigné(s) est/sont listé(s).
	- *-* Cliquez sur le nom du programme que vous voulez utiliser. Il va être lancé (si ce n'est déjà fait) et l'image sélectionnée s'ouvrira dans ce programme Si le programme n'est pas ouvert, cela prendra un certain temps. Si le programme est déjà ouvert, l'opération sera rapide

#### • **Ouvrir les images par la méthode du Glisser/Déposer**

(cette méthode est particulièrement utile pour ouvrir des images RAW multiples) :

- *-* Le programme de retouche externe étant ouvert en même temps que FastStone.
- *-* Positionnez la fenêtre FastStone en haut de l'écran, de sorte que vous pouvez voir une partie de la fenêtre du programme de retouche de part et d'autre de la fenêtre de FastStone.
- *-* Cliquez et faites glisser les images Au début de cette section, nous avons sélectionné les images que nous désirons ouvrir dans un programme de retouche externe : Notez qu'il y a une bordure plus sombre autour des vignettes sélectionnées. Notez aussi que la bordure autour d'une des vignettes est plus large que celle des autres vignettes sélectionnées. Nous devons utiliser cette vignette à la bordure épaisse quand nous appliquons la méthode du Glisser/Déposer.
- *-* Cliquez et faites glisser/déposer la vignette à la bordure épaisse dans la fenêtre de PhotoFiltre et toutes les images sélectionnées s'ouvriront dans PhotoFitre

# **31. Impression des Images**

FastStone a des capacités limitées en ce qui concerne l'impression d'images ; aussi je n'évoquerai pas cette fonction dans le tutoriel.

La boîte de dialogue Impression a été améliorée. Jetez-y un coup d'œil.

# **32. Utiliser la planche à dessin pour ajouter texte, graphiques ou filigrane à une image**

Cette caractéristique vous permet d'ajouter texte, graphiques ou filigrane à une image. Elle offre des tas de gadgets que vous trouverez peut-être utiles.

J'ai choisi de ne pas la développer en détail. Je veux simplement vous montrer comment accéder à la planche à dessin et découvrir ses nombreuses possibilités

## **Ouvrir la planche à dessin :**

- •Dans la fenêtre des vignettes, cliquez sur une vignette pour la sélectionner.
- •Ouvrez la planche à dessin :
- *-* en passant par le menu : cliquer sur **Editer** dans la Barre des menus et dans le menu déroulant qui apparaît : cliquer sur **Dessiner**,
- *-* ou en appuyant sur la touche **D** du clavier.

## **Utiliser les possibilités offertes par la planche à dessin :**

Comme je vous l'annonçais, je vous laisse les découvrir avec l'image ci-dessous. Lisez attentivement les conseils en bas de la fenêtre.

J'ai utilisé la planche à dessin pour ajouter à la photo le titre "Falco" (le nom du faucon) La planche à dessin propose de nombreuses fonctions telles que : style ou taille du texte, couleur du texte et arrière-plan, encadrement, ombres etc. …

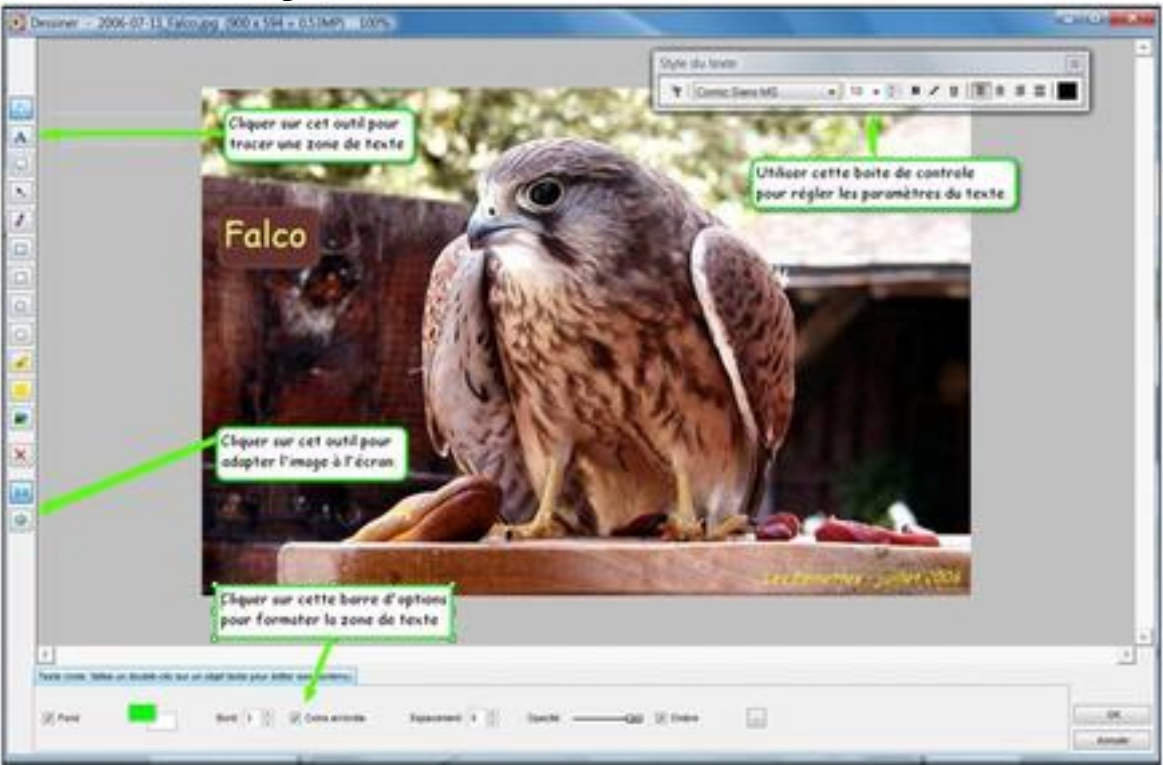

Je parle plus longuement de la planche à dessin dans le tutoriel de FastStone Capture, dans la section intitulée *Utilisation de l'Editeur de FastStone Capture*.

# **33. Cadres pour Photos**

FastStone donne la possibilité d'ajouter des effets variés aux images.

Je n'ai pas consacré beaucoup de temps à ce sujet, mais vous pouvez y trouver des choses intéressantes Un de nos adhérents apprécie l'emploi des techniques : **Masques de cadre** et **Ombre portée** Je vais évoquer brièvement la technique des Masques de cadre pour vous mettre le pied à l'étrier.

# **Ajouter un cadre à une photo :**

- Dans la fenêtre des vignettes, cliquez sur une vignette pour la sélectionner
- Cliquez sur **Effets** dans la Barre des menus et dans le menu déroulant qui apparaît, cliquez sur **Masques de cadre**. La fenêtre de dialogue apparaît.
- Cliquez sur un quelconque des cadres et vous pourrez en pré visualiser l'effet.
- Si vous désirez ajouter une couleur à l'arrière-plan blanc :
	- *-* Cliquez sur la case **Fond** et la boîte des **Couleurs** apparaît
	- *-* Choisissez une couleur dans la palette, cliquez sur **OK** et la couleur apparaîtra en arrière-plan dans la fenêtre de prévisualisation.

J'ai utilisé le cadre n°41 et une couleur jaune clair pour produire cet effet :

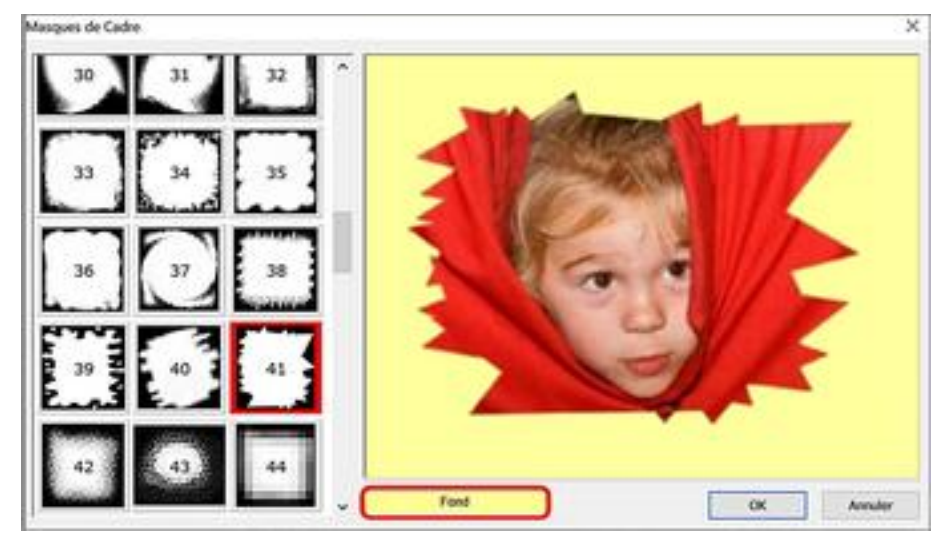

- Si le résultat vous satisfait, cliquez sur **OK** et vous retournerez à la fenêtre des vignettes. A ce point les modifications n'ont pas encore été enregistrées.
- Cliquez sur n'importe quelle autre vignette et : Répondez **Ou**i à la proposition d'enregistrer les modifications. La fenêtre **Enregistrer sous** apparaît.
- Utilisez la boîte de dialogue pour donner un nom à votre nouvelle création ou pour l'enregistrer à un nouvel emplacement. Si vous ne désignez pas un nouveau nom ou un nouvel emplacement, la nouvelle image va remplacer l'original en l'écrasant. Si vous avez donné un nouveau nom, une nouvelle vignette apparaîtra à la fin de la fenêtre des vignettes.

# **34. Impression des Planches Contact**

Une planche contact permet de visualiser l'ensemble des images d'un document et de repérer en un instant la photo dont on a besoin. Les planches contact ont de nombreux usages Je vous guiderai dans la procédure d'élaboration d'une planche contact classique

# **Créer une planche contact standard :**

• **Ouvrez le dossier concerné et sélectionnez les images que vous voulez inclure**  Au lieu de sélectionner toutes les images à présenter, *je vous suggère de n'en choisir que deux pour commence*r car vous devrez probablement utiliser la prévisualisation et si les images sont nombreuses il faudra du temps à FastStone pour bâtir la fenêtre.

Deux vignettes sélectionnées, réglages faits , vous pourrez fermer la fenêtre de Création. FastStone se souviendra des réglages choisis. Vous pourrez alors sélectionner toutes les vignettes que vous voulez et ré ouvrir la fenêtre de Création d'une planche de contact. (Vous pourriez utiliser l'onglet Liste pour ajouter des fichiers sans fermer la fenêtre, mais je ne vous le conseille pas). Vous pouvez même donner un nom à vos réglages et les enregistrer pour les utiliser plus tard. Je vous montrerai comment faire.

• **Ouvrir la fenêtre de Création** d'une planche contact.

Cliquez sur **Créer** dans la barre des menus, puis sur **Créer une planche de contact**  la fenêtre de dialogue ainsi nommée apparaît :

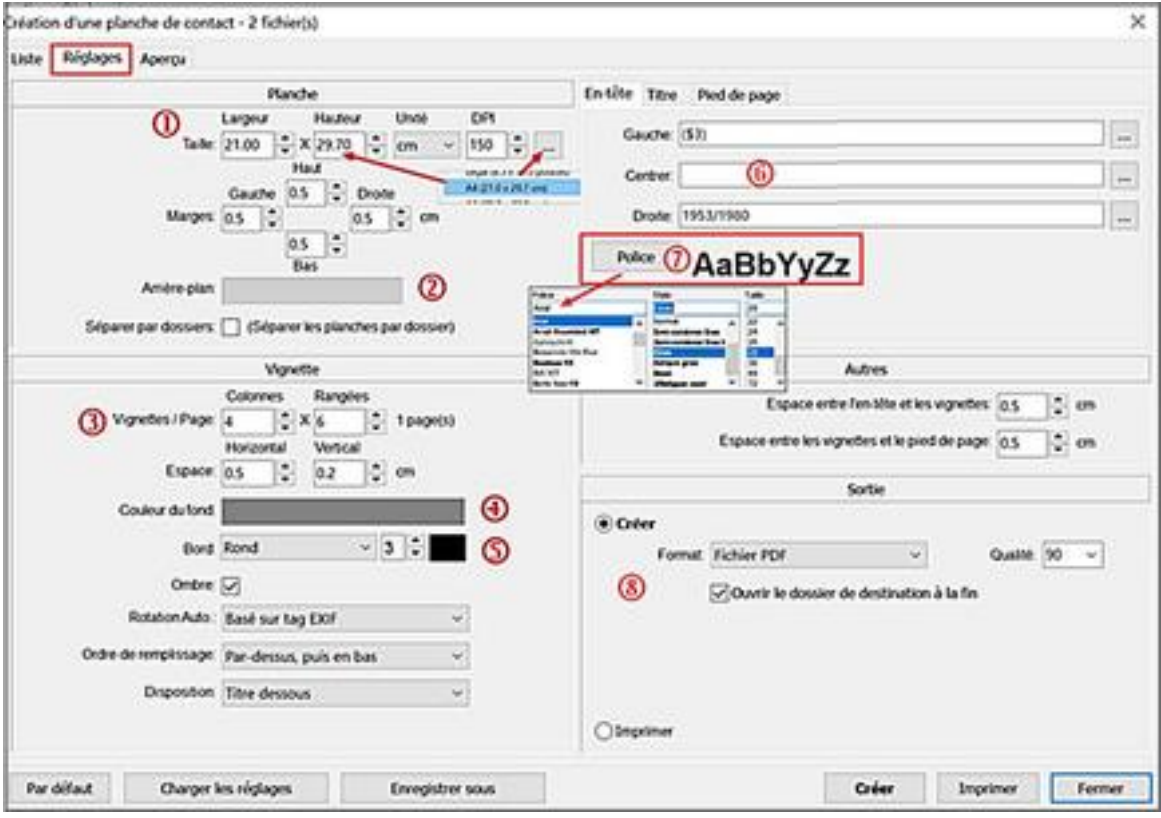

Prenez quelques minutes pour examiner cette fenêtre, très détaillée. Je vais simplement souligner les rubriques nécessaires à la création de ma planche contact.

## **Onglets** :

Vous voyez trois onglets en haut à gauche de la fenêtre. L'onglet **Réglages** a été automatiquement sélectionné.

**Cliquez sur l'onglet Liste.** Il ouvre une fenêtre qui montre la liste des fichiers qui seront inclus dans la planche contact. Cette fenêtre permet d'ajouter ou d'enlever des fichiers. Je vais me servir de l'onglet **Aperçu** bientôt, aussi ne cliquez pas dessus maintenant mais retournez à la fenêtre Réglages en cliquant sur l'onglet.

## **Faites les réglages suivants :**

**1. Réglages de la planche (la feuille)** :

## • **Taille de la page** :

La planche contact est destinée à être imprimée.

Sa taille est exprimée en pouces ou centimètres . En cliquant sur l'ellipse à l'extrémité droite de la barre des tailles, nous choisirons le format de papier.A4 – 21 x 29.7 cm Pour l'impression, il faut un DPI convenable ; nous le fixerons à 150

• **Marges** 

J'ai décidé de laisser les marges à leur valeur par défaut.

• **Couleur d'Arrière-plan :** 

Ce réglage donne la couleur de fond de la feuille

- *-* Cliquer sur la case Couleur Arrière-plan Arrière-plan: la palette de couleurs apparaît Choisissez une couleur ; pour cet exemple, j'ai choisi une couleur gris-clair
- *-* Cliquez sur OK pour fermer la palette des couleurs.
- *-* Aperçu de la couleur d'Arrière-plan. Cliquez sur l'onglet **Aperçu**.
- La fenêtre de prévisualisation apparaît.

Notez que les vignettes des deux images sélectionnées figurent sur la planche contact et que la couleur de fond est gris-clair.

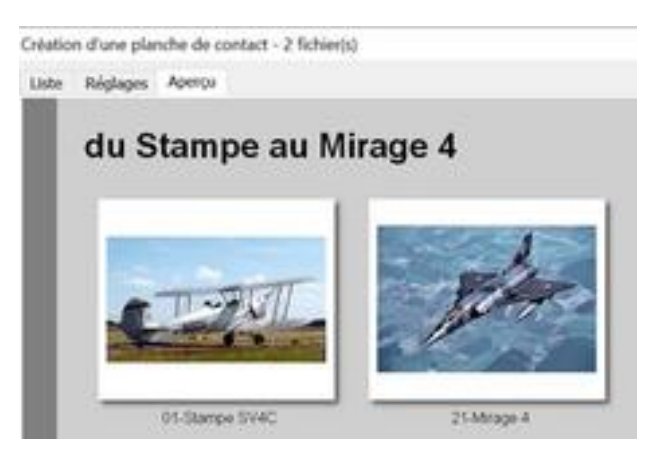

• Revenez à la fenêtre de réglages en cliquant sur l'onglet **Réglages**

Ne cliquez pas sur Fermer

- **2 Réglages de la section Vignettes**
- Décidez **combien de vignettes** vous voulez sur **chaque page** Naturellement, plus de vignettes il y aura par page, plus petites seront les vignettes . Les réglages par défaut sont 6 colonnes et 8 rangées, soit 48 vignettes par page Conservons ces réglages pour le moment. Nous pourrons les changer plus tard
- Décidez de l'**espacement** entre vignettes : L'espacement par défaut est :Horizontal : 30 pixels - Vertical : 10 pixels Conservons ce réglage pour le moment. Nous pourrons le changer plus tard
- Décidez de la **couleur du fond** de chaque vignette : Il s'agit de la couleur qui emplit un cadre autour de la vignette. Cliquez sur **Couleur du fond** et Couleur du fond: 4 la palette de couleurs apparaît Choisissez une couleur – pour cet exemple, j'ai choisi un gris plus foncé. Cliquez sur OK pour fermer la boîte de couleurs.
- Ajustez les réglages des **bords** de la vignette : Epaisseur et couleur conformément aux valeurs ci-contre → Bord: Rond  $\bigcirc$   $\cdot$   $\circ$   $\circ$
- Pour l'instant, nous ne ferons pas d'autre changement dans la section Vignettes de la Fenêtre Création d'une planche de contact**.** Aussi, lançons un nouvel aperçu :

Cliquez sur l'onglet **Aperçu** 

Dans la fenêtre qui apparaît, notez que les vignettes des deux images ont maintenant un fond gris foncé et une bordure noire aux coins arrondis.

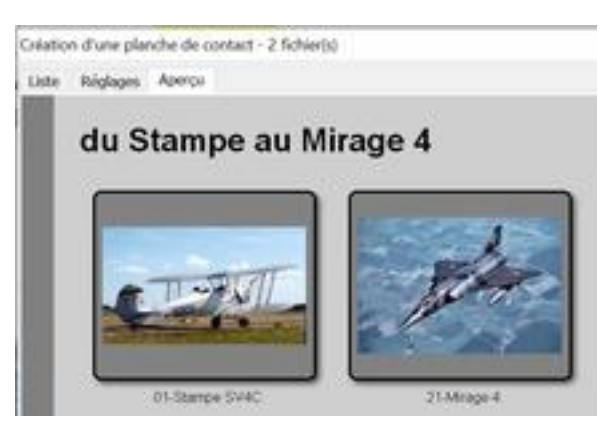

• Revenez à la fenêtre de réglages en cliquant sur l'onglet Réglages

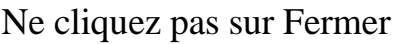

## **3. Réglages de la Section En-tête, Titre et Pied de page** :

Il y a trois onglets dans cette section : En-tête, Titre et Pied de page

## • **En-tête** :

Par défaut, l'onglet En-tête doit être sélectionné – s'il ne l'est pas, sélectionnez-le maintenant. Il y a trois boîtes d'entrée de texte dans la section En-tête : **Gauche, Centre, Droite** et un bouton **Police** (de caractères)

Les entrées de texte, si elles existent, vont déterminer la nature et la position de l'En-tête. Vous pouvez utiliser le bouton ellipse [---] à l'extrémité de chaque boîte de texte pour sélectionner un En-tête préétabli ou taper une entrée dans la boîte de texte.

Le bouton Police permet de choisir : police de caractères, nom, taille, style, couleur etc. A titre d'exercice, faites les entrées suivantes dans les boîtes d'entrée de l'En-tête :

- *-* **Gauche** cliquez sur le bouton **Ellipse** [---], choisissez nom (\$3) *dans notre exemple, le nom du dossier est « du Stampe au Mirage 4 »*
- *-* **Centre** –
- *-* **Droite** tapez : 1953/1980

Si vous désirez inscrire la date du jour dans une des trois boîtes d'entrée de texte, cliquez sur Date/Heure actuelle du menu déroulant du bouton **Ellipse** [---] ; un menu contextuel apparaît.

Cliquez sur Jour, le code (\$54) s'inscrit dans la boîte, Tapez un Slash (/ ) après le (\$54), cliquez à nouveau sur Ellipse [---], menu déroulant, même procédure pour le mois (\$53), puis pour l'année (\$52)

**\$54/\$53/\$52** donnait par exemple le 1<sup>er</sup> janvier 2020 - 01/01/2020

## • **Police de l'En-tête** :

Cliquez sur le bouton Police –

la boîte de dialogue correspondante classique apparaît.

Sélectionnez une Police, j'ai choisi Times New Roman - Style, Gras -Taille, 24

Sélectionnez une Couleur – dans le menu déroulant obtenu en cliquant sur la flèche à l'extrémité de la boîte, j'ai choisi Bleu foncé.

Cliquez sur OK pour accepter les réglages.

Maintenant que les réglages de l'En-tête sont terminés, lançons un **nouvel Aperçu**.

Cliquez sur l'onglet Aperçu - utilisez la barre de défilement pour voir la partie droite de la feuille ou cliquez sur le bouton **Ajuster à la fenêtre**

Cliquez sur l'onglet Réglages pour retourner à la fenêtre de réglages –

Ne cliquez pas sur Fermer.

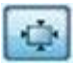

## • **Titre**

Cliquez sur l'onglet Titres pour ouvrir la fenêtre de réglages Le **Titre** (ou Légende) est le texte qui apparaît **sous chaque vignette**.

Il y a seulement une boîte de texte pour le titre, cependant …

- *-* Vous pouvez faire des entrées multiples sur chaque ligne et/ou
- *-* Vous pouvez entrer plusieurs lignes.

Il y a une boîte de dialogue pour choisir une Police de caractères comme précédemment. Il y a une case à cocher pour centrer le titre.

## Comment **achever le titrage** :

Par défaut, FastStone utilise le nom du fichier comme titre prédéfini (\$C2). Le menu déroulant de l'ellipse [---] offre un large choix de titres et vous pouvez aussi taper celui qui vous convient – ici nous accepterons le titre par défaut. Vous pouvez utiliser la case de centrage pour la justification du titre sous la vignette. Les réglages du Titre étant terminés, nous pouvons lancer un **nouvel Aperçu** 

## • **Pied de page**

Cliquez sur l'onglet Pied de page pour ouvrir la fenêtre de réglages correspondante. La disposition et l'utilisation des boîtes d'entrées de texte et du bouton Police sont identiques à celles de l'En-tête.

## Comment **achever le réglage du Pied de page :**

Par défaut, les numéros de page sont placés dans la partie droite du Pied de page le réglage préétabli de la boîte de texte indique Droite [Page: (\$1)/(\$2) ] où \$1 représente le numéro de page et \$2 le nombre de pages. Pour que ça soit plus explicite on pourra remplacer le Slash / Droite: Page: (\$1) de (\$2) par "de "(insérez une espace avant et après le mot "de")

## **4. Les autres réglages**

Les entrées de cette section contrôlent l'espacement de divers éléments. Nous conserverons les autres réglages par défaut

## **5. Sortie** :

Cette section définit les actions qu'effectue FastStone quand vous appuyez sur le bouton Créer du bas de la fenêtre. Deux options **Créer** et **Imprimer**

# • **Créer** :

Cette option crée un fichier qui sera enregistré sur votre disque dur ; vous pouvez définir :

## *-* **Format**

Servez vous de la flèche pour sélectionner le format du fichier image créé ; le format par défaut JPEG sera choisi le plus souvent.

## *-* **Qualité**

cette option n'est utilisable qu'avec le format Jpeg. Elle définit le taux de compression. Réglé par défaut à 90%, il peut être ajusté à l'aide de la flèche

Si le format choisi est autre que le format PDF, on définira aussi :

#### *-* **Dossier**

il accueillera notre planche contact. L'ellipse [---] ouvre une fenêtre d'explorateur qui permet de choisir un dossier ou d'en créer un nouveau.

## *-* **Nom du fichier**

La boîte de texte est utilisée pour indiquer à FastStone quel nom sera donné à chaque page de la planche contact. Nous taperons, par exemple, Avions\_##, ce qui ordonne à FastStone d'établir une suite séquentielle de fichiers appelés Avions\_01,

Avion\_02 etc. …Après ces réglages, appuyez sur **Créer.**

## • **Imprimer**

Cette option envoie votre création vers votre imprimante -

Si vous utilisez cette option directement sans passer par l'option précédente **Créer**, une copie de sauvegarde du/des fichier(s) de la planche contact ne sera pas créée. Bien sûr, vous pouvez lancer l'option Créer après l'impression.

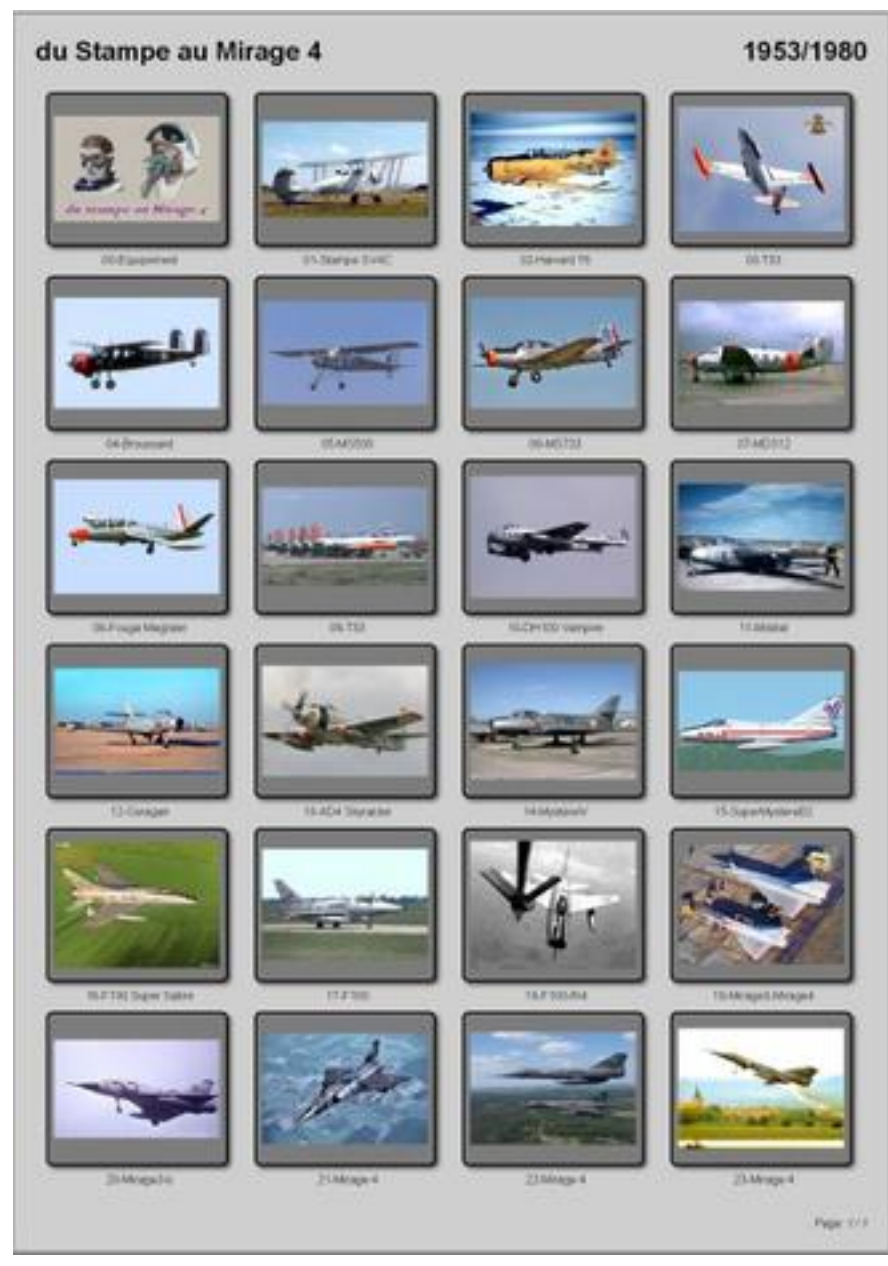

#### Page **55** sur **82**

# **35. Rafraîchir les vignettes**

C'est une nouvelle caractéristique de FastStone.

Il est quelquefois nécessaire de refaire le tri des vignettes ; par exemple, quand une image est ajoutée dans un dossier déjà ouvert, elle prend place à la fin des vignettes affichées.

Si un rafraîchissement des vignettes est nécessaire, cliquez sur l'icône **Rafraîchir** dans la Barre d'outils

# **36. Copier dans/Déplacer vers > un Dossier**

En plus des méthodes analogues à celles de Windows pour copier et déplacer des fichiers et des dossiers. FastStone a des fonctions originales très utiles.

Ces fonctions sont disponibles dans différentes fenêtres ou sous différents modes de visualisation dont :

- La fenêtre d'arborescence des dossiers.
- La fenêtre des vignettes
- Le mode de visualisation Plein Ecran
- Le mode Plein Ecran fenêtré.

Dans certains cas, le seul moyen d'accéder à la fonction Copier dans un dossier est via un menu contextuel. Une bonne connaissance du système Windows de fichiers et dossiers est utile. Je donnerai des instructions d'emploi détaillées de cette fonction avec un menu contextuel dans la fenêtre des vignettes.

## **Copier dans un dossier :**

- Ouvrez la fenêtre des vignettes
- Sélectionnez les fichiers et dossiers que vous voulez copier.
- Cliquez sur l'icone **Copier dans un dossier** de la barre d'outils ou appuyez sur la touche **C** du clavier.

La fenêtre de dialogue Copier dans un dossier apparaît – elle ressemble à ceci :

- *-* La boîte de Destination est vide ; cliquez sur **Parcourir**
- *-* Dans la fenêtre de dialogue **Explorer un dossier** Naviguez pour sélectionner le dossier de destination ou créez-en un.

à titre d'exemple, on a créé un sousdossier Sélection dans le dossier Avions

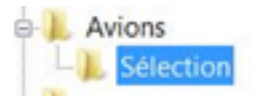

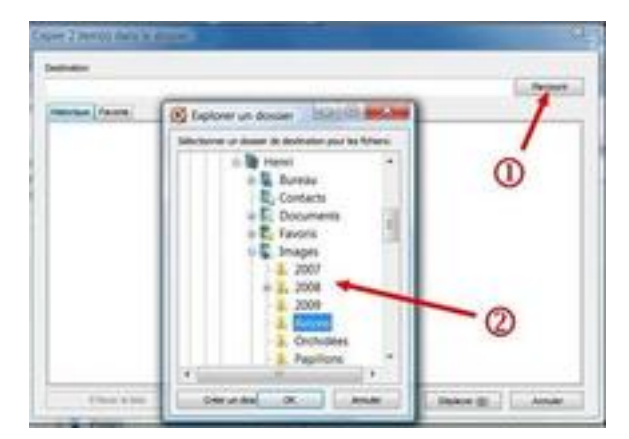

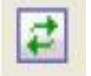

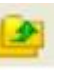

*-* Cliquez sur OK et le dossier que nous venons de créer apparaît dans la boîte de **Destination** 

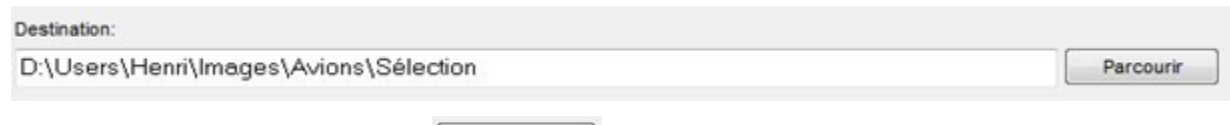

Copier  $(\underline{C})$ • Cliquez sur le bouton Copier et fichiers et dossiers sélectionnés seront copiés dans le dossier désigné.

# **Déplacer vers un dossier :**

Suivez la procédure décrite ci-dessus, à la différence qu'il faudra cliquer sur l'icône **Déplacer dans un dossier** dans la barre d'outils, ou appuyer sur la touche **M** du clavier (*Anglais Move = Déplacer*)

# **37. Associations de Fichiers**

Windows permet à l'utilisateur d'associer un type de fichier à un programme particulier. Quand vous double-cliquez sur un nom de fichier ou quand vous utilisez la commande Windows Ouvrir, le fichier est ouvert par le programme auquel il est associé.

Par exemple, si votre fichier JPEG est associé avec FastStone, chaque fois que vous double-cliquez sur un fichier JPEG ou que vous utilisez la commande Ouvrir pour ouvrir le fichier, le programme FastStone va être lancé et l'image sera affichée en plein écran.

FastStone propose un moyen facile pour créer ou supprimer une association.

## **Créer ou Supprimer l'Association des images JPEG :**

- Cliquez sur **Paramètres** dans la Barre des menus. Un menu déroulant apparaît : Cliquez sur **Paramètres.** La fenêtre de réglage des Paramètres apparaît Cliquez sur l'onglet **Associations**. La fenêtre des Associations apparaît. Cochez ou Décochez la case JPG, JPE, JPEG.
- Cliquez sur **OK**

Si vous supprimez l'association avec FastStone. Les fichiers de type JPEG retrouvent leur association antérieure.

# **38. Numérisation d'Images**

FastStone peut commander votre logiciel de numérisation et placer l'image numérisée dans un dossier que vous désignerez. Bien sûr, votre scanner doit être correctement installé pour la mise en œuvre de cette fonction.

Ceci n'est pas un tutoriel sur la numérisation, mais je n'ai pas pu résister à l'idée d'en rappeler les bases car beaucoup de débutants semblent avoir des difficultés pour aborder cette technique.

## **Numériser :**

- Cliquez sur le dossier dans lequel vous désirez placer l'image numérisée (vous pouvez créer un nouveau dossier et sélectionner ce dossier).
- Assurez-vous que le scanner est correctement installé et sous tension. Placez l'objet à numériser face contre la vitre du scanner.
- Cliquez sur **Fichier** dans la Barre des menus. Un menu déroulant apparaît.
- Cliquez sur **Scan** Source: HP Photosmart C4200 T = et la fenêtre de dialogue **Scan** apparaît **DPt** 150 Si votre scanner est correctement installé et sous tension, il devrait apparaître dans la liste de la boîte **Source**
- Si le nom de votre scanner n'apparaît pas, cliquez sur la flèche à l'extrémité droite de la boîte source et cliquez sur votre scanner pour le sélectionner.

Scanner

- Cliquez sur le bouton Scanner et le logiciel de votre scanner devrait prendre la main. Il y a trois étapes de base dans la numérisation :
	- *-* Une Prénumérisation (cela peut être appelé "Prescan", ou "Prévisualisation, etc… par le logiciel de votre scanner)
	- *-* Une vérification des paramètres
	- *-* Une numérisation finale

Certains scanners font la prénumérisation automatiquement dès que leur logiciel est lancé. D'autres attendent que vous cliquiez sur un bouton de prévisualisation. Quand l'image de l'objet à numériser apparaîtra à l'écran, vous saurez que la prénumérisation a été faite.

Dans l'écran de prévisualisation, cadrez la portion d'image que vous voulez numériser. Cette procédure de sélection est différente suivant les scanners :

Sur mon Canon, je clique et fais glisser pour former un cadre autour de la portion qui sera mon image finale. Sur certains scanners, il y a déjà un cadre dans la fenêtre de prévisualisation. Ce cadre a des **poignées que vous pouvez actionner jusqu'à obtenir l'image finale désirée.**

Si aucune de ces techniques ne s'applique à votre scanner, vous devrez probablement consulter les écrans d'aide

Avant de procéder à la numérisation proprement dite, vous devez régler les paramètres :

La plupart des scanners récents ont un "Mode normal" et un "Mode avancé" Il vous faudra peut-être choisir le Mode avancé pour changer les paramètres. Des chapitres entiers ont été écrits sur les meilleurs réglages à utiliser.

Je vais simplifier les choses comme il suit :

- *-* Résolution de sortie : 300ppi
- *-* Dimensions de sortie (ou d'Impression, etc.) : voir l'encadré ci-dessous :

#### **Dimensions de sortie**

Pour simplifier, utilisez les centimètres comme unité de mesure. Réglez les dimensions de sortie à la taille de l'image que vous voulez produire. Par exemple, si vous voulez imprimer en 18 x 24 cm, entrez ces dimensions. Au fur et à mesure que vous deviendrez plus familier avec la numérisation, vous apprendrez à utiliser vos propres réglages. Pour le moment ces réglages conviendront très bien.

Après avoir vérifié les réglages, vous êtes prêt pour la numérisation finale :

• S'il y a un bouton dans le logiciel de votre scanner, vous pouvez peut-être cliquer dessus pour lancer la numérisation et obtenir que l'image soit automatiquement transférée à FastStone

Quand la numérisation est terminée, votre scanner peut s'éteindre automatiquement. Si votre scanner ne s'arrête pas automatiquement, vous devez l'éteindre maintenant.

• S'il n'y a pas de bouton dans votre logiciel de numérisation, il vous faudra trouver la procédure adaptée en tâtonnant.

La procédure de numérisation doit être maintenant terminée :

Le logiciel de numérisation doit être fermé.

Vous devez avoir retrouvé la fenêtre de dialogue Scan.

- Faites pivoter votre image (si nécessaire) Cliquez sur l'un des boutons de rotation et l'image va pivoter
- Cliquez sur le bouton **Enregistrer dans un fichier**, La fenêtre **Enregistrer sous** apparaît

Le dossier qui était actif au début de la procédure est affiché dans la fenêtre.

Si vous désirez changer le dossier de destination, utilisez la flèche.

- *-* FastStone a proposé un nom et un type de fichier nous changerons le Nom de l'objet en Numérisation 1 et le Type en JPEG
- *-* Cliquez sur Enregistrer ; l'image sera sauvegardée dans le dossier désigné et vous revenez dans la fenêtre de dialogue Scan.
- Cliquez sur **OK** :

La fenêtre Scan ferme. Vous êtes de retour dans l'explorateur et l'image numérisée a pris sa place dans la fenêtre des vignettes.

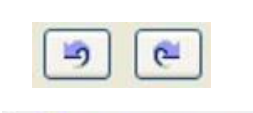

Enregistrer dans un fichier

# **39. Création d'Images d'arrière-plan pour votre bureau**

FastStone offre deux moyens différents pour créer des images d'arrière-plan (papier peint) pour votre bureau.

Pour accéder aux outils nécessaires :

- Passer par la rubrique **Outil**s de la **Barre des menus** puis **Papier-peint** ou  **Clic droit sur une vignette** puis **Outils** puis **Papier-peint** ou
- Dans le menu contextuel obtenu par clic droit sur l'image en plein écran pointez sur **Papier-peint**

# **Papier peint Standard :**

Très facile à utiliser

- **Créer le Papier peint standard :** 
	- *-* Dans la fenêtre des vignettes, double-cliquez sur l'image choisie pour l'afficher en plein écran.
	- *-* Cliquez droit sur l'image ; un menu contextuel apparaît.
	- *-* Pointez sur **Papier-peint** ; un menu annexe apparaît
	- *-* Cliquez sur **Etablir comme papier-peint** ; la fenêtre de dialogue **Papier-peint** apparaît.

Ajuster

Style:

٠

*-* Cliquez sur la flèche à l'extrémité droite de la boîte de **Style** et sélectionnez un style – je choisis **Ajuster** 

*-* Cliquez sur le bouton et l'image devient image **le Etablic comme papier-peint** d'arrière-plan de votre bureau.

## • **Supprimer le papier peint standard**:

- *-* Cliquez droit sur n'importe quelle image ; un menu contextuel apparaît.
- *-* Pointez sur **Papier-peint** ; un menu annexe apparaît
- *-* Cliquez sur **Effacer** et l'image d'arrière-plan disparaît de votre bureau (écran noir)

# **Papier peint n'importe où :**

Très nombreuses possibilités. Facile à utiliser aussi.

Pour rester simple, je décris dans cette section, les actions nécessaires pour créer un papier-peint « n'importe où » basé sur une seule image.

Si vous désirez utiliser des images multiples, suivez la même procédure, sauf que :

- *-* Dans la fenêtre des vignettes, au lieu d'une seule, sélectionnez plusieurs images avant d'ouvrir l'option Papier peint n'importe où. Vous pourriez ajouter des images plus tard mais j'ai trouvé plus facile de sélectionner toutes les images au début.
- *-* Appliquez tous les réglages à chaque image séparément.

## • **Création du Papier-peint**

- Dans la fenêtre des vignettes, sélectionner une (ou plusieurs) image(s).
- Cliquez droit sur une image sélectionnée ; **Outils, Papier-peint**
- Cliquez sur **Papier-peint n'importe où ;**

la fenêtre de dialogue **Papier-peint n'importe où** apparaît ; la ou les image(s) sélectionnée(s) est/sont affichée(s).

Utilisez les méthodes standard pour déplacer ou redimensionner une image. Si vous n'utilisez qu'une image pour votre papier-peint, vous pouvez cliquer et faire glisser les 'poignées' pour agrandir l'image jusqu'au point où il n'en apparaît plus qu'une partie.

- Cliquez sur un des Masques de cadre de la partie gauche de la fenêtre.

L'effet de '' bordure '' apparaît sur l'image. Cliquez sur d'autres masques …

- Si vous voulez changer la couleur d'arrière-plan (bleu par défaut) Cliquez sur le bouton **Arrière-plan** ; la palette des couleurs apparaît : Choisissez une couleur et cliquez sur OK

(il est très facile de changer si vous n'êtes pas satisfait) - cliquez sur OK.

- Répétez ces deux actions jusqu'à ce que vous obteniez la meilleure couleur de fond.
- Si vous désirez rendre l'image partiellement transparente, faites glisser le curseur d'opacité vers la gauche – diminuer l'opacité donne parfois des résultats intéressants.
- Pour prévisualiser votre création, cliquez sur et maintenez appuyé le bouton

Maintenir pour visualiser l'aperçu

- Quand vous êtes satisfait, cliquez sur Etablir comme papier-peint
- Si vous désirez sauvegarder votre création, continuez page suivante, sinon cliquez sur le bouton pour fermer la fenêtre **Papier-peint n'importe où sur le bureau**

Voici comment mon écran apparaît :

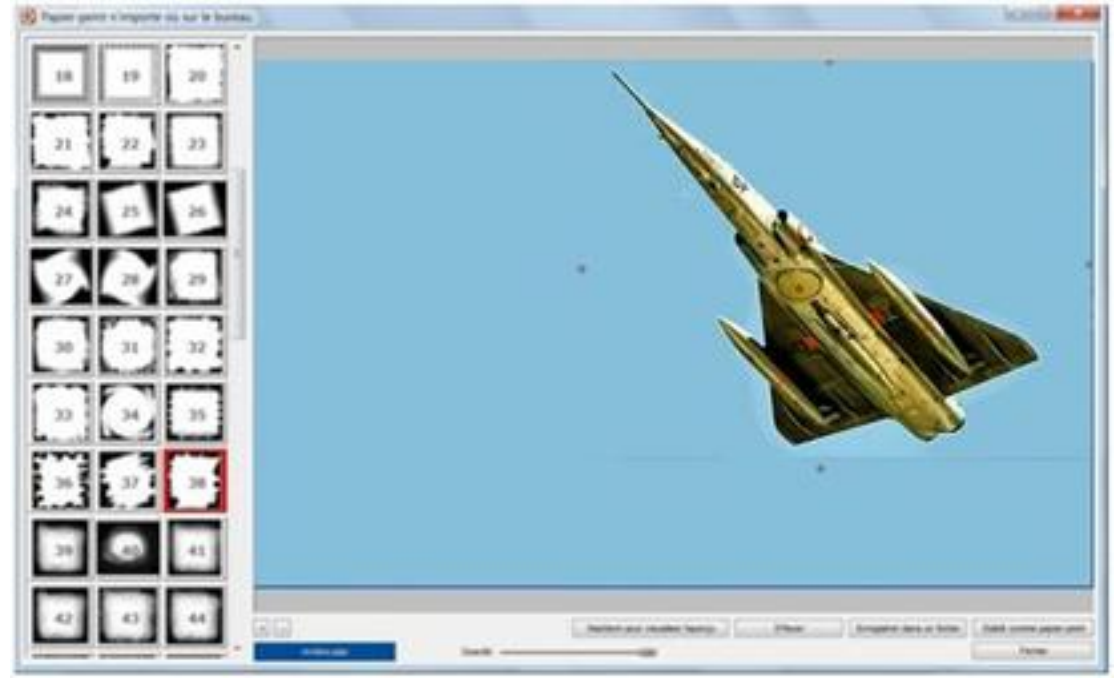

Page **60** sur **82**

#### •**Sauvegarder l'image comme un fichier séparé** :

Si vous désirez sauvegarder votre création, cliquez sur le bouton Enregistrer dans un fichier et la fenêtre de dialogue **Enregistrer sous** apparaît.

Utilisez les procédures standard pour : sélectionner le dossier de votre choix – donner un nom dans la boîte : Nom de l'objet – Désigner le format de fichier (utilisez la flèche de la boîte Type pour le sélectionner). Je vous suggère de choisir le format JPEG, sauf si vous avez une bonne raison d'en préférer un autre.

Vous pourrez explorer vous-même les Options Options... avancées disponibles en cliquant sur le bouton Options

Cliquez sur le bouton  $\epsilon$  Enregistrer et l'image sera enregistrée dans le dossier que vous aurez désigné.

#### •**Effacer l'image du papier-peint**

Effacer Si vous désirez ôter l'image du papier-peint du bureau, cliquer sur le bouton et FastStone fera le reste.

Cliquez sur le bouton pour fermer la fenêtre **Papier-peint n'importe où sur le bureau**.

#### Un autre fond d'écran

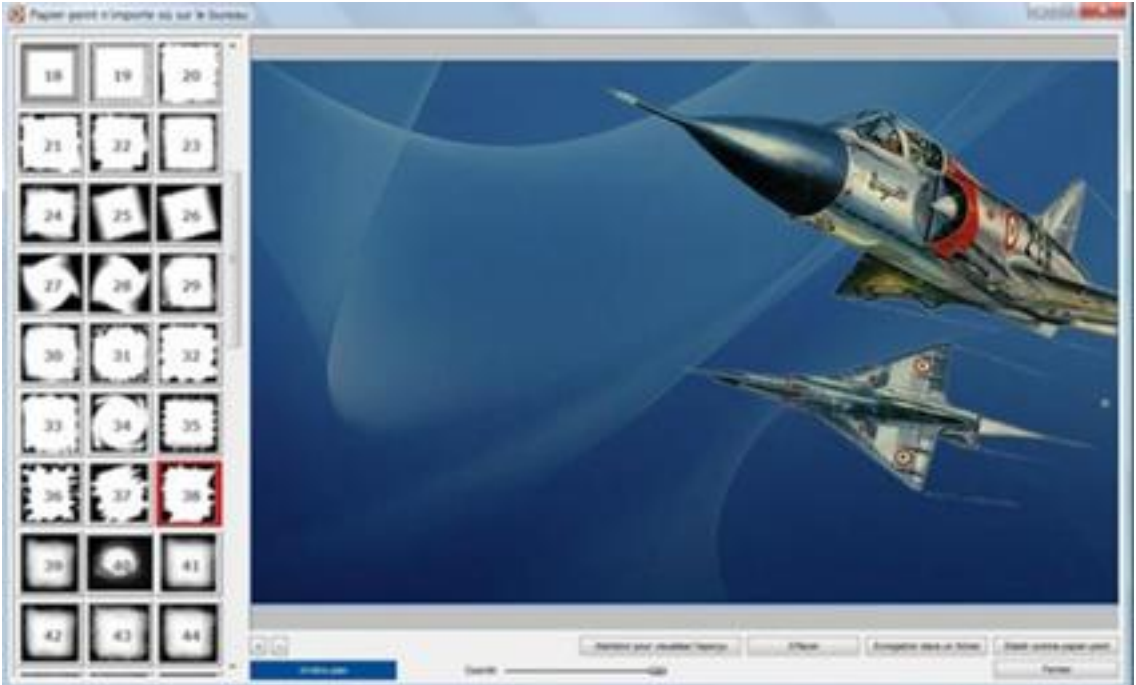

# **40. Diaporamas – Diaporama instantané**

FastStone propose deux fonctions, bien distinctes, pour créer un diaporama.

- **Diaporama instantané et ponctuel** en musique, avec transitions, mais **non enregistrable** 
	- *-* par activation de l'icône **Diaporama***,* de la **Barre d'outils**, (la 5ème en partant de la **droite**)
	- *-* ou par la commande : **Affichage, Diaporama.**
- **Diaporama exportable** donc **enregistrable, (**avec de nombreuses options) par activation de la commande : **Créer**, **Créer un diaporama**. Nous étudierons cette option dans la [prochaine section.](#page-66-0)

# **Créer un diaporama instantané :**

## **Conseil préalable** :

S'il n'existe pas, créez dans le dossier **Images** de *l'Explorateur Windows,* un dossier où vous placerez **toutes les images** que vous souhaitez voir affichées dans le diaporama instantané et éventuellement le fichier de musique (au format mp3).

Dans ce dossier d'attente : **Sélection pour Diaporama,** les images peuvent subir un traitement préalable : redimensionnement, optimisation, C'est plus important pour les diaporamas exportables par email car la taille des pièces jointes est limitée.

Par défaut, les images sont affichées par ordre alphabétique du *Nom*  de fichier.

Pour modifier cet ordre, cliquer sur le bouton **Trier les vignettes.** Pour un affichage dans un ordre précis, non prévu par FastStone voir la section 12 : **Renommer par lots** (maintenir le tri par nom)

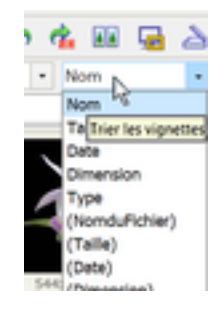

• Lancez FastStone ;

Après la première installation, la fenêtre ressemble à ceci :

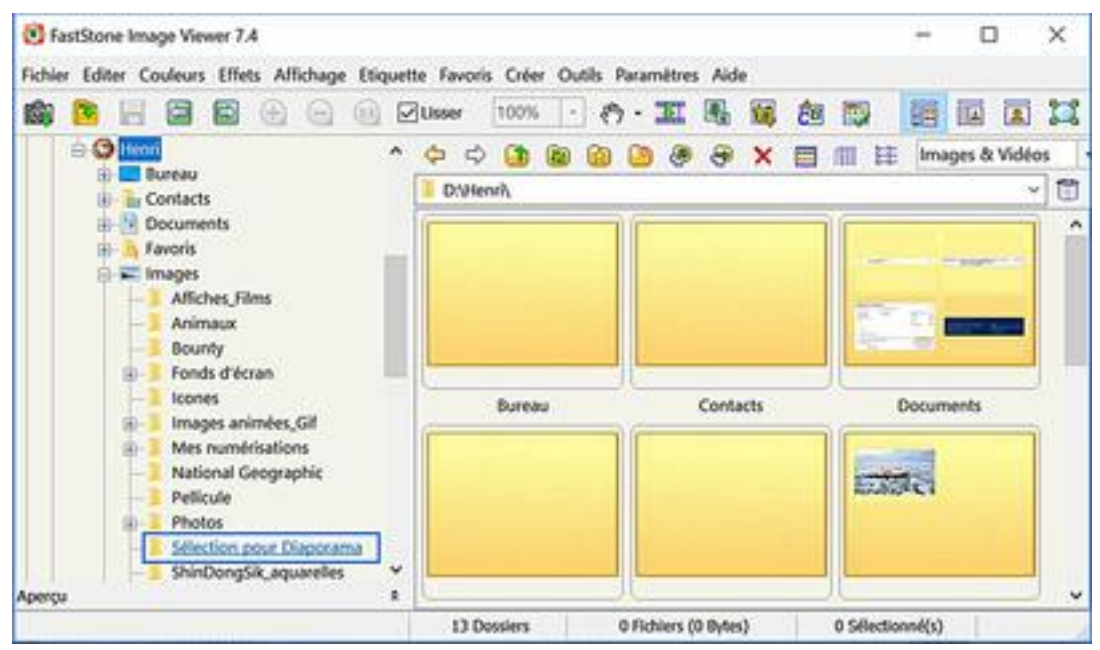

Page **62** sur **82**

• **Sélectionner le dossier** contenant les images à mettre en Diaporama par un clic sur celui-ci dans le volet de l'Arborescence *Windows,* à gauche. Les vignettes des images du dossier sélectionné s'affichent dans la fenêtre de droite.

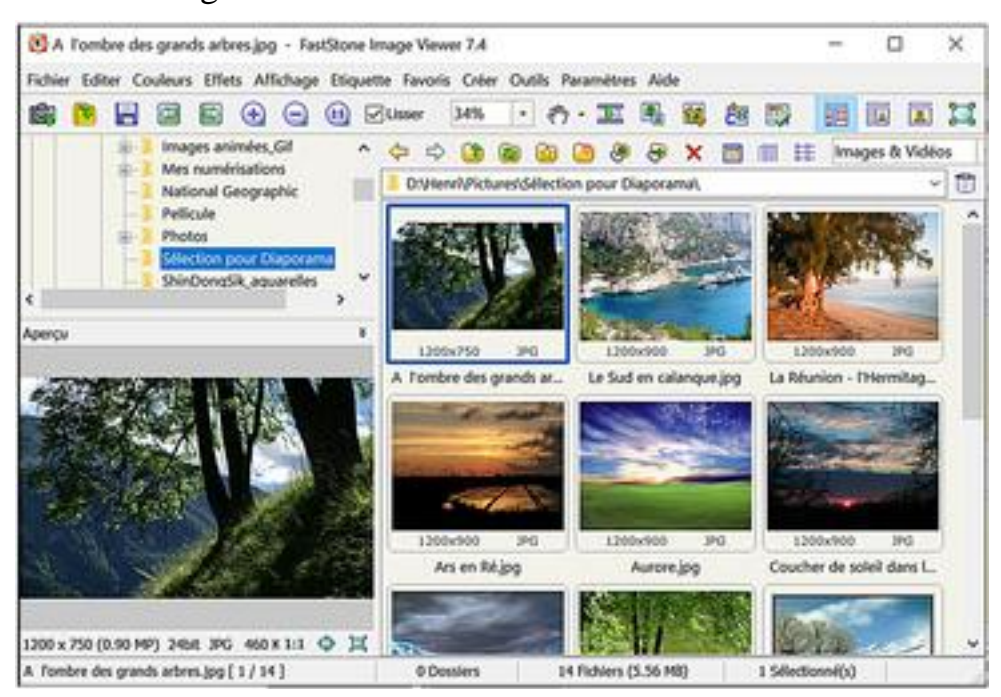

Cliquez sur **Affichage** puis **Diaporama** dans la **Barre des menus** ou cliquez sur l'icone **Diaporama** dans la **Barre de Contrôle** (sous la Barre des menus) La fenêtre de dialogue **Options du diaporama** apparaît

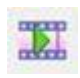

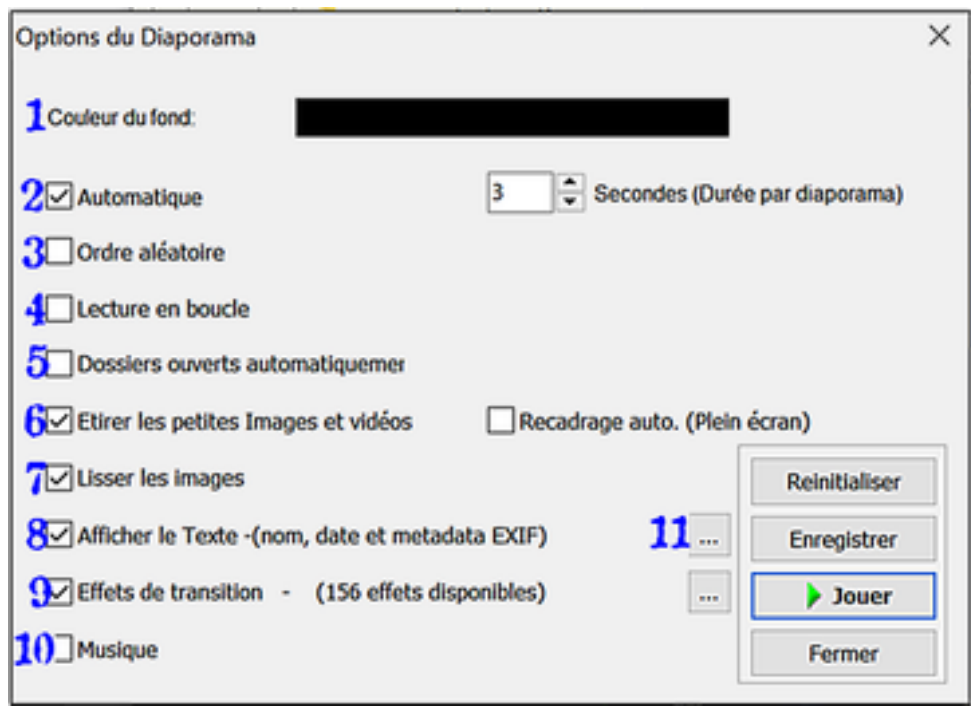

Devant chaque option, une case à cocher sert à l'activer ou à la désactiver. Lorsqu'une option est cochée, une boîte de texte et/ou une ellipse [---] qui ouvre une fenêtre de dialogue complémentaire sont ajoutés à droite du nom de l'option. *1.* Par défaut la **Couleur du fond** (l'arrière-plan) est noire. On peut la changer en cliquant sur le rectangle noir. Ce clic provoque l'affichage d'une boîte de dialogue Palette dans laquelle on peut choisir une autre couleur. Choix confirmé par OK.

## *2.* **Lecture automatique**

Le temps d'affichage pour chaque image est de 3 secondes par défaut. Cliquez sur Flèche haut ou Flèche bas pour Augmenter ou Diminuer ce temps d'affichage.

## *3.* **Ordre aléatoire**

Si cette option est cochée, les images défilent dans un ordre aléatoire

## *4.* **Boucle**

Si cette option est cochée, le diaporama tourne en boucle

## *5.* **Dossiers ouverts automatiquement**.

*Si cette option est cochée et le nombre de dossiers à 0* (pas de limite), toutes les Images contenues dans les différents dossiers du disque dur s'afficheront en diaporama.

*Si cette option est cochée et le nombre de dossiers définis*, *FastStone* affiche les images du dossier sélectionné au départ, puis les images contenues dans le ou les sous-dossiers s'ils existent, puis les images du dossier qui suit le dossier sélectionné à l'origine. *Attention* : il n'y a pas possibilité de sélectionner quelques images, toutes les images contenues dans le ou les dossier(s) sont sélectionnées par défaut.

## *6.* **Etirer les petites images**.

Si cette option est cochée, toutes les images auront la même taille. Attention à la pixellisation pour les très petites images.

## *7.* **Lisser les images**

Si cette option est cochée, l'effet escalier des images trop pixellisées est atténué.

## *8.* **Afficher le texte**.

Si cette option est cochée, le nom du fichier (sans son extension) est affiché, par défaut, en bas de l'écran. Un clic sur l'ellipse [---] ouvre une Fenêtre de dialogue **Texte du diaporama** pour modifier ces choix : nombre de variables à afficher, position, choix de la police, taille, couleur, etc.

## *9.* **Effets de transition**

Si cette option est cochée, un clic sur l'ellipse [---] ouvre une fenêtre de dialogue qui

propose une liste d'effets de transition. La visualisation des effets cochés ou simplement cliqués est active en permanence dans le volet de droite.

- Un clic sur le bouton Défaut ne sélectionne qu'un effet le Fondu .

- Un clic sur Toutes sélectionne toutes les transitions proposées

- Un clic sur Aucune désélectionne toutes les transitions y compris le Fondu.

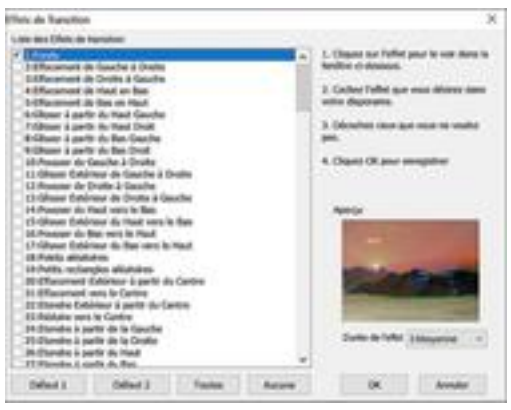

# *10.* **Musique**

Si cette option est cochée, une boîte de texte apparaît à droite du mot musique.

En cliquant sur l'ellipse [---] située à l'extrémité droite de la boîte, on fait apparaître la fenêtre de réglage des Paramètres qui s'ouvre automatiquement à la rubrique Musique.

V Musique

Elle présente la liste des morceaux sélectionnés. *1*

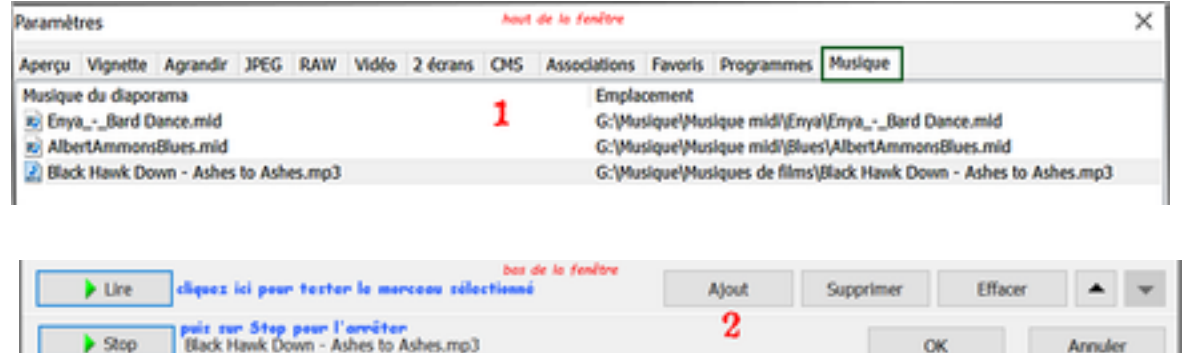

Pour ajouter des morceaux, cliquez sur le bouton **Ajout,** en bas de la fenêtre . *2* Ce clic envoie dans l'explorateur Windows **C** Ouvrir

à la recherche de nouveaux morceaux.  $\rightarrow$ 

Les formats acceptés par FastStone sont *:*  MP3Music **(\*.mp3)**-WindowsMediaFile **(\*.wma)** WindowsAudioFile **(\*.wav)-**MIDI **(\*.mid, \*.midi)**

Les nouveaux titres étant choisis et sélectionnés, cliquez sur **Ouvrir,** en bas de la fenêtre --> Les nouveaux titres sont ajoutés à la liste

Cliquez sur OK en bas de la fenêtre pour revenir à la fenêtre de dialogue **Options du diaporama** 

A l'option Musique, la boîte de texte est maintenant garnie. Le choix est présenté lorsque l'on clique sur la flèche à l'extrémité droite de la boîte

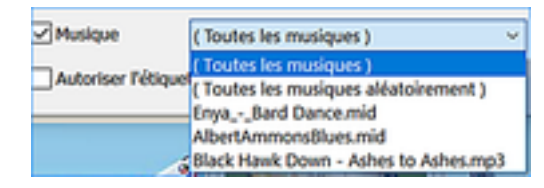

Jouer

## *11.* **Enregistrer**

Cette fonction n'est pas activée pour un diaporama instantané. Un message vous invite à appliquer la procédure de Création d'un diaporama exportable (*voir prochaine section*)

#### **Jouer.**

Si vous cliquez sur ce bouton, le diaporama instantané est exécuté

- *-* Pour mettre le diaporama en **pause**, soit appuyer sur la **Barre d'espace,** soit effectuer un **clic gauche** sur l'écran.
- *-* Pour **arrêter** le diaporama, soit appuyer sur la touche **Esc**ape du clavier, soit effectuer un **clic droit** sur l'écran.

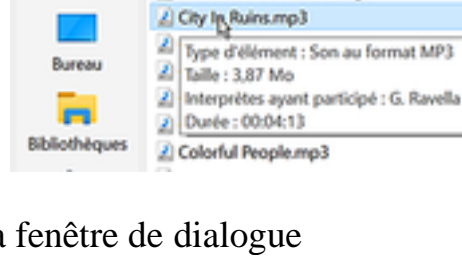

Plano romantique 2

2 Canyon Lands.mp3

2 Chambers Of The Seamp3

Nom

Regarder dans:

Accès rapide

 $\overline{\phantom{0}}$ 

# <span id="page-66-0"></span>**41. Diaporamas – Créer et Sauvegarder un Diaporama**

FastStone propose deux fonctions, bien distinctes, pour créer un diaporama.

- **Diaporama instantané et ponctuel** en musique, avec transitions, mais **non enregistrable**
- **Diaporama exportable** donc **enregistrable, (**avec de nombreuses options) par activation de la commande : **Créer**, **Créer un diaporama**.

Nous étudierons maintenant cette deuxième fonction.

Même si beaucoup de réglages des paramètres sont les mêmes, nous reviendrons en détail sur toutes les opérations afin de conserver le principe de l'indépendance des sections.

# **Créer un diaporama exportable (au format exe) :**

## **Conseil préalable** :

S'il n'existe pas, créez dans le dossier **Images** de *l'Explorateur Windows,* un dossier où vous placerez **toutes les images** que vous souhaitez voir affichées dans le diaporama et éventuellement le fichier de musique (au format mp3).

Dans ce dossier d'attente : **Sélection pour Diaporama,** les images peuvent subir un traitement préalable : redimensionnement, optimisation. C'est plus important pour les

diaporamas exportables par email car la taille des pièces jointes est limitée. Par défaut, les images sont affichées par ordre alphabétique du *Nom* de fichier.

Pour modifier cet ordre, cliquer sur le bouton **Trier les vignettes.** Pour un affichage dans un ordre précis, non prévu par FastStone voir la section 12 : **Renommer par lots** (maintenir le tri par nom)

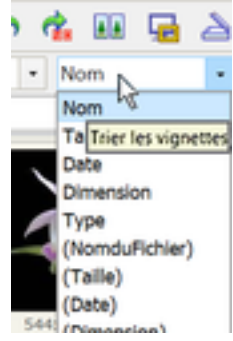

## • **Lancez FastStone ;**

Après la première installation, la fenêtre ressemble à ceci :

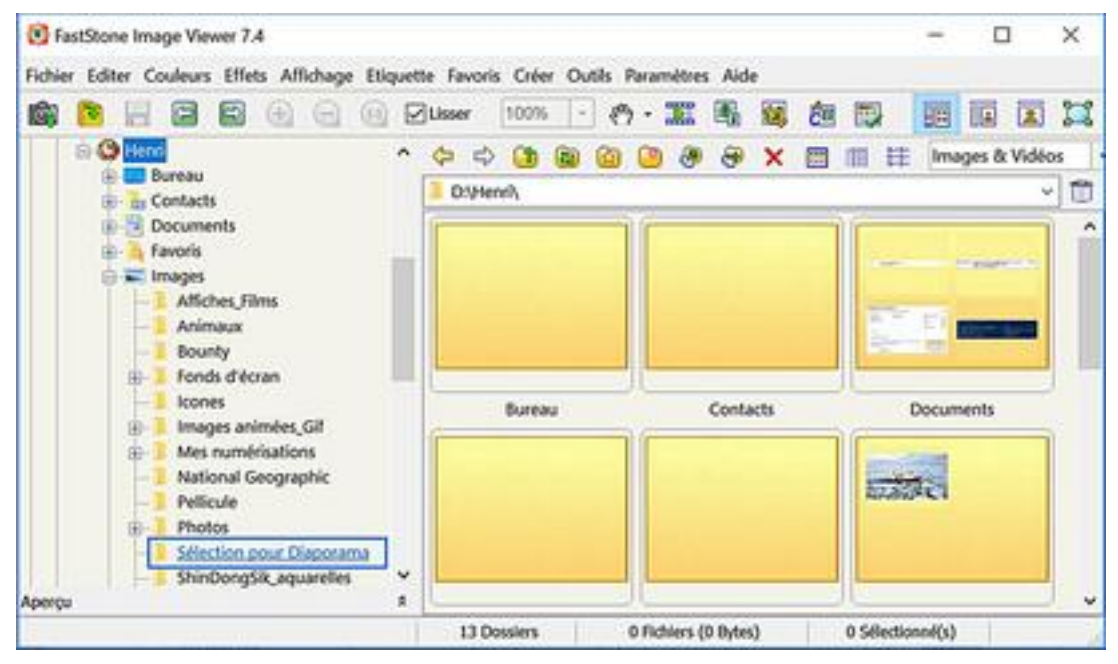

Page **66** sur **82**

• **Sélectionner le dossier** contenant les images à mettre en Diaporama par un clic sur celui-ci dans le volet de l'Arborescence *Windows,* à gauche. Les vignettes des images du dossier sélectionné s'affichent dans la fenêtre de droite.

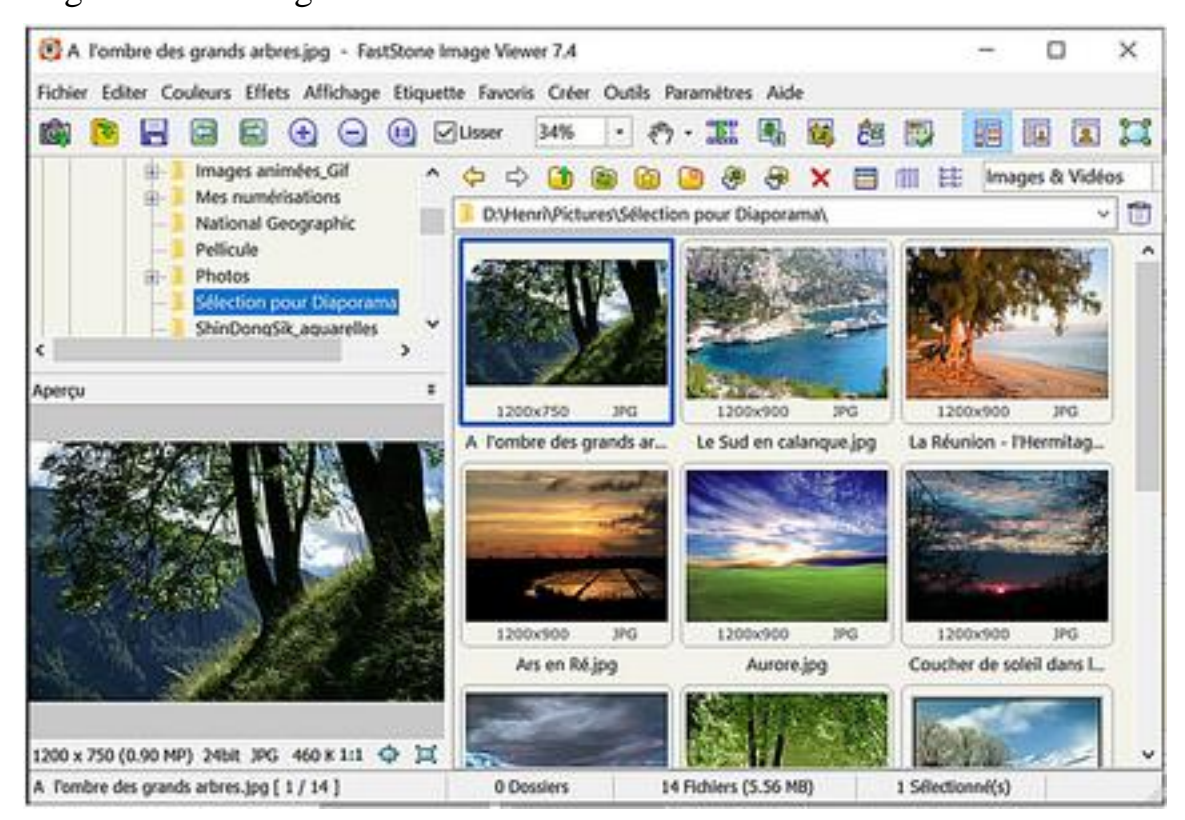

• Sélectionnez les images à inclure dans le diaporama, selon les méthodes classiques (Appendice A) notamment pour tout sélectionner :

**Ctrl + A** *ou* **Clic sur la 1ère** *puis* **Maj + clic sur la dernière** 

- Lancer la commande **Créer**
	- Cliquez sur **Créer** dans la Barre des menus.
	- Dans le menu déroulant Cliquez sur **Création d'un diaporama**

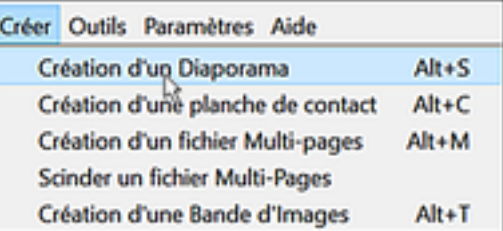

La boîte de dialogue **Création d'un diaporama** s'affiche à l'écran. Elle permet de régler tous les paramètres.

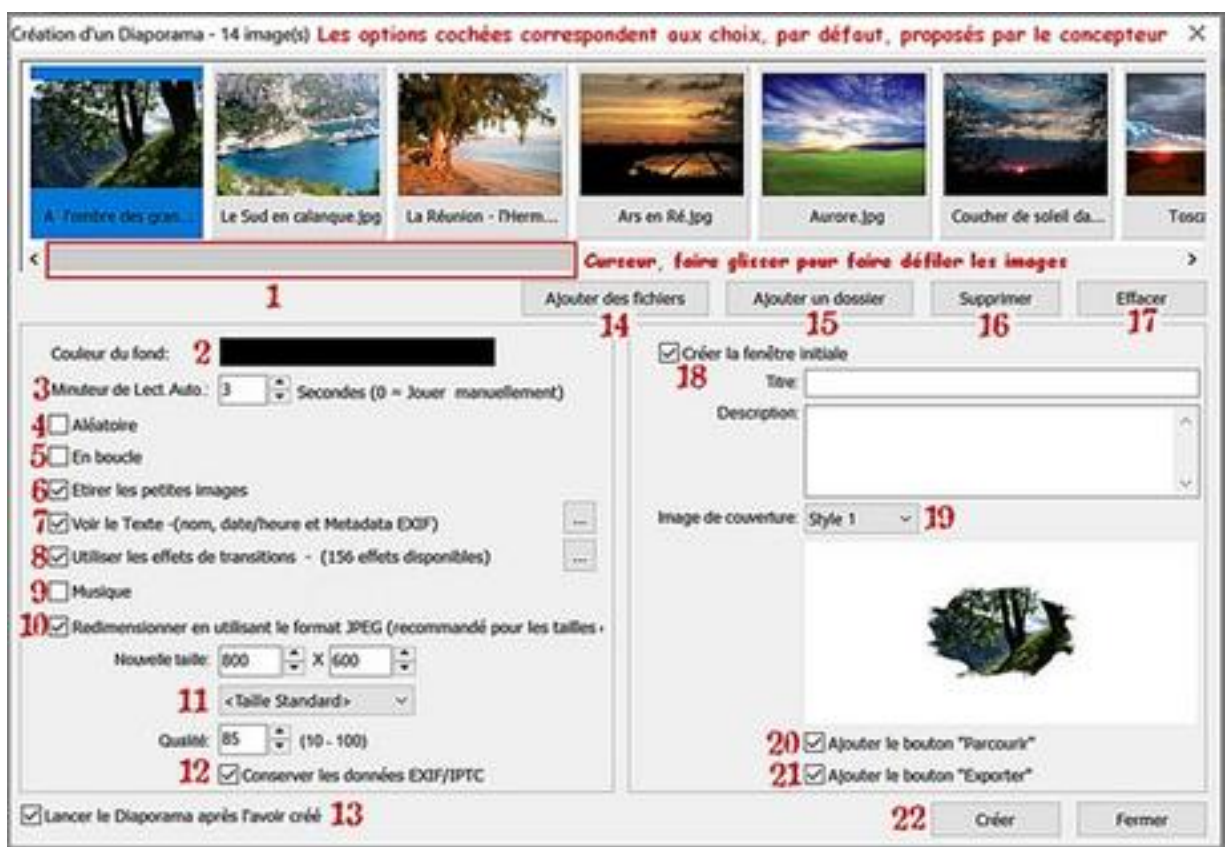

## **Réglage des paramètres**

*(les numéros en rouge correspondent aux réglages repérés sur l'image ci-dessus)* 

*1.* Encadré permettant l'affichage (en Mode Pellicule) des images sélectionnées. Cliquer sur le curseur horizontal, cliquer/glisser pour visionner toutes les images. ATTENTION : Les images sont insérées dans l'ordre alphabétique, sans possibilité de modification. D'où le conseil important, de créer au préalable un dossier avec les images renommées, triées et rangées dans l'ordre d'apparition dans le diaporama (exemple Image01 , Image02 ; etc. ….)

## *2.* **Arrière-plan.**

Par défaut la couleur du fond est noire. Un clic sur l'encadré noir provoque l'affichage d'une boîte de dialogue permettant le choix d'une autre couleur. Le nouveau choix effectué, cliquer sur OK.

## *3.* **Minuteur Auto**

Le temps d'affichage pour chaque image est de 3 secondes par défaut. Cliquer sur l'une des têtes de flèche pour diminuer ou augmenter ce temps d'affichage.

## *4.* **Aléatoire**.

Si cette option est cochée, les images défilent dans un ordre aléatoire

## *5.* **Boucle**.

Si cette option est cochée, le diaporama tourne en boucle

## *6*. **Etirer les petites images**.

Si cette option est cochée, les petites images seront agrandies pour s'afficher dans la même taille que celle définie en 11. Attention à la pixellisation.

# *7***. Afficher le texte**.

Si cette option est cochée, un clic sur l'ellipse ouvre une boîte de dialogue pour effectuer le choix des informations affichées : choix de position, choix de la police, taille, couleur etc.

## *8***. Effets de transition**.

Si cette option est cochée, un clic sur l'ellipse ouvre une boîte de dialogue pour effectuer votre choix parmi les transitions proposées.

Un clic sur le nom d'un effet, coché ou non, déclenche la prévisualisation dans le volet droit.

- •Un clic sur le bouton *Défaut* ne sélectionne qu'un effet : le *Fondu*
- •Un clic sur *Toutes* : sélectionne toutes les transitions proposées
- •Un clic sur *Aucune* désélectionne toutes les transitions y compris l'effet *Fondu*.

# *9.* **Musique.**

Si cette option est cochée, une boîte de texte apparaît à droite du mot musique.

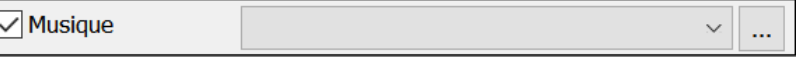

En cliquant sur l'ellipse [---] située à l'extrémité droite, on fait apparaître la fenêtre de réglage des Paramètres qui s'ouvre automatiquement dans **Musique du diaporama**, à la rubrique Musique

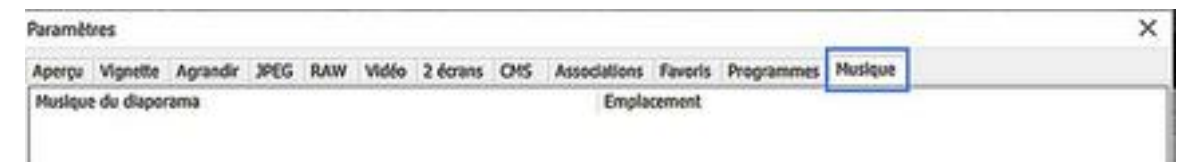

Cette fenêtre, encore vide, est destinée à recevoir la liste des morceaux de musique sélectionnés. Pour en ajouter cliquez sur le bouton  $\overline{a_{\text{gout}}}$  en bas de la fenêtre

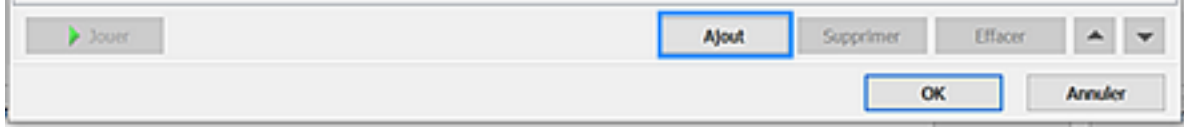

Le clic sur Ajout envoie dans l'explorateur Windows à la recherche de nouveaux morceaux. → Les formats acceptés par FastStone sont *:*

- *-* MP3 Music (\*.mp3)
- *-* Windows Media File (\*.wma)
- *-* Windows Audio File (\*.wav)
- *-* MIDI Music (\*.mid, \*.midi)

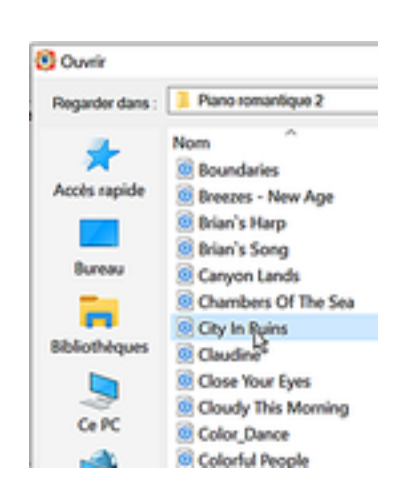

Les nouveaux titres étant sélectionnés, cliquez sur **Ouvrir**

Les nouveaux titres sont ajoutés à la liste

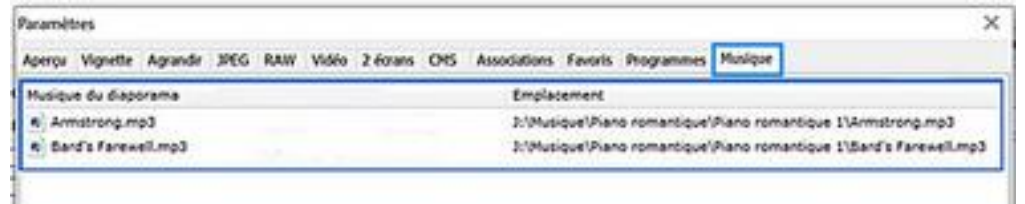

Cliquez sur OK en bas de la fenêtre pour revenir à la fenêtre de dialogue

**Options du diaporama** A l'option Musique, la boîte de texte est maintenant garnie. Le choix est présenté lorsque l'on clique sur la flèche à l'extrémité droite de la boîte

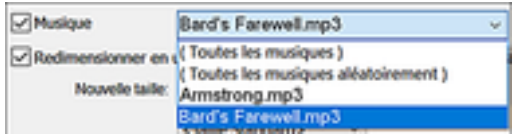

## *10.* **Redimensionner en utilisant le Format JPEG**.

Si cette option est cochée, les images pourront toutes être redimensionnées au même format.

*11.* Un clic sur **Taille Standard** permet d'avoir accès aux différents formats d'écran standard 4/3.

*Conseil :* sélectionner **1024 x 768**.

Si vous souhaitez choisir un autre format, modifier les dimensions dans l'encadré *Nouvelle dimension* (avec les flèches ou par saisie au clavier)

Comme le redimensionnement se fait en JPEG, le taux de compression est variable, Plus vous choisissez une valeur proche de 100, mieux la qualité de l'image est préservée

# *12.* **Garder les données Exif.**

*Conseil :* inutile de garder cette option cochée pour réaliser un diaporama classique

## *13.* **Lancer le diaporama après création**.

*Conseil* : garder cette option cochée. Elle permet de visualiser le diaporama dès sa création et compense l'absence de la fonction *Prévisualisation.*

#### *14.* **Ajouter des fichiers**.

Un clic sur ce bouton permet l'ouverture d'une fenêtre *Ouvrir de Windows* pour sélectionner d'autres fichiers dans le dossier sélectionné au départ.

## *15.* **Ajouter un dossier**.

Un clic sur ce bouton permet l'ouverture d'une fenêtre *Sélectionner un dossier. Attention :* toutes les images contenues dans le dossier sont sélectionnées par défaut.

## *16.* **Supprimer**.

**Une image** sélectionnée et un clic sur ce bouton provoquera l'effacement de l'image dans le diaporama en cours de création. (mais elle n'est pas effacée sur le disque dur)

## *17.* **Effacer.**

Un clic sur ce bouton permet l'effacement de **toutes les images** du diaporama en cours de création (mais elles ne sont pas effacées sur le disque dur)

## *18.* **Créer la fenêtre initiale**.

Cette option détermine si une fenêtre de type menu apparaîtra ou non avant le lancement du diaporama. La case à cocher devant **Créer la fenêtre initiale** permet de l'activer ou de la désactiver.

- *-* Si la case n'est pas cochée le diaporama est enregistré sans fenêtre de lancement
- *-* Si la case est cochée, un jeu de boîtes de dialogue à renseigner est affiché.

Vous verrez en page suivante, une image de ces boîtes de dialogue, renseignées pour les besoins de la démonstration.

Le texte tapé dans l'encadré titre sera repris par *FastStone* pour enregistrer le nom du diaporama.

## *19.* **Image de couverture**..

Plusieurs styles d'image sont proposés.

L'image choisie pour le démarrage est l'image sélectionnée dans la fenêtre de sélection

## *20.* **Ajouter le bouton Parcourir** (*Browse*)

Cette option permet de visualiser chaque photo sans activer le diaporama.
#### *21.* **Ajouter le bouton Exporter**

Ce bouton permet de copier les images du diaporama dans un autre dossier. Ceci est surtout valable si le diaporama a été gravé sur CD. Intéressant aussi pour le destinataire quand le diaporama est envoyé en pièce jointe d'un message email.

### *22.* **Créer**

Cliquez sur ce bouton pour créer le diaporama lorsque tous les paramètres ont été définis. Une fenêtre de dialogue **Enregistrer sous** apparaît.

#### **Enregistrement**

Naviguez vers un dossier d'accueil avec l'explorateur Le nom du dossier choisi apparaît à **Enregistrer dans**.

> Eventuellement, cliquez sur l'icône **Créer un nouveau dossier**

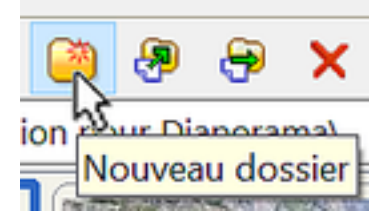

Le Nom du fichier (le Titre) a été donné. Le type de fichier est **.exe .** 

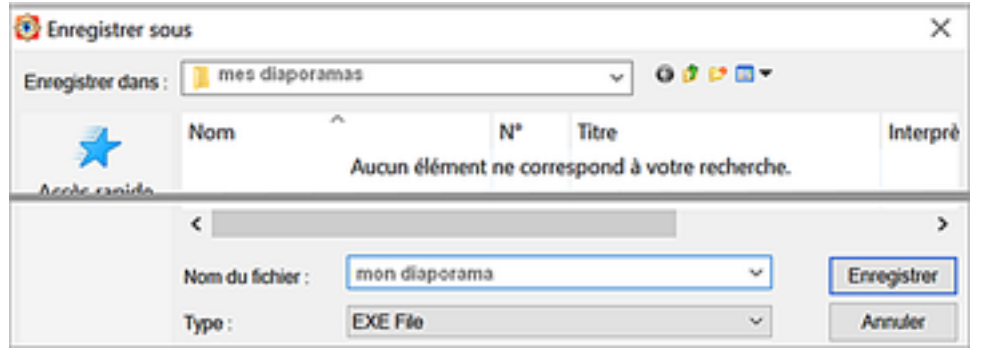

#### Cliquez sur **Enregistrer**

Le processus de création du diaporama démarre …

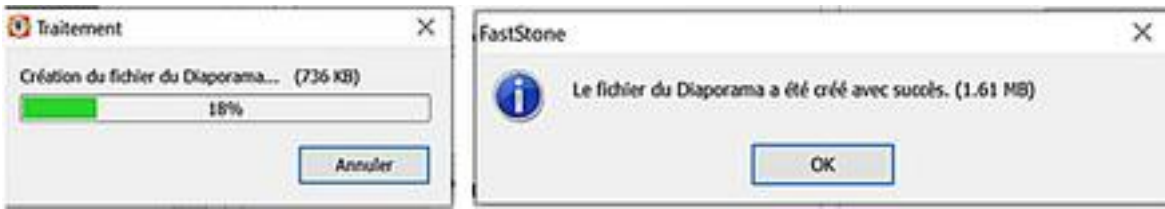

Opération terminée. Cliquez sur OK. La fenêtre ci-dessous apparaît :

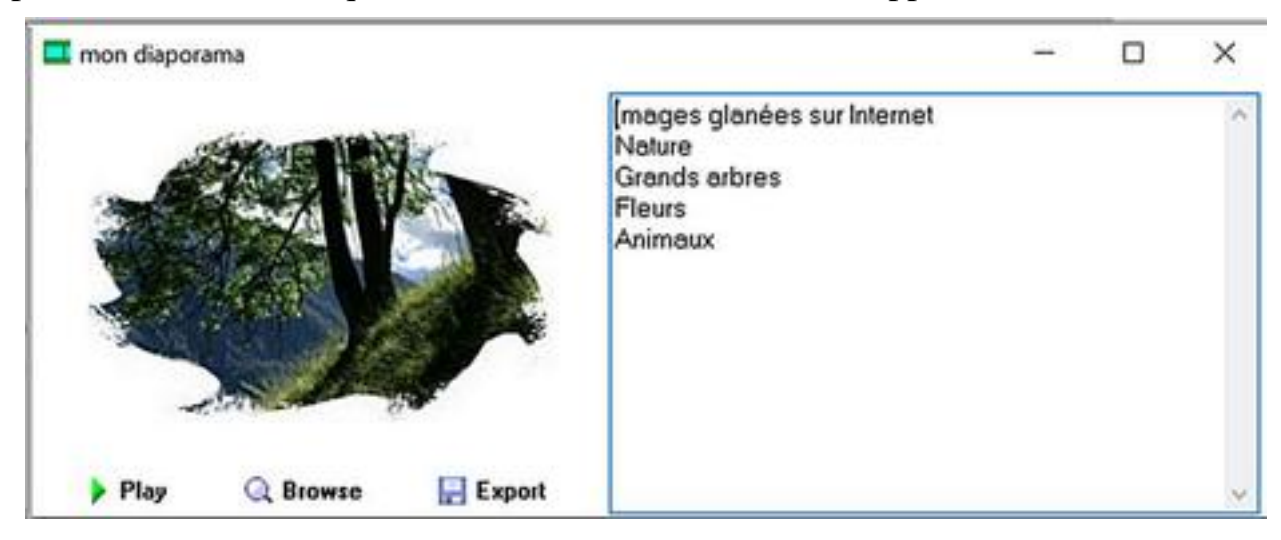

Pour lancer le diaporama cliquer sur **Play** 

Pour mettre le diaporama en **pause** :

soit appuyer sur la **Barre d'espace**, soit effectuer un clic **gauche** sur l'écran.

#### Pour **arrêter** le diaporama :

soit appuyer sur la touche **Echap** du clavier, soit effectuer un clic **droit** sur l'écran.

#### **Gravure du diaporama sur CD.**

Une solution pour la diffusion du diaporama : le graver sur un CD à l'aide de votre logiciel de gravure.

Ne pas oublier d'y joindre un fichier *autorun.inf* qui permettra de lancer le CD lors de son insertion

#### **Création du fichier** *autorun.inf :*

- *-* Ouvrir un traitement de texte comme le *Bloc-notes Windows* par la commande : *démarrer, Programmes, Accessoires, Bloc-Notes.*
- *-* Taper au clavier : **[autorun] open=***le nomdufichier***.exe.**

**(**par exemple, pour cet exercice, *le nom du fichier* = **mon diaporama**

*-* Enregistrer le fichier sous le nom *autorun.inf*

*Note* **:** Les crochets sont obtenus en appuyant sur la touche **AltGr + 5**  pour le crochet **[** (**ouvrant)** et **AltGr + °** pour le crochet **]** (**fermant**)

## **Le diaporama Fastone et le courrier électronique – le bouton Export**.

Il me semble utile d'insister sur l'intérêt que présente FastStone pour l'échange de photos par courrier électronique. Nous avons déjà évoqué ce sujet dans les sections 23 et 24 de ce tutoriel. Ici, il s'agit plus particulièrement d'utiliser la fonction Diaporama pour faciliter l'envoi et la réception des images.

*-* Concernant l'envoi des images, les principaux attraits sont le dimensionnement automatique, le regroupement dans un fichier unique et l'ajout d'une musique de fond. La taille d'une pièce jointe étant limitée (entre 15 et 20 Mo maxi), il conviendra de donner aux photos une taille moyenne (ex. 800 x 600 pixels –1200 x 900) et d'utiliser un type de fichier audio économe (ex : midi).

*-* Pour le destinataire du message, l'intérêt est que le diaporama est facile à déplacer, à sauvegarder et surtout à exploiter pour en **extraire les photos** 

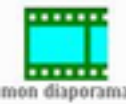

Il reçoit en pièce jointe un fichier exécutable dont voici l'icone ->

A condition que le Diaporama ait été créé avec l'option cochée le lancement du fichier fait apparaître la fenêtre initiale, menu du diaporama :

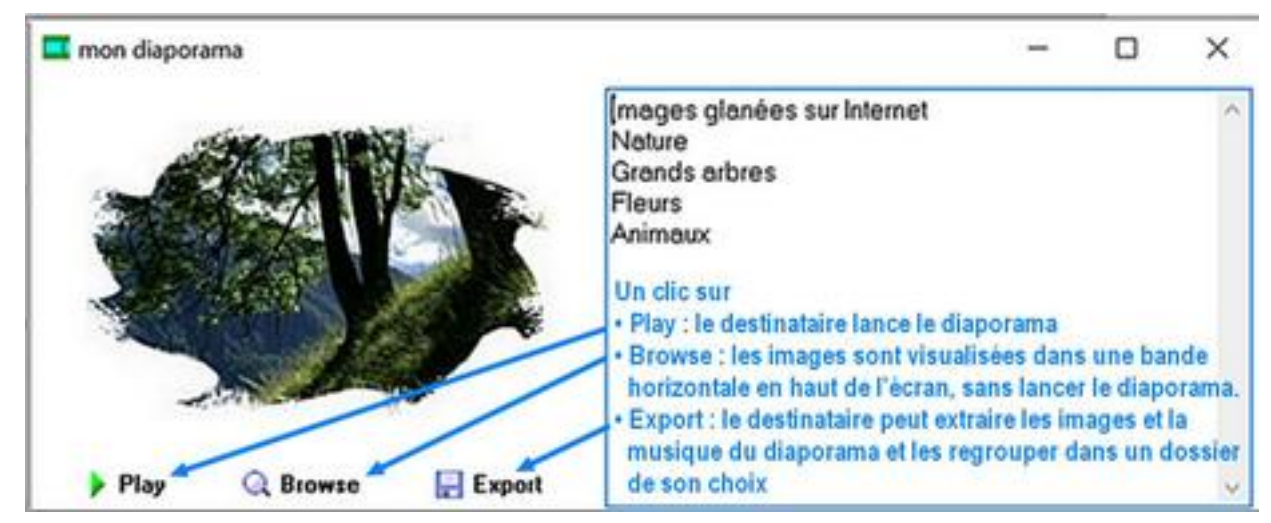

Une fenêtre de dialogue propose de désigner le dossier d'accueil ou de créer un nouveau dossier.

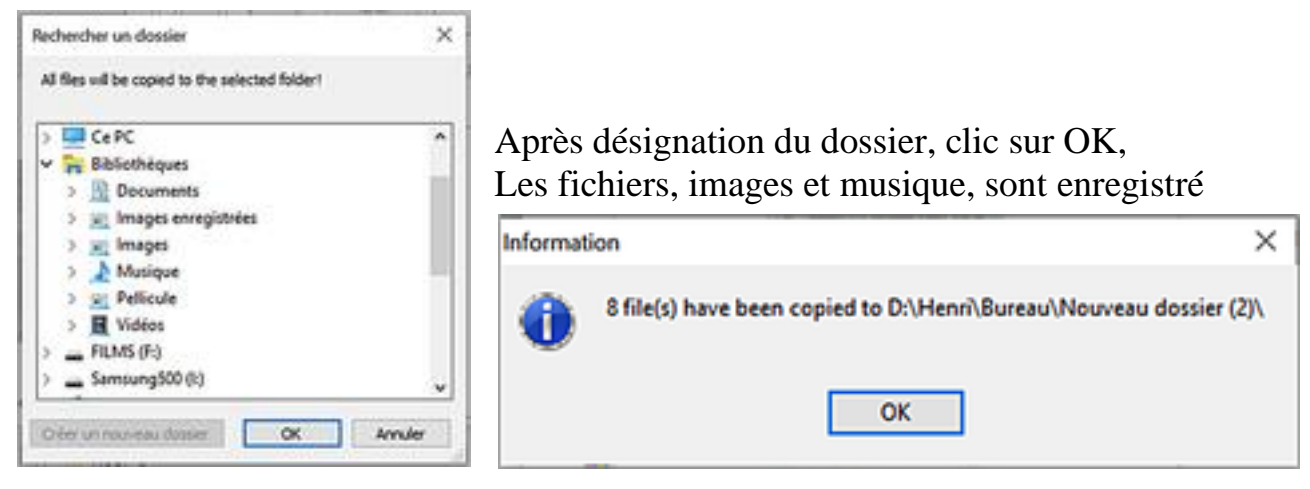

# **42.Conversion, Redimensionnement, Re-échantillonnage par lots (utilisateurs avancés)**

Si votre intention est simplement de convertir et/ou redimensionner des fichiers, la méthode décrite dans la *section 24* de ce tutoriel, intitulée *[Envoyer des Images en pièces](#page-35-0) jointes d'Email [– Méthode semi-automatique](#page-35-0)*, est sans doute la plus appropriée.

Cependant la fonction de **Conversion par lots** de FastStone, beaucoup plus complète et détaillée, s'imposera si la méthode de base est insuffisante. Elle permet, par exemple, de :

- *-* convertir un fichier TIFF en JPEG, ou
- *-* convertir un fichier RAW en JPEG, ou
- *-* redimensionner des fichiers JPEG, ou
- *-* procéder à un ré échantillonnage par modification du nombre de pixels d'une image.

Di unitare les cotto  $\Box$ Bay CONSIGN PRACTICES pour and Di Componenti la dalla all'Itani Di Demander aussi d'ère Diationer has mentages of

En plus de ces possibilités, la fonction de Conversion par lots offre des **Options avancées** Ces options augmentent encore ses capacités en ce qui concerne les :

Rotation, Rognage \_ Changement de : Taille de Canevas, Profondeur des Couleurs, DPI. Réglage des Images \_ Ajout de : Texte, Filigrane, Bordures.

### **Utiliser la fonction de Conversion par groupes pour convertir des fichiers RAW en JPEG :**

- Sélectionner la ou les image(s) pour la démonstration, je sélectionne un groupe d'images
- Deux manières pour ouvrir la fenêtre **Convertir/Renommer des groupes d'images**. Clic droit sur une image et, dans le menu déroulant, cliquer sur **Outils** – **Conversion groupée** ou **Barre des menus** – **Outils** – **Conversion/Renommer un groupe d'images**.

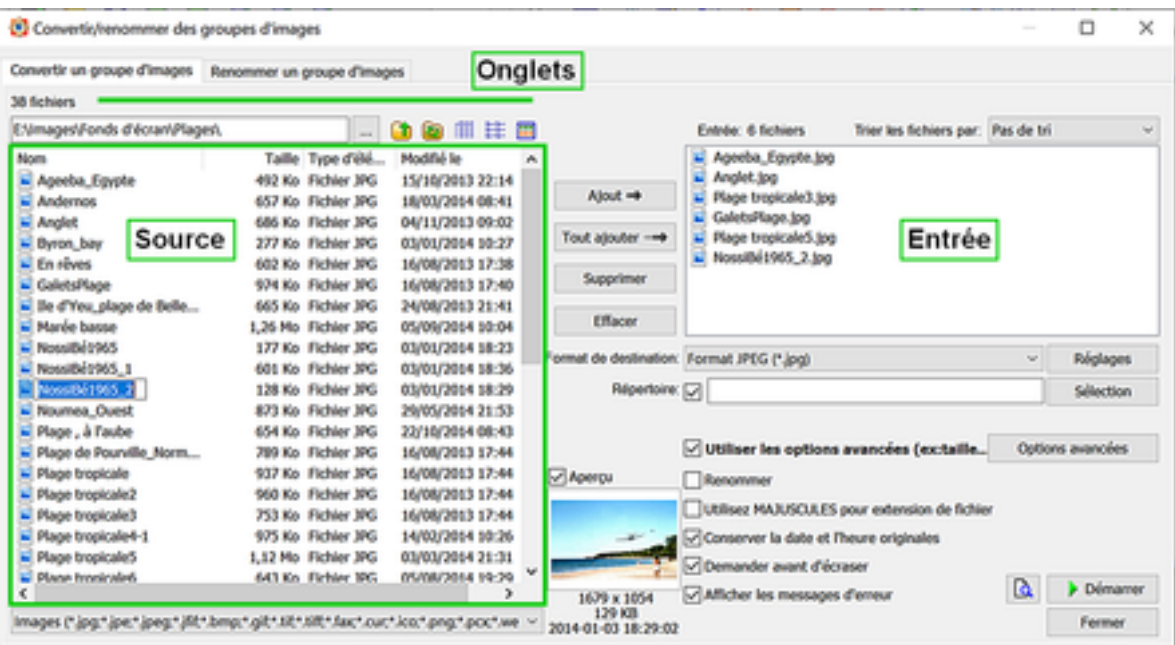

- Notez que cette fenêtre de dialogue a deux onglets (**Convertir et Renommer** des groupes d'images) et que l'onglet Convertir a été automatiquement sélectionné. La fenêtre de gauche contient les fichiers Source – nous l'ignorerons …
- **La fenêtre de droite est la fenêtre d'Entrée** où apparaissent les images sélectionnées. On peut utiliser le bouton **Ajout** pour y ajouter des fichiers à partir de la fenêtre Source. On peut aussi y faire un Glisser/Déposer de fichiers à partir de l'Explorateur Windows.
- **Les fichiers de la liste d'Entrée peuvent être triés** au moyen de la boîte de texte selon le critère choisi dans le menu déroulant Nom Trier les fichiers par: ouvert avec la flèche à l'extrémité droite Dans le cadre de cet exercice, nous ne ferons pas de modifications à la liste d'Entrée.
- **Choisir un format de Sortie** : Cliquez sur la flèche à l'extrémité droite de la boîte de dialogue **Format de destination**

Format de destination: Format JPEG (\*.jpg) Réglages

Dans le menu déroulant, choisissez JPEG – cliquez sur le bouton **Réglages** et décidez du changement à apporter au réglage du format –rien ici – cliquez sur **OK.**

- **Choisir un dossier de Destination** 
	- ➢ Sauvegarder les fichiers convertis dans le **dossier d'origine**. Si la case **Répertoire** n'est pas cochée les fichiers seront enregistrés dans le dossier original.

Répertoire: | (NON spécifié, Les fichiers seront enregistrès dans le dossier original!!!)

**Attention**, avec cette option, de ne pas écraser les fichiers originaux par inadvertance. Ils ne seront pas écrasés si les fichiers convertis sont d'un format différent.

- ➢ Sauvegarder les fichiers convertis dans un **dossier différent**. Case **Répertoire** cochée – cliquez sur le bouton **Sélection**  Sélection une fenêtre de dialogue **Explorer** apparaît Naviguez pour rechercher et sélectionner le dossier de destination de vos fichiers convertis. Vous pouvez aussi créer un nouveau dossier – cliquez sur **OK** pour fermer la fenêtre de dialogue.
- Si vous ne désirez pas renommer l'image, assurez-vous que la case **Renommer** ne soit pas cochée. Pour prévisualiser l'image après conversion, Démarrer en vérifier la qualité, la taille ….cliquez sur le bouton **Aperçu de la conversion**
- Cliquez sur le bouton **Démarrer –** la fenêtre de **Conversion d'images** apparaît avec une barre de progression montrant l'avancement de l'opération C'est terminé !

à la fin cliquez sur C'est terminé

Vous revenez à la fenêtre des vignettes où vous pourrez trouver les nouveaux fichiers.

## **Plus d'options :**

Dans les prochaines sections, j'évoquerai quelques options avancées.

# **43. Ajout de Texte, Filigrane, Bordures (utilisateurs avancés)**

Comme il a été dit à la section précédente, la fonction de **Conversion par lots** de FastStone offre des **Options avancées** qui augmentent ses capacités en ce qui concerne :

- Rotation – Rognage

- Changement de : Taille de Canevas,

> Profondeur des Couleurs, DPI. (Points Par Pouce)

- Réglage des Images

```
- Ajout de :
```
Texte, Filigrane, Bordures

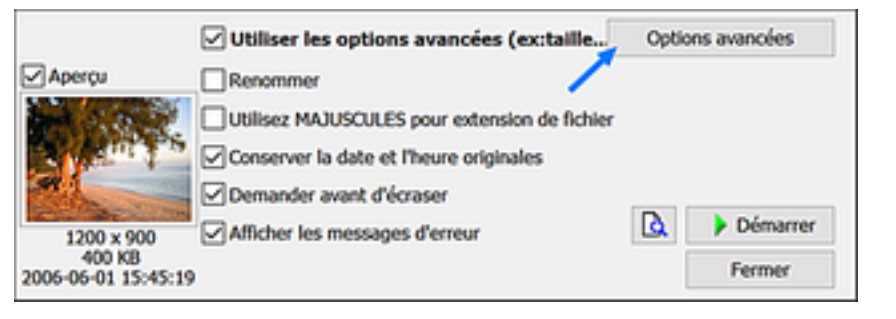

Ces techniques sont d'un niveau élevé, bien au-delà des travaux de base. J'ai ajouté cette section, surtout pour vous faire prendre conscience des capacités étendues de FastStone.

## **Les options avancées de la fonction Conversion par groupes :**

Sélectionner la ou les image(s) suivant les méthodes standard (Appendice A)

Deux manières pour ouvrir le dialogue **Convertir/Renommer des groupes d'images** :

- Clic droit sur une image et,

dans le menu déroulant, cliquer sur **Outils** – **Conversion groupée** ou

- **Barre des menus Outils Conversion/Renommer un groupe d'images**.
- Dans la fenêtre de dialogue

La fenêtre de gauche contient les fichiers Source

La fenêtre de droite est la fenêtre d'Entrée où apparaissent les images sélectionnées. On peut utiliser le bouton **Ajout** pour ajouter des fichiers dans la liste de droite à partir de la fenêtre Source. On peut aussi faire un Glisser/Déposer dans cette liste à partir de l'Explorateur Windows.

Les fichiers de la liste d'Entrée peuvent être triés au moyen de la boîte de texte Trier les fichiers selon le critère choisi dans le menu déroulant ouvert avec la flèche à l'extrémité droite Trier les fichiers par: Nom

• Cliquez sur le bouton **Options avancées** 

Utiliser les options avancées (ex:taille...) Options avancées

La fenêtre de dialogue Options avancées apparaît avec ses différents onglets. Cliquez sur l'onglet approprié puis cochez les cases pour activer les options désirées et faire vos réglages.

• Pour faire intervenir un autre jeu d'Options avancées, cliquez sur un autre onglet et répétez les opérations.

Quand vous avez terminé, assurez-vous que les points verts apparaissent seulement sur les onglets des options que vous voulez utiliser et cliquez sur OK pour revenir à la fenêtre Conversion en groupes.

Faites les sélections appropriées concernant le format et le dossier de destination, ainsi que tout autre réglage que vous désirez.

- Cliquez sur le bouton **Démarrer –** la fenêtre de **Conversion d'images** apparaît avec une barre de progression montrant l'avancement de l'opération. Le traitement de toutes les images peut prendre un certain temps – Soyez patient ! à la fin cliquez sur **C'est terminé**
- Vous revenez à la fenêtre des vignettes où vous pourrez trouver les nouveaux fichiers.

# **44. Modifier le bloc Date-Heure (EXIF ou fichier) des Images**

Cette fonction vous permet de changer le Bloc Date-Heure des images Vous pouvez changer le Bloc Date-Heure du fichier seul, le bloc Date-Heure EXIF seul, ou les deux

## **Modifier le Bloc Date-Heure des fichiers Images :**

- Sélectionnez une ou plusieurs images selon l'une des méthodes standard de sélection
- Cliquez sur Outils dans la Barre des menus puis dans le menu déroulant cliquez sur **Modifier la date et/ou l'heure des images sélectionnées**.

La fenêtre **Modifier la date/heure** apparaît les mots **Date et heure du fichier** doivent être affichés dans la boîte après **Modifier,** Si ce n'est pas le cas, cliquez sur la flèche à l'extrémité droite de la boîte pour aller les chercher dans le menu déroulant.

• Cliquez sur le bouton radio approprié pour le réglage de la date du fichier

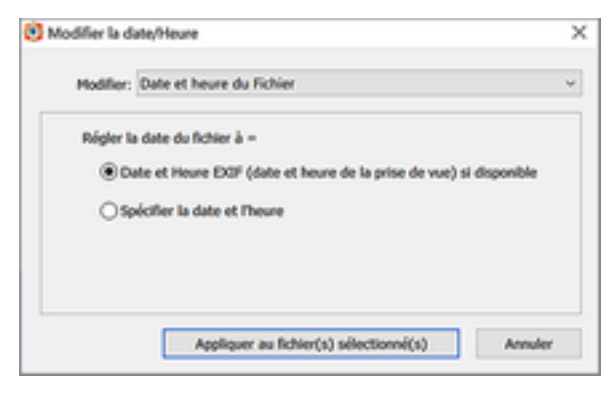

• Cliquez sur Appliquer au fichier(s) sélectionné(s) et le Bloc Date/Heure du Fichier Image sera changé.

## **Modifier le Bloc4 Date/Heure EXIF (et celui du fichier, si désiré) sur les fichiers images :**

- Sélectionnez une ou plusieurs images selon l'une des méthodes standard de sélection
- Cliquez sur Outils dans la Barre des menus puis dans le menu déroulant cliquez sur **Modifier la date et/ou l'heure des images sélectionnées**. La fenêtre **Modifier la date/heure** apparaît
- Cliquez sur la flèche à l'extrémité droite de la boîte **Modifier** pour faire apparaître les Mots **Date et heure Exif** (date et heure de .) Décidez de la façon dont vous allez modifier Le bloc Date/heure Exif et cliquez sur le Bouton approprié. Suivant la nature de la modification, des

renseignements complémentaires peuvent être demandés.

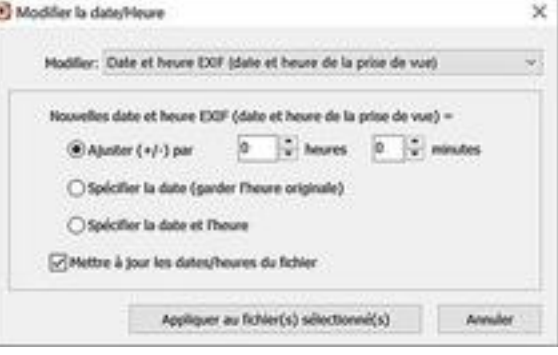

- Cochez éventuellement la case : **Mettre à jour les dates/heures du fichier.**
- Cliquez sur Appliquer au fichier(s) sélectionné(s) et le Bloc Date/Heure du Fichier Image sera changé.

# **45. Redimensionnement/Ré échantillonnage des Images (utilisateurs avancés)**

La fonction de Redimensionnement/Ré échantillonnage est utilisée pour augmenter ou diminuer le nombre de pixels d'une image.

Certains utilisateurs souhaitent augmenter le nombre de pixels en vue d'une impression en grand format. Il faut savoir que cela n'apportera pas forcément une meilleure qualité d'impression.

Le plus souvent, on cherche à diminuer le nombre de pixels des images (c'est à dire leur poids) quand on veut les utiliser ou les acheminer sur Internet.

La plupart des gens utilisent leur logiciel de retouche photo pour le redimensionnement mais, certains trouvent que la méthode FastStone, présentée à la section 24 – pour l'envoi d'images en pièces jointes d'email – est la plus facile à mettre en œuvre.

Quoiqu'il en soit, FastStone offre une procédure conventionnelle de redimensionnement d'images

## **Redimensionnement/Rééchantillonnage d'images** :

Notre exercice consistera à réduire à 120 pixels la largeur d'une image.

- Cliquez sur l'image à redimensionner.
- Cliquez sur l'**icône Redimensionner** dans la Barre de contrôle La **fenêtre** de dialogue **Redimensionner**

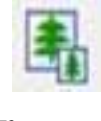

apparaît  $\rightarrow$ 

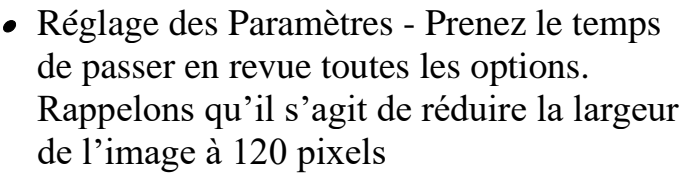

Assurez-vous que la case **Conserver les proportions** est cochée

 $O$  Steck Largeur: 1200 ... x : Hadour: 000 : 0 O% Largean 100.00 C % x Hashun 100.00 C % ... C Dimension d'impre Largeur: 16.94 - x Hauteur: 12.71 - cm Resolution: 180  $\sim$  DPI (points par pouce) Conserver les proportions Filtre: Lanczos3 (Défault)  $\alpha$ Annules

1200 x 900

1200 + 900

ÿ

1,088.67

1.08687

Conserver les proportions

ledimensionner

Talle originale

**Shuwebs** 

• Cliquez sur le bouton devant **Pixels** et entrez 120 dans la boîte Largeur on obtient :

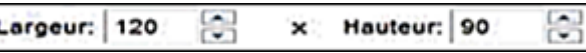

La case Conserver les proportions étant cochée la hauteur est ajustée automatiquement.

- Cliquez sur OK. L'image va être redimensionnée mais pas encore enregistrée.
- Cliquez sur l'icône **Enregistrer sous** dans la Barre de contrôle. La fenêtre de dialogue *Enregistrer sous* apparaît
- Renommez l'image redimensionnée et désignez ou créez un dossier pour la sauvegarde.

# **46. Fonctionnalités de FastStone qui n'ont pas été traitées.**

Je n'ai pas traité toutes les fonctionnalités de FastStone mais j'ai essayé de vous présenter les plus significatives.

Heureusement, sans aucun doute, vous deviendrez bientôt assez familier avec le programme pour en expérimenter toutes les possibilités par vous-même.

# **47. Appendice A - Techniques de Sélection Standard Windows**

Tout au long de ce tutoriel, vous avez lu la recommandation d'utiliser les Techniques de Sélection Standard de Windows. Voici ce que ça signifie :

- Pour sélectionner n'importe quelle vignette ; Cliquez sur la vignette
- Pour sélectionner toutes les vignettes de la fenêtre : Tout en maintenant enfoncée la touche Ctrl du clavier, tapez la touche  $A$  (Ctrl + A)
- Pour sélectionner un groupe de vignettes contiguës Cliquez sur la première vignette du groupe pour la sélectionner – Maintenez la touche Majuscules enfoncée et cliquez sur la dernière vignette du groupe.
- Pour sélectionner un groupe de vignettes non contiguës ; Maintenez la touche Ctrl enfoncée et cliquez successivement sur toutes les vignettes à sélectionner.
- Vous pouvez aussi sélectionner des groupes de vignettes en utilisant la technique du Lasso si vous êtes familier avec cette technique.

#### **Support Technique**

Si vous avez besoin d'un Support Technique, envoyez un message à: [support@faststone.org](mailto:support@faststone.org) Si vous contactez FastStone, remerciez-les pour le programme

#### **Retour sur ce tutoriel**

Ce tutoriel a été créé à l'usage public. Pour en contacter l'auteur, envoyez un message à Bill Westerhoff à l'adresse : DimageCD@gmail. Corn Traduction en français par André Chénière (Rugueux) Mise en ligne sur www.Colok-Traductions.com